# Inhoudsopgave

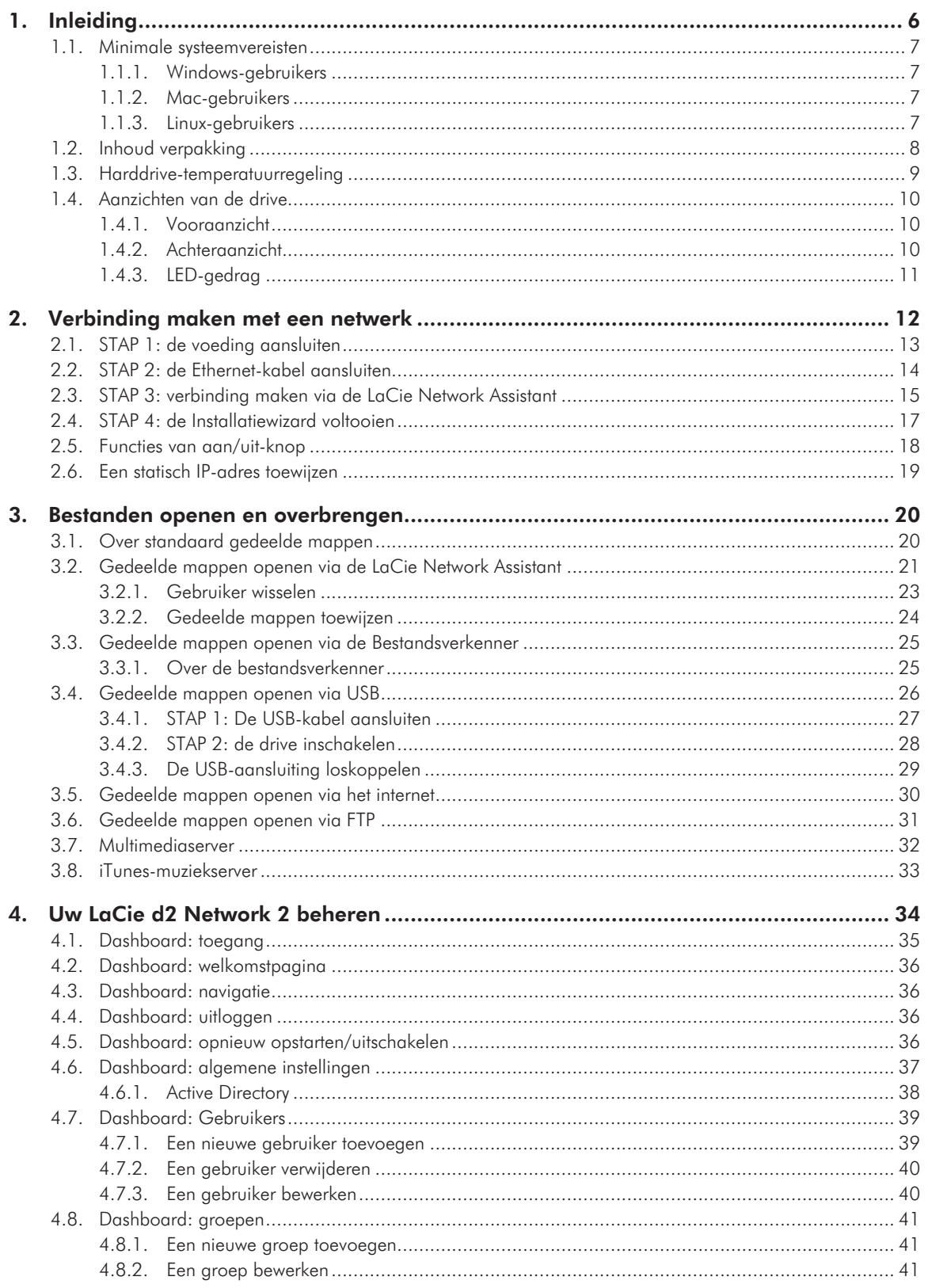

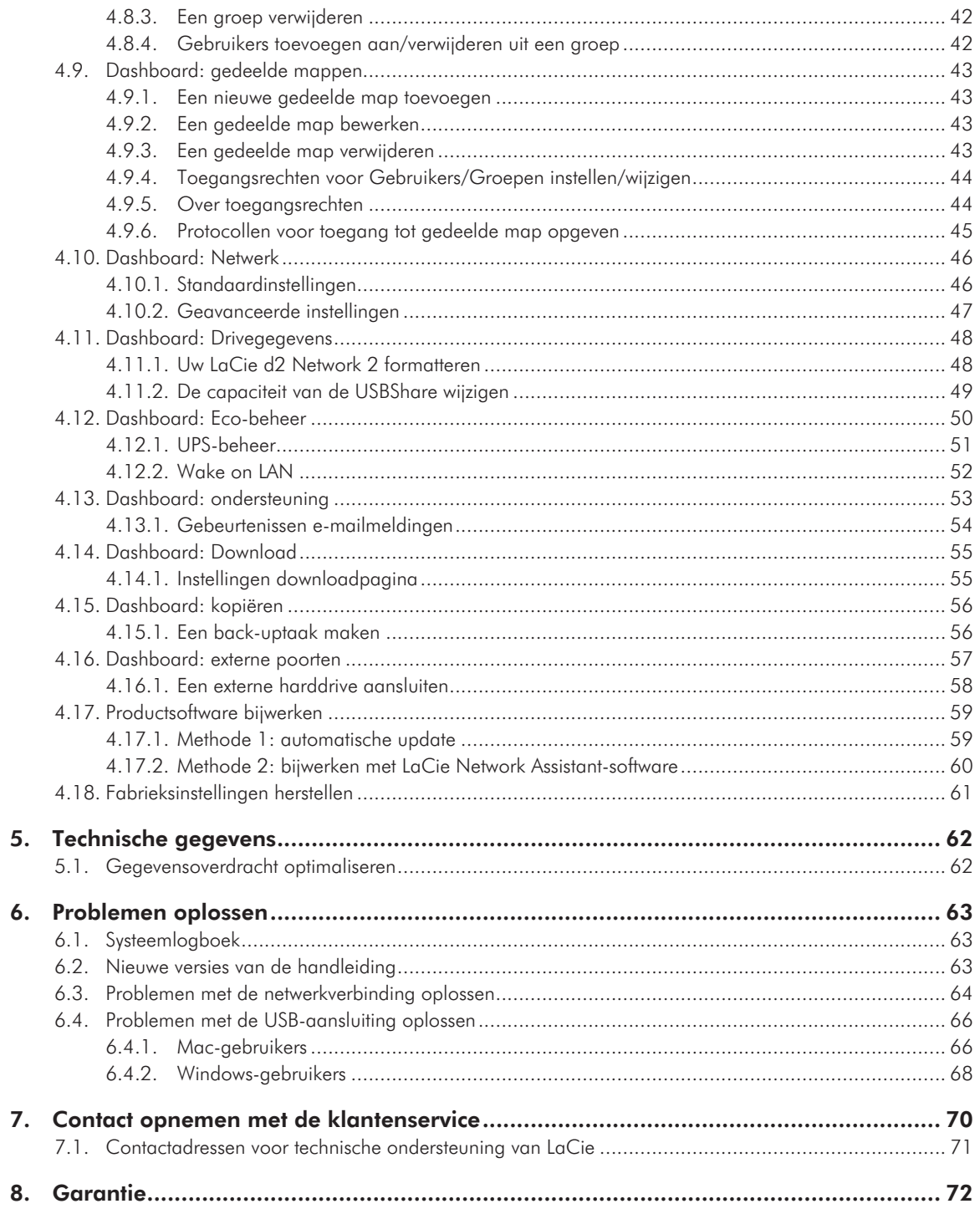

## **Copyrights**

Copyright © 2010 LaCie. Alle rechten voorbehouden. Niets uit deze uitgave mag zonder de voorafgaande schriftelijke toestemming van LaCie worden verveelvoudigd, opgeslagen in een gegevenssysteem of worden overgedragen in enige vorm of op enige wijze, hetzij elektronisch, mechanisch, door fotokopieën, opnamen of enige andere manier.

### Licenties en aratis software

De LaCie d2 Network 2 wordt met software geleverd waarop het copyright berust en die wordt verleend onder licentie van GPL, AFL, Apache, Apple, BSD, GNU LGPL, MIT, OpenLDAP, OpenSSL, PHP, Python en Creative Common. Het apparaat is ook voorzien van gratis software waarvan u de broncode kunt downloaden op de LaCie-website: www.lacie. com/support/

© 2007-2008, Thomas BERNARD.

© 2006 Allan Saddi allan@saddi.com

© 2004, Jan Kneschke, incremental.

© 2001-2006, Patrick K. O'Brien en medewerkers.

© 2003-2009 Stuart Bishop stuart@stuartbishop.net.

© 2006 Kirill Simonov.

© 1996-2006 Julian R Seward.

© 2004, 2005 Darren Tucker. Alle rechten voorbehouden.

© 1997-2008 University of Cambridge. Alle rechten voorbehouden.

© 2007-2008, Google Inc. Alle rechten voorbehouden.

© 1990-2003 Sleepycat Software. Alle rechten voorbehouden.

© 1995-2004 Jean-loup Gailly en Mark Adler.

© 2004 Micah Dowty.

® 1997-2006 door Secret Labs AB

® 1995-2006 door Fredrik Lundh.

© 1988,1990,1993,1994 door Paul Vixie.

© 2007-2009 Charles du Jeu.

Deze lijst met licenties kan gaandeweg worden uitgebreid en kan in de gebruikersinterface onder de titel "Credits" worden teruggevonden.

### Handelsmerken

Apple, Mac, Time Machine en Macintosh zijn gedeponeerde handelsmerken van Apple Computer, Inc. Microsoft, Windows XP, Windows Vista en Windows 7 zijn gedeponeerde handelsmerken van Microsoft Corporation. De overige handelsmerken die in deze handleiding worden genoemd, behoren toe aan hun respectieve eigenaren.

### Wijzigingen

Het materiaal in dit document dient uitsluitend ter informatie en kan zonder kennisgeving worden gewijzigd. Bij de voorbereiding van dit document zijn alle redelijke inspanningen verricht om de nauwkeurigheid ervan te waarborgen. Niettemin aanvaardt LaCie geen aansprakelijkheid voor gevolgen van fouten of weglatingen in dit document of gevolgen van het gebruik van de hierin opgenomen informatie. LaCie behoudt zich het recht voor om wijzigingen of revisies in het ontwerp of de handleiding van het product aan te brengen, zonder voorbehoud en zonder de verplichting om iemand van dergelijke revisies en wijzigingen op de hoogte te stellen.

### Verklaring van conformiteit voor Canada

Dit digitale apparaat van klasse A voldoet aan alle vereisten van de Canadese verordeningen voor interferentie veroorzakende apparatuur.

### ROHS-overeenstemming

Dit product is in overeenstemming met ROHS (Europese Richtlijn 2002/95/EC over Restrictie van Gevaarlijke Stoffen - Restriction of Hazardous Substances).

### Verklaring van CEcertificering van de fabrikant

Wij, LaCie, verklaren plechtig dat dit product aan de volgende Europese normen voldoet: Klasse B EN60950, EN55022, EN50082-1, EN61000-3-2

Onder verwijzing naar de volgende condities: Laagspanningsrichtlijn 73/23/ EEG; EMC-richtlijn 89/336/EEG

### FCC-verklaring

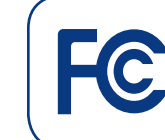

Getest op conformiteit met FCC-normen voor thuis- en kantoorgebruik LaCie d2 Network 2

OPMERKING: Deze apparatuur is getest en voldoet aan de kenmerken en beperkingen van een digitaal apparaat van Klasse B, overeenkomstig Deel 15 van de FCC-voorschriften. Deze beperkingen zijn bedoeld om te voorzien in redelijkerwijs adequate bescherming tegen schadelijke storing bij een installatie in een niet-commerciële omgeving. De apparatuur genereert en gebruikt radiofrequentie-energie en kan deze uitstralen. Wanneer de apparatuur niet volgens de gebruikershandleiding geïnstalleerd en gebruikt wordt, kan schadelijke interferentie ontstaan met radiocommunicatie. Er kan echter geen garantie worden gegeven dat er in een bepaalde installatie geen storing zal optreden. Wanneer de apparatuur de ontvangst van radio of televisie stoort (dit kan worden vastgesteld door de apparatuur uit en in te schakelen) wordt u verzocht de storing te verhelpen door één van de volgende maatregelen te treffen:

- ✦ Richt de ontvangstantenne opnieuw of verplaats deze.
- ✦ Vergroot de afstand tussen de apparatuur en de ontvanger.
- ✦ Sluit de apparatuur aan op een wandcontactdoos in een ander circuit dan waarop de ontvanger is aangesloten.
- ✦ Raadpleeg de leverancier of een ervaren radio-/televisiemonteur voor assistentie.
- ✦ Wijzigingen in dit product die niet zijn goedgekeurd door LaCie kunnen ertoe leiden dat het niet voldoet aan de voorschriften van FCC & Industry Canada en zorgen ervoor dat de bevoegdheid van de gebruiker om deze apparatuur te bedienen komt te vervallen.

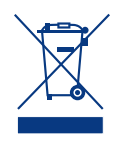

Dit symbool op het product of op de verpakking duidt aan dat u het product niet mag wegwerpen met uw gewoon huishoudelijk afval. In

plaats daarvan bent u ervoor verantwoordelijk uw niet meer bruikbare apparatuur af te voeren naar een daartoe aangewezen inzamelpunt voor recycling van afgedankte elektrische en elektronische apparatuur. Afzonderlijke inzameling en recycling van als afval afgevoerde apparatuur draagt bij aan het behoud van natuurlijke hulpbronnen en waarborgt dat de apparatuur wordt verwerkt op een manier die de volksgezondheid en het milieu beschermt. Neem voor meer informatie over recyclingafgiftepunten voor afgedankte apparatuur contact op met de gemeente, de gemeentereinigingsdienst of met de leverancier van het product.

## Gezondheids- en veiligheidsmaatregelen

- ✦ Alleen bevoegde personen mogen onderhoud uitvoeren aan dit apparaat.
- Lees deze gebruikershandleiding zorgvuldig en volg de juiste procedure bij het installeren van het apparaat.
- ✦ Maak uw LaCie d2 Network 2 niet open en probeer het apparaat niet te demonteren of aan te passen. Breng nooit metalen voorwerpen in de drive om het risico op elektrische schokken, brand, kortsluiting of gevaarlijke emissies te vermijden. De LaCie d2 Network 2 bevat geen onderdelen die door de gebruiker

onderhouden of gerepareerd kunnen worden. Als er sprake lijkt te zijn van een storing, laat het apparaat dan nakijken door gekwalificeerd LaCie-servicepersoneel.

- ✦ Stel het apparaat nooit bloot aan regen en gebruik het nooit in de buurt van water of onder vochtige of natte omstandigheden. Plaats nooit voorwerpen die vloeistof bevatten op de LaCie d2 Network 2, aangezien de vloeistof in de openingen terecht kan komen. Als u dit wel doet, neemt het risico van elektrische schokken, kortsluiting, brand en lichamelijk letsel toe.
- $\blacklozenge$  Voedingsvereisten 100-240 V~, 0,9 A, 50-60 Hz, (fluctuaties van voedingsspanning mogen niet groter zijn dan  $\pm$  10% van de nominale, transiënte overspanning volgens overspanningscategorie II).

## Voorzorgsmaatregelen voor algemeen gebruik

✦ Stel de LaCie d2 Network 2 niet bloot aan temperaturen buiten het bereik van 5 °C tot 35 °C. Bovendien moet de luchtvochtigheid bij gebruik binnen het bereik van 5% tot 80%, niet-condenserend, liggen en de luchtvochtigheid bij opslag binnen het bereik van 10% tot 90%, niet-condenserend. Als u dit wel doet, kan de LaCie d2 Network 2 beschadigd raken of kan de behuizing vervormen. Plaats de LaCie d2 Network 2 niet in de buurt van een hittebron en stel het apparaat niet bloot aan zonlicht (zelfs niet door een raam). Ook als u de LaCie d2 Network 2 in een omgeving plaatst die te koud of te vochtig is, kan het

apparaat beschadigd raken. Vanwege het risico op oververhitting adviseert LaCie de gebruiker geen meerdere d2 Network 2-drives op elkaar te stapelen.

- ✦ Trek altijd het netsnoer van de La-Cie d2 Network 2 uit het stopcontact als er kans is op blikseminslag of als het apparaat gedurende langere tijd niet zal worden gebruikt. Anders is er een verhoogd risico op elektrische schokken, kortsluiting of brand.
- ✦ Gebruik uitsluitend de voeding die bij het apparaat wordt meegeleverd.
- ✦ Gebruik de LaCie d2 Network 2 niet in de nabijheid van andere elektrische apparaten, zoals televisietoestellen of radio's. Als u dat wel doet, ontstaat er mogelijk interferentie die de werking van de andere producten negatief beïnvloedt.
- Plaats de LaCie d2 Network 2 niet in de nabijheid van bronnen van magnetische interferentie, zoals computerschermen, televisietoestellen of luidsprekers. Magnetische interferentie kan de werking en de stabiliteit van uw LaCie d2 Network 2 beïnvloeden. Plaats geen zware voorwerpen op de LaCie d2 Network 2.
- ✦ Oefen nooit overmatige kracht uit op uw LaCie d2 Network 2. Raadpleeg wanneer u een probleem ontdekt het hoofdstuk Problemen oplossen in deze handleiding.

**BELANGRIJK:** Elk verlies en elke beschadiging of vernietiging van gegevens tijdens het gebruik van een drive van LaCie is uitsluitend de verantwoordelijkheid van de gebruiker en LaCie kan onder geen beding aansprakelijk worden gesteld voor het terughalen of herstellen van deze gegevens. Teneinde het verlies van uw gegevens te voorkomen, adviseert LaCie dringend TWEE exemplaren van uw gegevens te bewaren, de ene bijvoorbeeld op uw externe harde schijf en de andere op uw interne harde schijf, een andere externe harde schijf of op enig ander verwisselbaar opslagmedium. LaCie biedt daartoe een compleet assortiment cd- en dvd-stations. Meer informatie over het maken van back-ups kunt u vinden op onze website.

**BELANGRIJK:** 1 GB = 1.000.000.000 bytes. 1 TB = 1.000.000.000.000 bytes. Eenmaal geformatteerd hangt de feitelijk beschikbare opslagcapaciteit af van de bedrijfsomgeving (gewoonlijk 10% minder).

**BELANGRIJK:** sommige aangebrachte wijzigingen tijdens de levensduur van het product kunnen zorgen voor afwijkingen tussen de informatie en de schermafbeeldingen in de handleiding en de werkelijke gebruikerservaring.

**LET OP:** Wijzigingen die niet door de fabrikant zijn goedgekeurd, kunnen de toestemming voor het gebruik van deze apparatuur ongeldig maken.

**LET OP:** een afgeschermd netsnoer is vereist om aan de emissielimieten van het FCC te voldoen en tevens om storing in de nabije radio- en televisieontvangst te voorkomen. Het is van wezenlijk belang dat alleen het meegeleverde netsnoer wordt gebruikt.

# <span id="page-5-0"></span>1. Inleiding

Gefeliciteerd met uw aankoop van de LaCie d2 Network 2. Ontworpen om tegemoet te komen aan de behoeften voor het delen van gegevens en back-up van kleine bedrijven vertegenwoordigt de LaCie d2 Network 2 de nieuwe generatie van gedeelde opslag met beveiliging.

Gebruik de PDF-bladwijzers of raadpleeg de inhoudsopgave voor de navigatie doorheen deze handleiding. Voor een snelle toegang tot belangrijke onderdelen raadpleegt u het vakje Snelkoppelingen hieronder.

# Snelkoppelingen

### Klik op een onderwerp:

- ✦ [Verbinding](#page-11-1) maken met een netwerk
- ✦ Bestanden openen en [overbrengen](#page-19-1)
- ✦ Uw LaCie d2 [Network](#page-33-1) 2 beheren

## <span id="page-6-0"></span>1.1. Minimale systeemvereisten

### 1.1.1. Windows-gebruikers

- ✦ Computer met een Ethernet-netwerkadapter
- ✦ Windows XP, Windows Vista of Windows 7
- ✦ Minimale vrije schijfruimte: 600 MB aanbevolen
- ✦ Webbrowsers: Internet Explorer 7.0, Firefox 3.0, Safari 3.0 of Chrome 2.0 of hoger

### 1.1.2. Mac-gebruikers

- ✦ Computer met een Ethernet-netwerkadapter
- ✦ Mac OS X 10.4, 10.5 en 10.6
- ✦ Minimale vrije schijfruimte: 600 MB aanbevolen
- ✦ Webbrowsers: Internet Explorer 7.0, Firefox 3.0, Safari 3.0 of Chrome 2.0 of hoger

### 1.1.3. Linux-gebruikers

- ✦ Computer met een Ethernet-netwerkadapter
- ✦ Linux 2,6 of hoger
- ✦ Minimale vrije schijfruimte: 600 MB aanbevolen
- ✦ Webbrowsers: Internet Explorer 7.0, Firefox 3.0, Safari 3.0 of Chrome 2.0 of hoger

**BELANGRIJK:** de prestaties van de LaCie d2 Network 2 kunnen worden beïnvloed door externe invloeden zoals netwerkactiviteit, hardware, afstand en instellingen.

**BELANGRIJK:** Voor optimale prestaties gebruikt u een Gigabit Ethernet-router en een Gigabit Ethernet-kaart in uw hostcomputer.

# <span id="page-7-0"></span>1.2. Inhoud verpakking

- **1.** LaCie d2 Network 2
- **2.** Ethernet-kabel
- **3.** USB 2.0-kabel
- **4.** Externe voeding
- **5.** Drivestandaard om het apparaat rechtop te zetten
- **6.** Cd-rom met software en gebruikershandleiding
- **7.** Snelle installatiegids

**BELANGRIJK:** bewaar de verpakking. Als uw drive moet worden teruggestuurd voor herstel of onderhoud, dient dit te gebeuren in de originele verpakking.

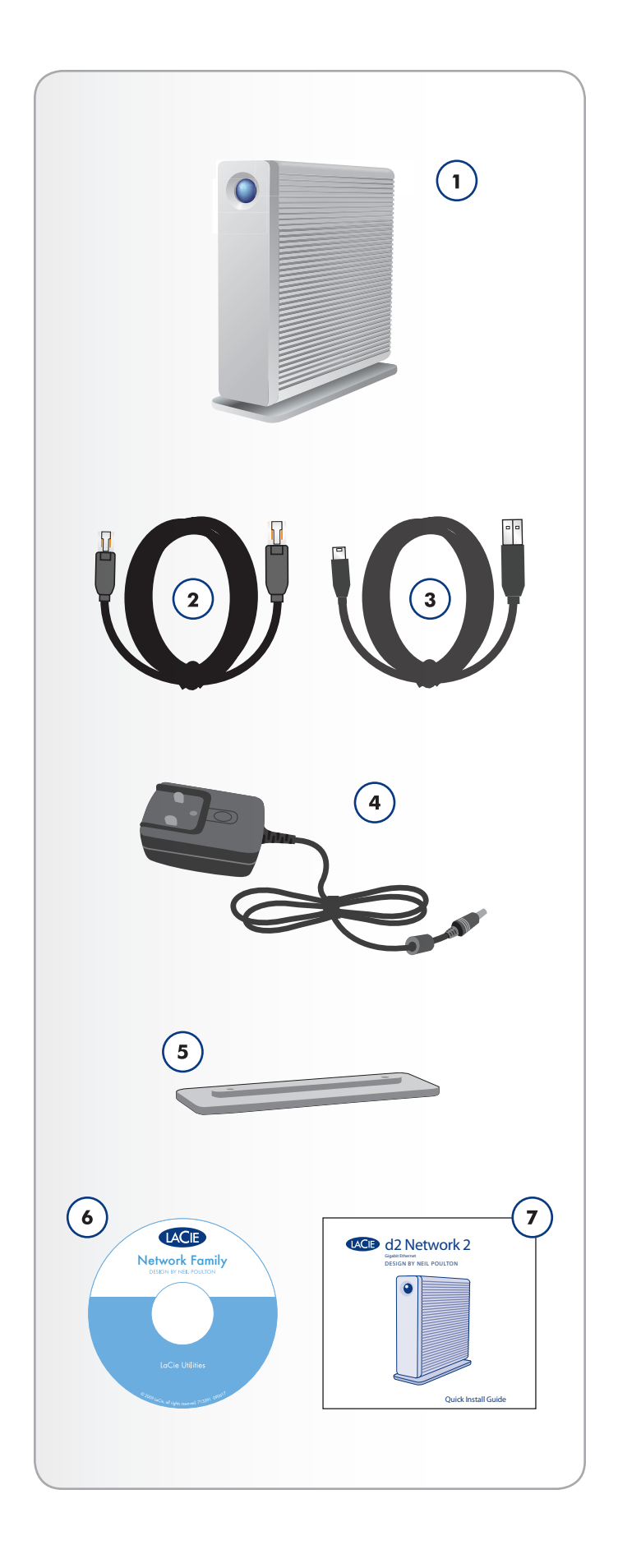

# <span id="page-8-0"></span>1.3. Harddrive-temperatuurregeling

## Vormgeving afgestemd op warmteafvoer

De metalen behuizing van de LaCie d2 Network 2 is ideaal voor een natuurlijke afvoer van de interne warmte van de drive. Het unieke ontwerp trekt de warmte uit de interne drives naar de externe behuizing toe en heeft zo geen ventilator nodig. Deze gunstige eigenschap haalt de hitte weg bij interne drive waardoor deze beschermd blijft, wat levensduur en betrouwbaarheid ten goede komt. Het is dan ook normaal dat de behuizing aan de buitenkant warm aanvoelt.

**OPMERKING:** de d2 Network 2 heeft geen ventilator.

## Verticaal, horizontaal en in rek gemonteerd

De hitte wordt optimaal afgevoerd wanneer de drive rechtop staat. Als u diverse gestapelde LaCie-drives hebt, vergeet dan niet om de bijgeleverde rubberen voetjes onder de drives aan te brengen. Dit zorgt ervoor dat er lucht stroomt tussen uw drives zodat de warmteafvoer optimaal werkt. LaCie beveelt het op elkaar stapelen of in rek monteren van meer dan drie drives niet aan, in het bijzonder als deze drives tegelijkertijd zijn ingeschakeld.

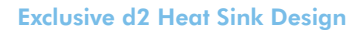

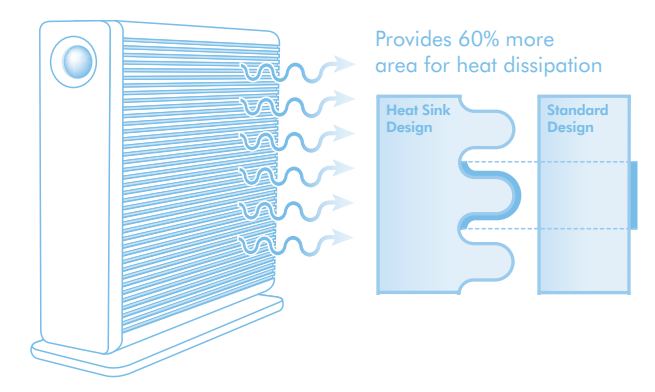

# <span id="page-9-0"></span>1.4. Aanzichten van de drive

## 1.4.1. Vooraanzicht

Knop en Activiteits-LED: de blauwe knop blijft opgelicht om de schijfactiviteit aan te geven (tenzij u deze uitschakelt met het Dashboard, de gebruikersinterface) en kan ook worden geconfigureerd om het apparaat in de slaapstand te plaatsen en het eruit te halen. Voor meer informatie raadpleegt u *[2.5. Functies van aan/uit-knop](#page-17-1)* en *[4.12. Dashboard: Eco-beheer](#page-49-1)*.

## 1.4.2. Achteraanzicht

- **1.** AAN/UIT
- **2.** eSATA-uitbreidingspoort
- **3.** Gigabit Ethernet
- **4.** Directe USB 2.0-aansluiting
- **5.** USB 2.0-uitbreiding
- **6.** Voedingsaansluiting
- **7.** Kensington-vergrendelingssleuf Afb. 01

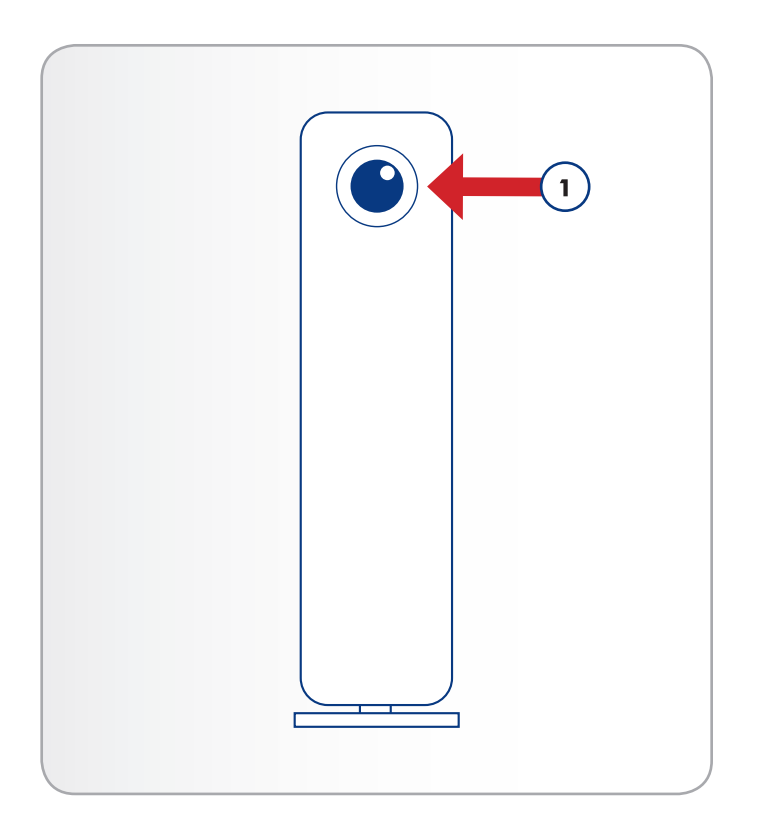

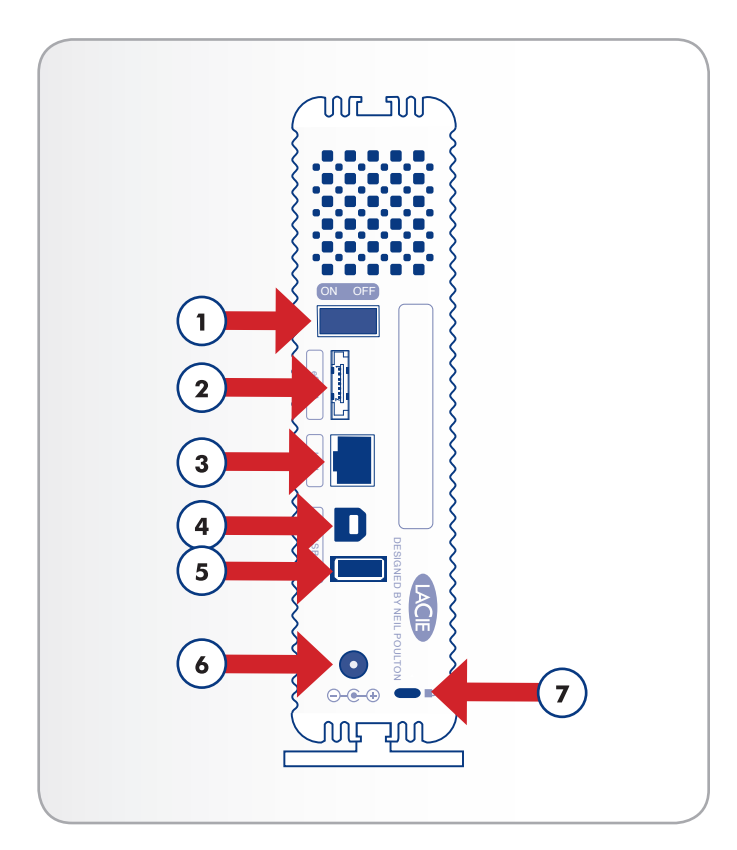

## <span id="page-10-0"></span>1.4.3. LED-gedrag

De LED aan de voorzijde geeft de status en activiteit van de drive aan. Deze paragraaf beschrijft het gedrag van de LED-indicatoren.

**TECHNISCHE OPMERKING:** zelfs indien u de LED aan de voorzijde hebt uitgeschakeld via de beheerpagina ("Dashboard", raadpleeg *[4.12.](#page-49-1) [Dashboard: Eco-beheer](#page-49-1)*), zorgen gebeurtenissen met een rood lampje ervoor dat de LED aan de voorzijde oplicht.

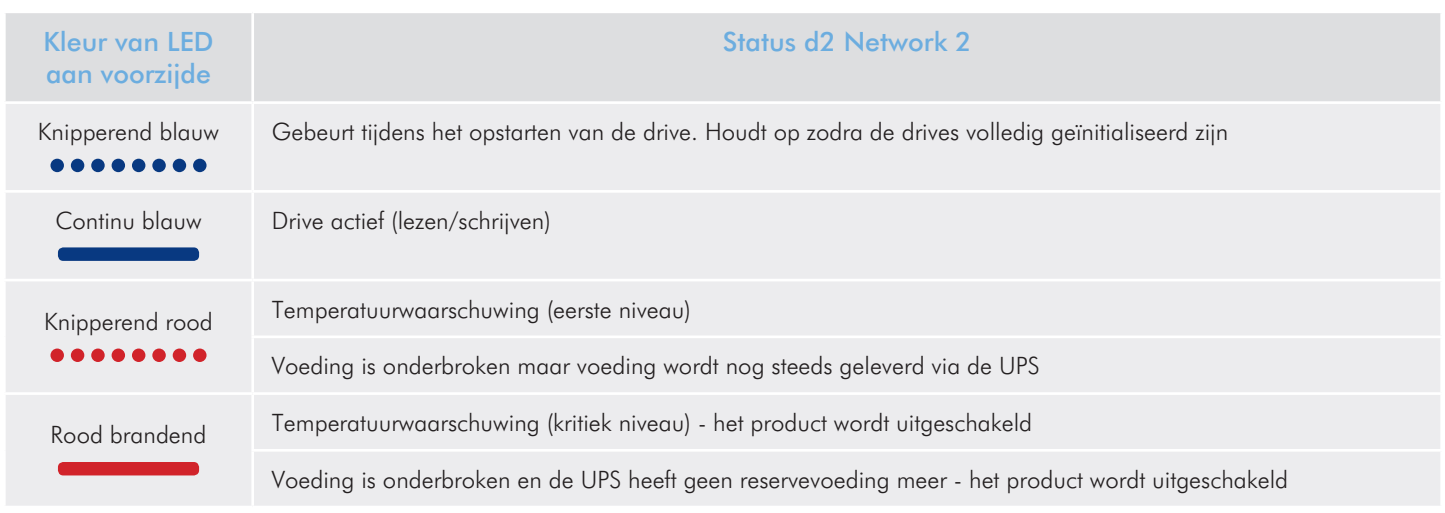

# <span id="page-11-1"></span><span id="page-11-0"></span>2. Verbinding maken met een netwerk

De d2 Network 2 kan rechtstreeks worden aangesloten op een computer via USB of op uw netwerk via Ethernet. Dit hoofdstuk legt uit hoe u uw harddrive aansluit op uw netwerk. Voor informatie over de aansluiting op een computer raadpleegt u *[3.4. Gedeelde mappen](#page-25-1) [openen via USB](#page-25-1)*.

Volg deze stappen om uw LaCie d2 Network 2 te verbinden met uw netwerk:

*[2.1. STAP 1: de voeding aansluiten](#page-12-1) [2.2. STAP 2: de Ethernet-kabel aansluiten](#page-13-1) [2.3. STAP 3: verbinding maken via de LaCie Network Assistant](#page-14-1) [2.4. STAP 4: de Installatiewizard voltooien](#page-16-1)*

# <span id="page-12-1"></span><span id="page-12-0"></span>2.1. STAP 1: de voeding aansluiten

1. Sluit de voeding aan op een wandcontactdoos en op de LaCie d2 Network 2 (*[Afb. 03](#page-12-2)*).

Ga nu verder met stap 2, paragraaf *[2.2. STAP 2: de Ethernet-kabel](#page-13-1)  [aansluiten](#page-13-1)*.

**LET OP:** gebruik alleen de wisselstroomadapter die bij uw specifiek LaCie-apparaat is geleverd. Gebruik geen voeding van een ander LaCie-apparaat of een andere fabrikant. Als u een ander netsnoer of een andere voeding gebruikt, kan het apparaat beschadigd raken en wordt uw garantie ongeldig. Verwijder steeds de wisselstroomadapter voordat u uw LaCie-drive verplaatst. Als u de adapter niet verwijdert, kan er schade aan uw drive ontstaan en wordt uw garantie ongeldig.

**TECHNISCHE OPMERKING:** dankzij de voeding van 100-240 Volt kunt u de LaCie-drive in het buitenland gebruiken. Als u deze functie wilt gebruiken, moet u wel een geschikte adapter of een geschikt netsnoer aanschaffen. LaCie accepteert geen verantwoordelijkheid voor schade aan de drive ten gevolge van het gebruik van een ongeschikte adapter. Bij gebruik van een andere dan een door een ongeschikte adapter. Bij gebruik van een andere aan een door het stad afb. 03<br>LaCie goedgekeurde adapter wordt uw garantie ongeldig.

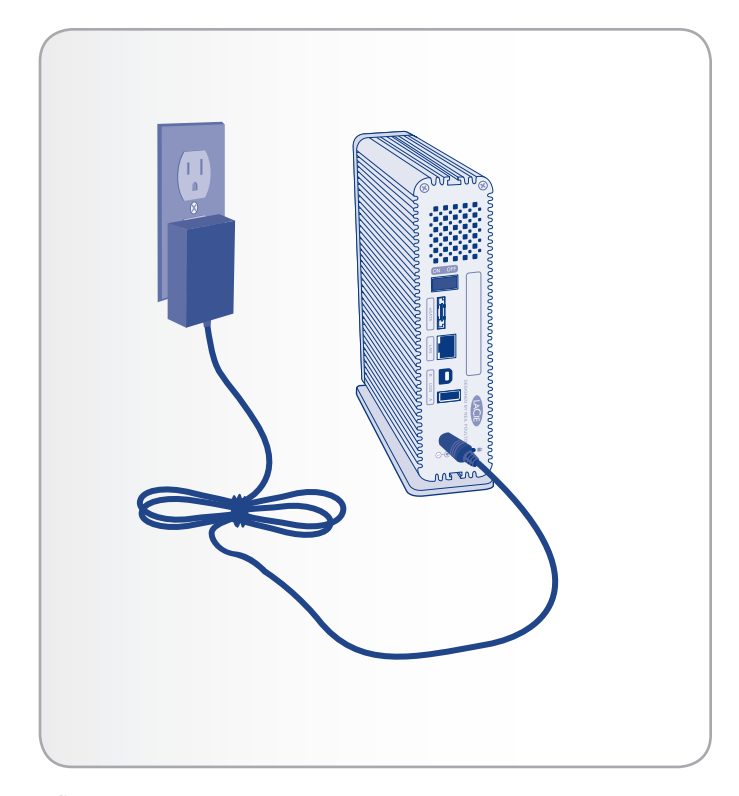

<span id="page-12-2"></span>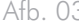

# <span id="page-13-1"></span><span id="page-13-0"></span>2.2. STAP 2: de Ethernet-kabel aansluiten

- 1. Sluit de Ethernet-kabel aan op de Ethernet-poort aan de achterzijde van de LaCie d2 Network 2 (*[Afb. 04](#page-13-2)*).
- 2. Sluit het andere uiteinde van de Ethernet-kabel aan op een vrije "Ethernet-uitgangspoort" van uw router of hub (raadpleeg de documentatie van uw router of hub indien nodig).
- 3. Zet de drive aan door de aan/uit-knop achteraan de drive in te drukken (*[Afb. 05](#page-13-3)*). De LED aan de voorzijde licht op en begint te knipperen.

De drive kan worden geopend zodra de blauwe LED niet langer knippert. Het product heeft tot 3 minuten nodig om op te starten.

Ga nu verder met stap 3, paragraaf *[2.3. STAP 3: verbinding maken](#page-14-1)  [via de LaCie Network Assistant](#page-14-1)*.

**TECHNISCHE OPMERKING:** afhankelijk van de Ethernet-instellingen van uw computer moet u mogelijk de d2 Network 2 rechtstreeks aansluiten op uw Ethernet-kabel.

### Gigabit Ethernet-kabels en -connectoren

Raadpleeg *[Afb. 06](#page-13-4)* voor een illustratie van de Ethernet-kabel die wordt gebruikt van de aansluiting van uw LaCie d2 Network 2 op uw netwerkapparaat. De uiteinden van de Ethernet-kabel zijn identiek en kunnen beide worden aangesloten op de LaCie d2 Network 2 of uw router.

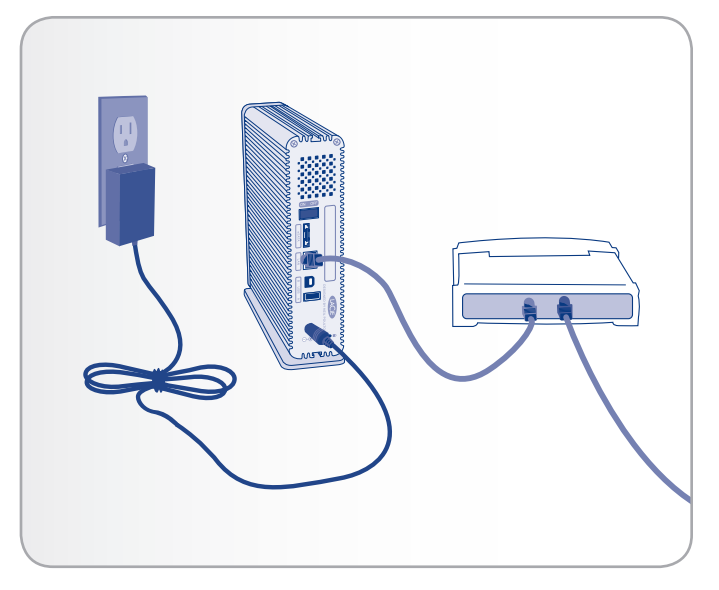

<span id="page-13-2"></span>Afb. 04

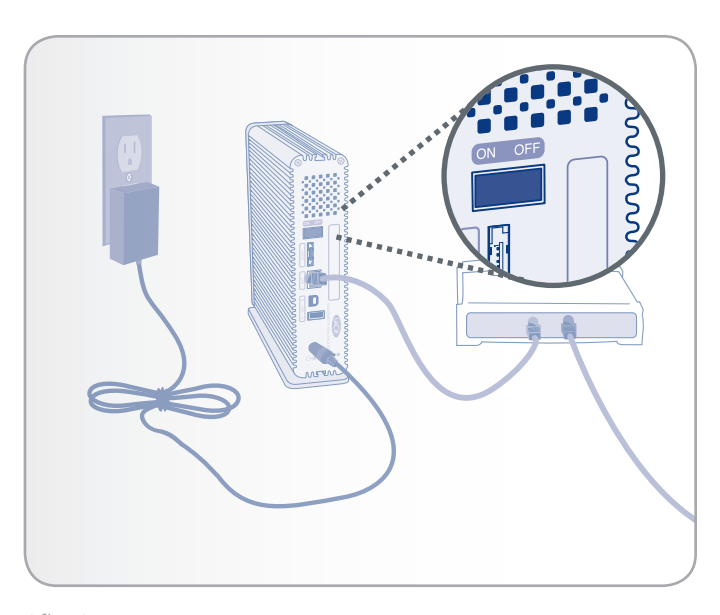

<span id="page-13-3"></span>Afb. 05

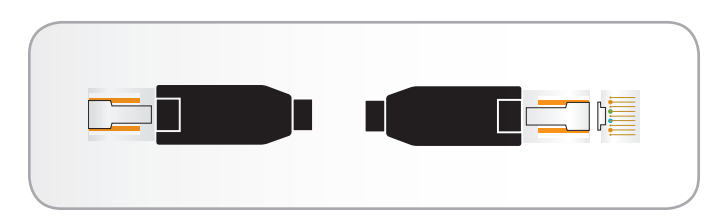

<span id="page-13-4"></span>Afb. 06 - Gigabit Ethernet-kabeluiteinden

# <span id="page-14-1"></span><span id="page-14-0"></span>2.3. STAP 3: verbinding maken via de LaCie Network Assistant

De LaCie Network Assistant detecteert alle NAS-apparatuur van La-Cie in het netwerk en maakt het u eenvoudig om hiermee verbinding te maken of om deze te configureren.

Na de installatie en inschakeling verschijnt de LaCie Network Assistant (LNA) in uw taakbalk (Windows-gebruikers, *[Afb. 08](#page-14-2)*) of in de menubalk (Mac-gebruikers, *[Afb. 09](#page-14-3)*) en zoekt hij automatisch naar opslagapparatuur in het netwerk. Als een nieuw apparaat wordt gevonden, knippert het pictogram.

Wanneer uw LaCie d2 Network 2 wordt gevonden door de Network Assistant, kunt u verbinding maken met de gedeelde mappen, inloggen bij het Dashboard (gebruikersinterface, raadpleeg *[4.1. Dash](#page-34-1)[board: toegang](#page-34-1)*) of de netwerkinstellingen configureren.

**TECHNISCHE OPMERKING:** als u LNA hebt geïnstalleerd voor de aankoop van de d2 Network 2, zorgt u ervoor dat u de laatste versie op vanaf LaCie-website downloadt en installeert.

**TECHNISCHE OPMERKING:** als u LNA niet wilt installeren, kunt u het Dashboard nog steeds openen door http://LaCie-d2 (Windows), http://lacie-d2.local (Mac) of http://[IP-adres] (beide) te typen.

## De LaCie Network Assistant installeren:

- 1. Plaats de cd-rom van de LaCie d2 Network 2 in het cd-romstation van uw computer.
- 2. Bij Windows-gebruikers dient de cd in Deze computer te verschijnen. Mac-gebruikers dienen de cd op het bureaublad te zien. Dubbelklik op het cd-pictogram en dubbelklik daarna op "LaCie Network Assistant Setup".
- 3. Volg de wizard om de installatie te voltooien.

vervolg op volgende pagina >>

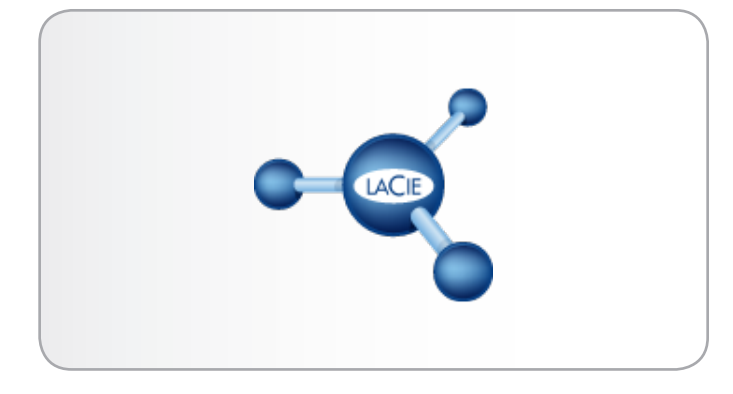

Afb. 07

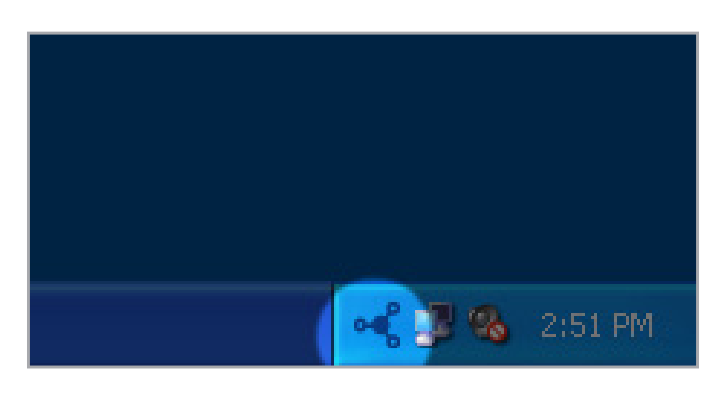

<span id="page-14-3"></span><span id="page-14-2"></span>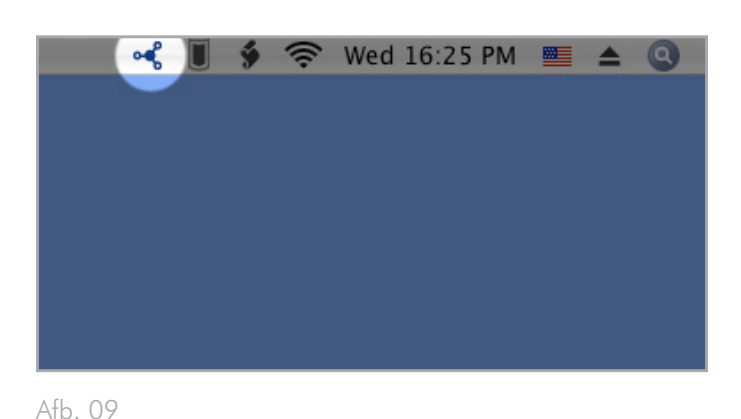

### Verbinding maken met de LaCie d2 Network 2:

1. Start de LaCie Network Assistant en gebruik deze om het Dashboard (gebruikersinterface) te openen.

#### Windows-gebruikers

Selecteer de LaCie Network Assistant in Start / Alle programma's. Een Network Assistant-pictogram verschijnt in het systeemvak (*[Afb. 10](#page-15-0)*) en de Network Assistant detecteert automatisch uw LaCie d2 Network 2 en andere opslagapparatuur in uw netwerk (*[Afb. 11](#page-15-1)*).

#### Mac-gebruikers

Selecteer de LaCie Network Assistant in uw map Programma's. Een Network Assistant-pictogram verschijnt in de menubalk en de Assistant detecteert automatisch uw LaCie d2 Network 2 en andere LaCie-opslagapparatuur in uw netwerk.

- 2. Klik op het pictogram in het systeemvak (Windows) of de menubalk (Mac) en selecteer LaCie-d2 (*[Afb. 12](#page-15-2)*). Het Dashboard wordt in uw standaardbrowser geopend.
- 3. Als u voor het eerst verbinding maakt met het Dashboard, gaat u verder met de volgende stap, *[2.4. STAP 4: de Installatiewiz](#page-16-1)[ard voltooien](#page-16-1)*. Voor latere logins raadpleegt u paragraaf *[4.1.](#page-34-1) [Dashboard: toegang](#page-34-1)*.

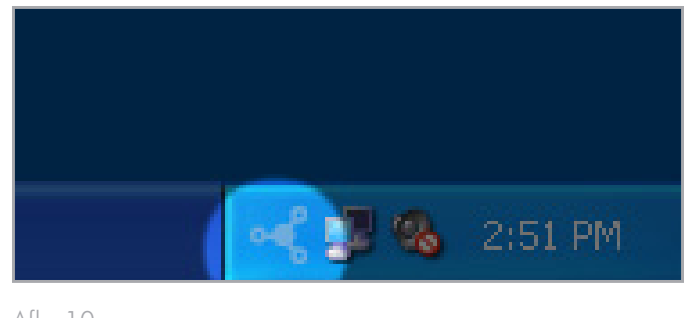

<span id="page-15-0"></span>Afb. 10

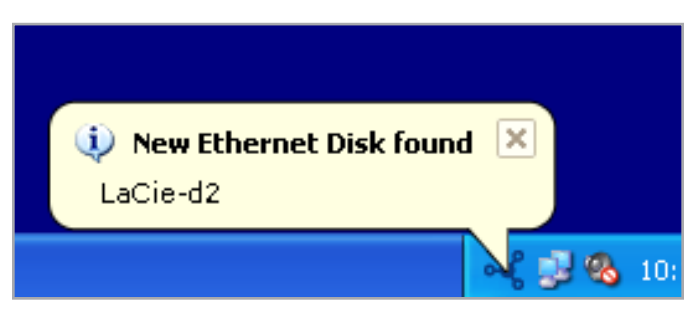

<span id="page-15-1"></span>Afb. 11

<span id="page-15-2"></span>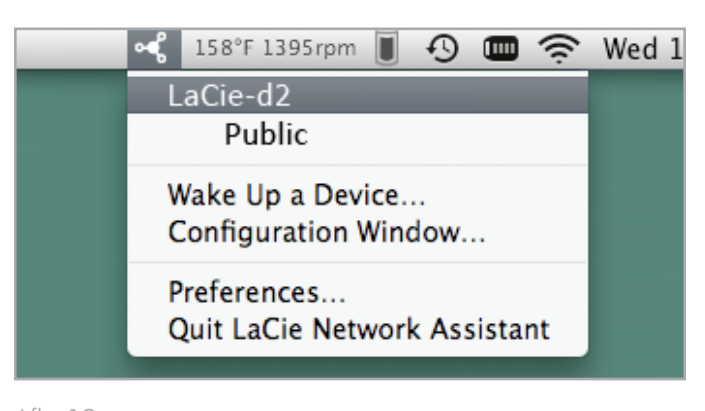

# <span id="page-16-1"></span><span id="page-16-0"></span>2.4. STAP 4: de Installatiewizard voltooien

Als u voor het eerst inlogt bij het Dashboard, wordt de Installatiewizard in uw browser geladen (*[Afb. 13](#page-16-2)*). De Installatiewizard bestaat uit twee in te vullen onderdelen die u helpen bij de configuratie van uw d2 Network 2.

a. Algemene instellingen: wijzig de apparaatnaam (optioneel -Een naam mag enkel letters (hoofdlettergevoelig), nummers of een koppelteken bevatten. Maximum 15 karakters.) en stel de inlognaam en het wachtwoord (min. 4 tekens) van de beheerder in).

**BELANGRIJK:** U mag 4 tot 20 karakters invoeren en letters (hoofdlettergevoelig), nummers, koppelteken en onderste liggend streepje gebruiken. U mag geen andere symbolen, interpunctietekens of spaties gebruiken. Begin of eindig niet met een koppelteken en/of onderste liggend streepje.

**BELANGRIJK:** Als u om welke reden dan ook de Installatiewizard niet voltooit, zijn de inloggegevens standaard admin/admin.

- b. Tijdsconfiguratie: selecteer indien u de tijd en datum handmatig instelt of indien u deze synchroniseert met externe server. Druk op de knop Test om u ervan te verzekeren dat de synchronisatie werkt. Wanneer de optie tijdssynchronisatie is geselecteerd, kunt u de tijds- en datuminstellingen niet wijzigen.
- c. Schijfconfiguratie: geef de ruimte van de totale opslag op die beschikbaar moet worden gemaakt wanneer de drive is aangesloten op uw computer via USB, en de ruimte wanneer uw computer is verbonden met het netwerk. U kunt deze ruimte aanpassen van 0 GB tot wel de helft van de totale capaciteit (standaardinstelling is 0 GB).

Als u ervoor kiest om de ruimte van de USBShare te vergroten, is het noodzakelijk om de share te formatteren. Na het voltooien van de Installatiewizard navigeert u naar Drive Information > USB Drive (Drivegegevens > USB-drive) en selecteert u Format (Formatteren) (voor informatie raadpleegt u *[4.11. Dashboard: Drivegegevens](#page-47-1)*).

Zodra u hebt gedaan, kunt u doorgaan naar het Dashboard door op Finish (Voltooien) te klikken (*[Afb. 13](#page-16-2)*).

Uw d2 Network 2 is geconfigureerd en klaar voor gebruik. Ga verder met de volgende hoofdstukken: *[3. Bestanden openen en](#page-19-1) [overbrengen](#page-19-1)* en *[4. Uw LaCie d2 Network 2 beheren](#page-33-1)*.

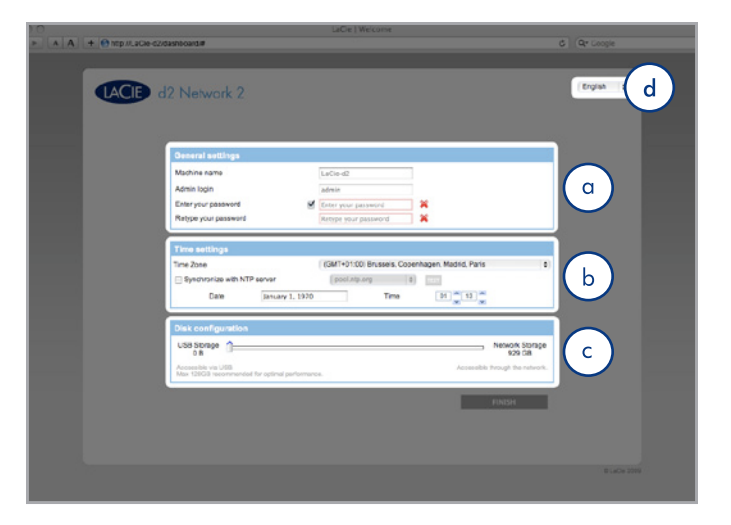

<span id="page-16-2"></span>Afb. 13

**BELANGRIJK:** LaCie beveelt u sterk aan het volume van de US-BShare niet groter dan 128 GB te maken tenzij u de USBShare formatteert in NTFS of HFS+ met behulp van het schijfhulpprogramma van uw besturingssysteem.

**OPMERKING:** de apparaatnaam kan later worden gewijzigd in het Dashboard.

**OPMERKING:** u kunt ook de taal wijzigen op deze pagina (*[Afb.](#page-16-2) [13](#page-16-2)*, D).

**TECHNISCHE OPMERKING:** als u een statisch IP-adres moet toewijzen, raadpleegt u paragraaf *[2.6. Een statisch IP-adres toewi](#page-18-1)[jzen](#page-18-1)* voor informatie.

# <span id="page-17-1"></span><span id="page-17-0"></span>2.5. Functies van aan/uit-knop

Met de multifunctionele LED/knop aan de voorzijde kunt u de slaapstand activeren/deactiveren en de standaardinstellingen herstellen.

- ✦ Slaapstand activeren: deze modus kan worden geactiveerd:
	- a. Als de Slaapstand is ingeschakeld in Dashboard > Eco Management (Dashboard > Ecobeheer), door op de blauwe knop te klikken en deze ingedrukt te houden.
	- b. Als de Slaapstand is ingeschakeld in Dashboard > Eco Management (Dashboard > Ecobeheer), door achtereenvolgens op de knop Shut Down (Uitschakelen) in de rechterbovenhoek van het Dashboard en op Deep Sleep Mode (Slaapstand) te klikken (*[Afb. 14](#page-17-2)*).
- ✦ Slaapstand deactiveren: Druk op de blauwe knop (maar houd hem niet ingedrukt).

Om de drive uit de Slaapstand te halen, drukt u op de blauwe knop of gebruikt u de functie Wake on LAN in de LaCie Network Assistant (raadpleeg *[4.12.2. Wake on LAN](#page-51-1)*) (raadpleeg *[4.12. Dashboard: Eco-beheer](#page-49-1)*).

✦ Standaardinstellingen herstellen: Dit proces wordt gedetailleerd uitgelegd in paragraaf *[4.18. Fabrieksinstellingen](#page-60-1) [herstellen](#page-60-1)*.

<span id="page-17-2"></span>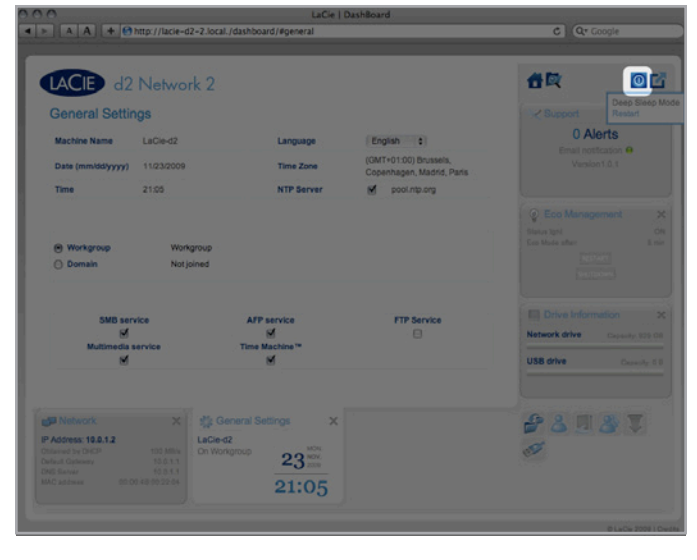

## <span id="page-18-1"></span><span id="page-18-0"></span>2.6. Een statisch IP-adres toewijzen

De meeste netwerkrouters zijn DHCP-servers. Dit betekent dat de router automatisch een IP-adres toewijst aan de d2 Network 2. Als het network niet wordt beheerd via DHCP, maakt de d2 Network 2 gebruik van APIPA om zichzelf een geldig IP-adres in het bestaande netwerk toe te wijzen. In sommige gevallen wijst het zichzelf een IPadres toe volgens de regel 169.254.xxx.yyy/24.

**TECHNISCHE OPMERKING:** zorg ervoor dat u IP-adres toewijst in hetzelfde subnet als uw computer zodat de d2 Network 2 kan worden gedetecteerd door die computer.

Als een statische IP moet worden toegewezen aan apparaten in uw netwerk, volgt u deze stappen om de LaCie Network Assistant te gebruiken:

- 1. Zorg ervoor dat de LNA is geïnstalleerd op uw computer (raadpleeg paragraaf *[2.3. STAP 3: verbinding maken via de LaCie](#page-14-1)  [Network Assistant](#page-14-1)* voor informatie).
- 2. Start de LaCie Network Assistant en open het tabblad Netwerkinstellingen:

### Windows-gebruikers

Selecteer de LaCie Network Assistant in Start / Alle programma's. Een Network Assistant-pictogram verschijnt in het systeemvak en de Network Assistant detecteert automatisch uw LaCie d2 Network 2 en andere opslagapparatuur in uw netwerk.

### Mac-gebruikers

Selecteer de LaCie Network Assistant in uw map Programma's. Een Network Assistant-pictogram verschijnt in de menubalk en de Assistant detecteert automatisch uw LaCie d2 Network 2 en andere LaCie-opslagapparatuur in uw netwerk.

- 3. Klik op het pictogram in het systeemvak (Windows) (*[Afb. 15](#page-18-2)*) of de menubalk (Mac) (*[Afb. 16](#page-18-3)*) en selecteer Configuration Window... (Configuratievenster...).
- 4. Klik op het tabblad Network (Netwerk) en selecteer Manual (Handmatig).
- 5. Pas de netwerkinstellingen aan voor correcte werking met uw netwerk.
- 6. Klik op Apply (Toepassen).

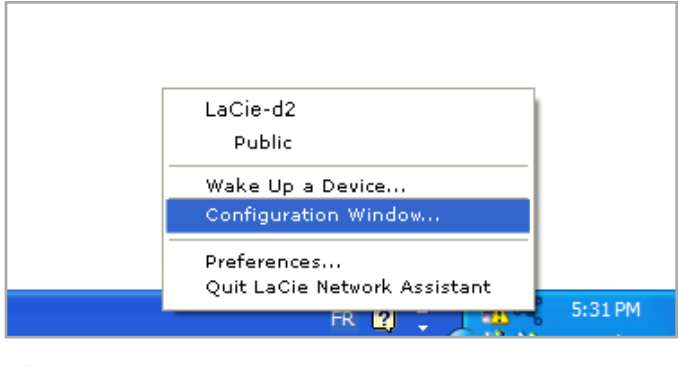

<span id="page-18-2"></span>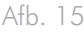

<span id="page-18-3"></span>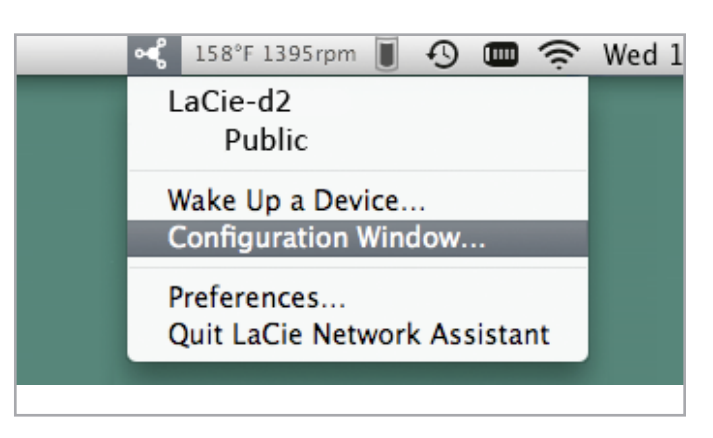

# <span id="page-19-1"></span><span id="page-19-0"></span>3. Bestanden openen en overbrengen

U kunt bestanden op de d2 Network 2 op verschillende manieren openen en overbrengen. Volg de onderstaande links voor meer informatie.

*[3.2. Gedeelde mappen openen via de LaCie Network Assistant](#page-20-1)*

- *[3.3. Gedeelde mappen openen via de Bestandsverkenner](#page-24-1)*
- *[3.4. Gedeelde mappen openen via USB](#page-25-1)*
- *[3.5. Gedeelde mappen openen via het internet](#page-29-1)*
- *[3.6. Gedeelde mappen openen via FTP](#page-30-1)*
- *[3.7. Multimediaserver](#page-31-1)*

# 3.1. Over standaard gedeelde mappen

De LaCie d2 Network 2 heeft standaard drie "shares" (vergelijkbaar met mappen): Share, Public en USBShare (USBShare wordt automatisch gemaakt wanneer u ruimte voor USB-toegang toewijst). De volgende tabel geeft een overzicht van de verschillen tussen de gedeelde mappen:

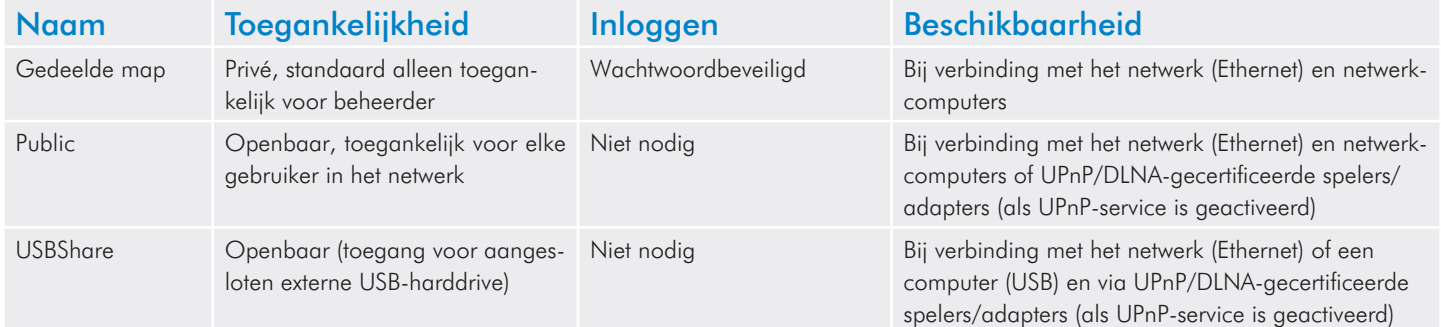

Wanneer de d2 Network 2 dus is verbonden met het netwerk, zijn de drie gedeelde mappen toegankelijk voor de beheerder en Public en USBShare voor gasten (USBShare zal alleen beschikbaar zijn als u ruimte hebt toegewezen aan de USB-toegang). Als de d2 Network 2 echter is aangesloten op een computer via USB, is alleen USB-Share toegankelijk. Het is ook mogelijk nieuwe gedeelde mappen te maken en/of de standaard gedeelde mappen te verwijderen (behalve USBShare). Zie paragraaf *[4.9. Dashboard: gedeelde mappen](#page-42-1)* voor meer informatie.

# <span id="page-20-1"></span><span id="page-20-0"></span>3.2. Gedeelde mappen openen via de LaCie Network Assistant

Wanneer uw computer is verbonden met uw lokaal netwerk, helpt de LaCie Network Assistant u snel verbinding te maken met de gedeelde mappen (Share, Public, elke gedeelde map van een gebruiker, en/of USBShare) op uw LaCie d2 Network 2 en, indien u dat wenst, die mappen onmiddellijk beschikbaar te maken wanneer u inlogt op uw computer (raadpleeg paragraaf *[3.2.2. Gedeelde](#page-23-1) [mappen toewijzen](#page-23-1)* voor deze procedure).

Standaard wordt u ingelogd als een gast en hebt u dus geen toegang tot Share of private gedeelde mappen die u hebt gemaakt. Voor de toegang to beveiligde gedeelde mappen moet u de inloggegevens wijzigen met behulp van de LaCie Network Assistant. Raadpleeg paragraaf *[3.2.1. Gebruiker wisselen](#page-22-1)* voor deze procedure.

### Gedeelde mappen openen:

1. Start de LaCie Network Assistant.

### Windows-gebruikers

Selecteer de LaCie Network Assistant in Start / Alle programma's. Een Network Assistant-pictogram verschijnt in het systeemvak (*[Afb. 17](#page-20-2)*) en de Network Assistant detecteert automatisch uw LaCie d2 Network 2 en andere opslagapparatuur in uw netwerk (*[Afb. 18](#page-20-3)*).

#### Mac-gebruikers

Selecteer de LaCie Network Assistant in uw map Programma's. Een Network Assistant-pictogram verschijnt in de menubalk en de Assistant detecteert automatisch uw LaCie d2 Network 2 en andere LaCie-opslagapparatuur in uw netwerk.

2. Klik op het pictogram in het systeemvak (Windows) of de menubalk (Mac) en selecteer een gedeelde map in het submenu van de LaCie d2 Network 2 (*[Afb. 19](#page-20-4)*).

**TECHNISCHE OPMERKING:** standaard wordt u ingelogd als een gast en hebt u dus alleen toegang tot openbare gedeelde mappen. Voor toegang tot private gedeelde mappen met behulp van de LaCie Network Assistant raadpleegt u *[3.2.1. Gebruiker wisselen](#page-22-1)*.

vervolg op de volgende pagina >>

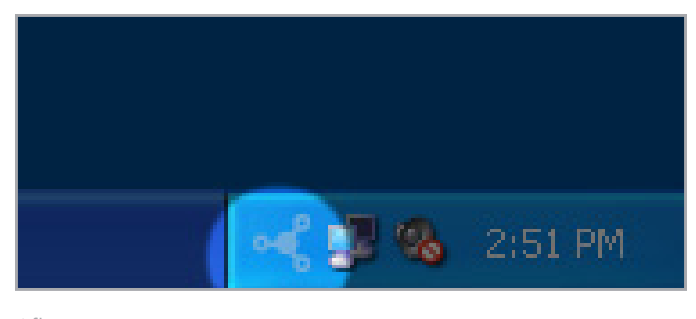

<span id="page-20-2"></span>Afb. 17

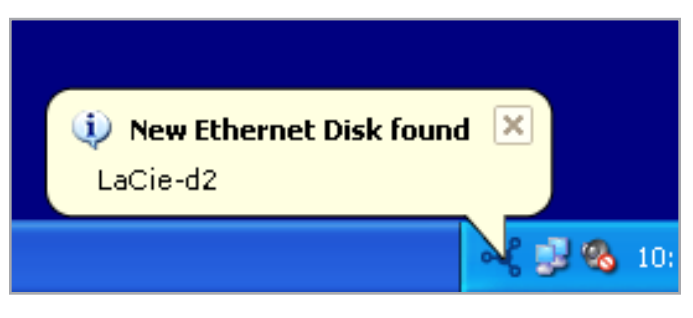

<span id="page-20-3"></span>Afb. 18

<span id="page-20-4"></span>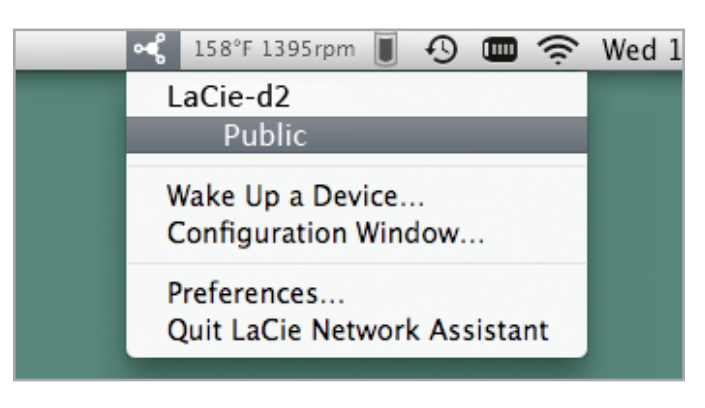

3. U wordt ingelogd als een gast en de gedeelde map wordt geopend in een Finder-venster (Mac) of een Verkenner-venster (pc).

**TECHNISCHE OPMERKING:** Mac-gebruikers: als de gedeelde map niet wordt geopend in een Finder-venster, navigeert u gewoon in de Finder naar Netwerk > LaCie-d2 > [Naam gedeelde map].

4. Breng de bestanden van uw computer op de normale manier over naar de gedeelde map op de d2 Network 2.

**BELANGRIJK:** Als u een grote hoeveelheid gegevens wilt kopiëren van de USBShare naar een andere gedeelde map, adviseert La-Cie de Bestandsverkenner (*[3.3. Gedeelde mappen openen via de](#page-24-1)  [Bestandsverkenner](#page-24-1)*) te gebruiken in plaats van de sleepmethode via SMB.

## <span id="page-22-1"></span><span id="page-22-0"></span>3.2.1. Gebruiker wisselen

Standaard wordt u ingelogd als een gast en hebt u dus geen toegang tot private gedeelde mappen. Voor de toegang to beveiligde gedeelde mappen moet u de inloggegevens wijzigen met behulp van de LaCie Network Assistant. Volg deze stappen:

- 1. Klik op het LaCie Network Assistant-pictogram in de taakbalk (Windows) of menubalk (Mac) en selecteer Configuratievenster....
- 2. Klik op het tabblad Volumes en klik dan op de knop authenticatie (*[Afb. 20](#page-22-2)*).
- 3. Voer uw gebruikersnaam en wachtwoord in wanneer u hierom wordt gevraagd (*[Afb. 21](#page-22-3)*).

**BELANGRIJK:** Normaal hebt u een beheerdersaccount gemaakt tijdens de Installatiewizard. Als u om welke reden dan ook de Installatiewizard niet hebt voltooid, kunt u de standaard private gedeelde map openen (Share) door u te authenticeren met de gebruikersnaam=admin / het wachtwoord=admin.

4. Klik op OK. Wanneer u nu op het LNA-pictogram klikt, dient u een lijst met gedeelde mappen te zien die toegankelijk zijn voor de geauthenticeerde gebruiker.

**OPMERKING:** de naam en het wachtwoord van de beheerder kan via de pagina Dashboard > Home worden gewijzigd.

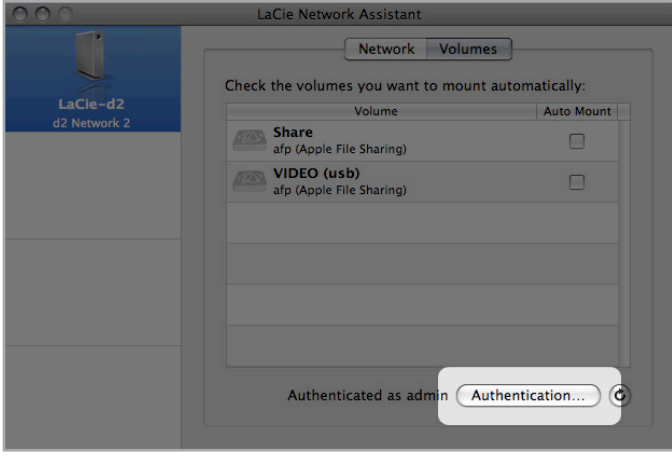

<span id="page-22-2"></span>Afb. 20

<span id="page-22-3"></span>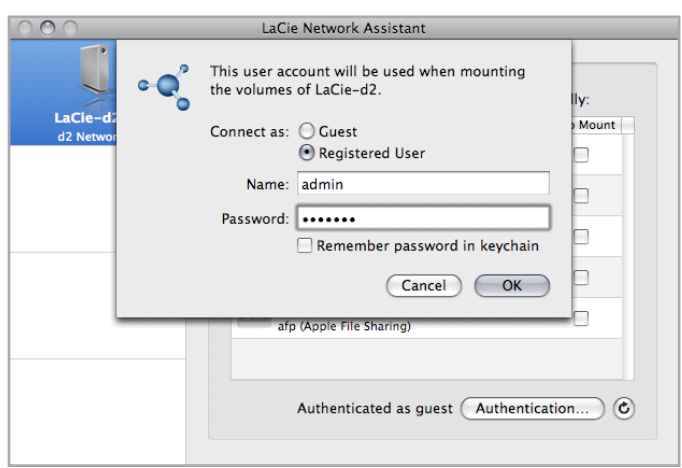

## <span id="page-23-1"></span><span id="page-23-0"></span>3.2.2. Gedeelde mappen toewijzen

Als u een snelkoppeling wenst voor de toegang tot gedeelde mappen op de d2 Network 2, volgt u deze procedure:

**TECHNISCHE OPMERKING:** Windows-gebruikers: Zodra u inlogt bij een private (wachtwoordbeveiligde) gedeelde map, moet u uitloggen om toegang te krijgen tot een andere private gedeelde map. Daarom worden Windows-gebruikers aanbevolen om eerst private en dan openbare gedeelde mappen toe te wijzen zodat u niet telkens hoeft uit te loggen.

### Windows-gebruikers

- 1. In een Verkenner-venster selecteert u in de menubalk Extra en dan Netwerkverbinding maken (*[Afb. 22](#page-23-2)*).
- 2. Selecteer Share.
- 3. Herhaal de procedure voor de overige gedeelde mappen.
- 4. U heeft vervolgens toegang tot uw gedeelde map via een Verkenner-venster.

### Mac-gebruikers

- 1. Via het Apple-pictogram in de menubalk selecteert u Systeemvoorkeuren > Accounts > Inloggen.
- 2. Sleep het pictogram van de gedeelde map van uw bureaublad naar de lijst met programma's (*[Afb. 23](#page-23-3)*).
- 3. Wanneer u inlogt op het Mac OS, wordt/worden de gedeelde map(pen) automatisch op uw bureaublad geplaatst.

U kunt ook het pictogram van de gedeelde map slepen naar het Dock voor een gemakkelijke toegang.

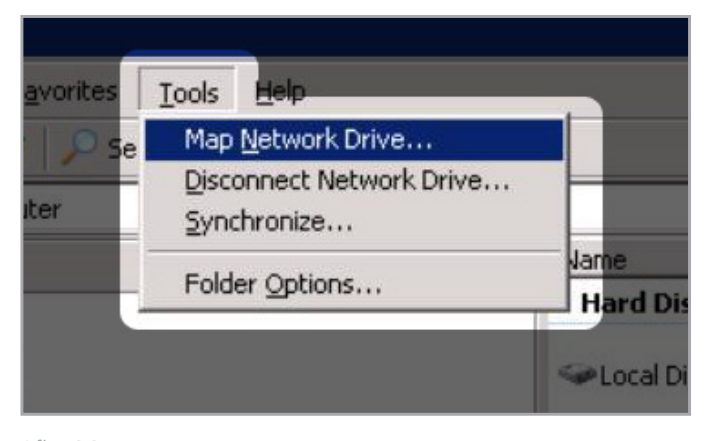

<span id="page-23-2"></span>Afb. 22

<span id="page-23-3"></span>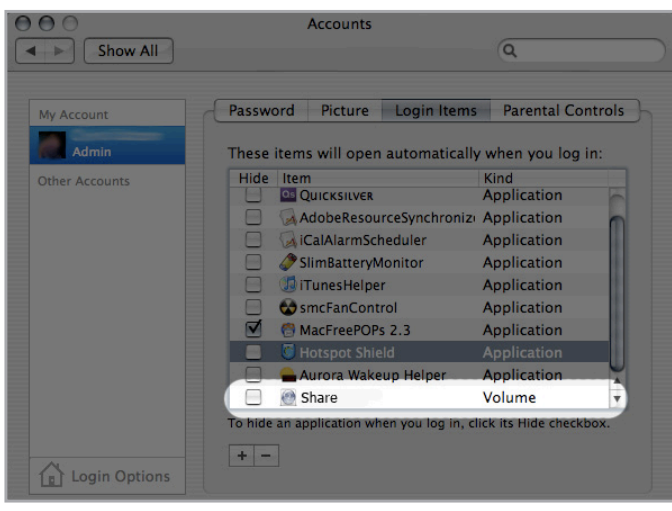

## <span id="page-24-1"></span><span id="page-24-0"></span>3.3. Gedeelde mappen openen via de Bestandsverkenner

Het Dashboard beschikt over een interactieve bestandsverkenner voor het beheren en overbrengen van bestanden via HTTP. Volg deze stappen om de bestandsverkenner te openen:

- 1. Log in bij het Dashboard (raadpleeg paragraaf *[4.1. Dashboard:](#page-34-1) [toegang](#page-34-1)* voor meer informatie).
- 2. Klik op de knop File Browser (Bestandsverkenner) (*[Afb. 24](#page-24-2)*).

## 3.3.1. Over de bestandsverkenner

Met de Bestandsverkenner kunt u bestanden overbrengen, kopiëren en verwijderen, alsook foto's in miniatuurweergave bekijken en zelfs multimedia-inhoud zoals mp3 of flv-video's streamen. Het is dus een handige manier voor bewerkingen uit te voeren op bestanden die zijn opgeslagen in gedeelde mappen op de d2 Network 2, ongeacht de eventuele verbinding via het netwerk of het internet. Raadpleeg *[3.5. Gedeelde mappen openen via het internet](#page-29-1)* voor meer externe verbindingen.

De Bestandsverkenner bestaat uit vijf onderdelen (*[Afb. 25](#page-24-3)*):

- **1.** De Werkbalk biedt talrijke functies zoals het wijzigen van de weergave van de bestanden en het uploaden van bestanden naar de d2 Network 2 vanaf uw computer.
- **2.** Met NAS-selectie kunt u het product kiezen dat u wenst te openen.
- **3.** Share-mappen toont de mapstructuur van de geselecteerde gedeelde map.
- **4.** Bestandsinfo geeft informatie over een geselecteerd bestand weer zoals de naam, het bestandstype, de afmetingen (foto's) of de duur (video's).
- **5.** Mapinhoud toont de bestanden van een geselecteerde map. Om de bestanden als miniaturen te bekijken, klikt u op Miniaturen in de werkbalk.

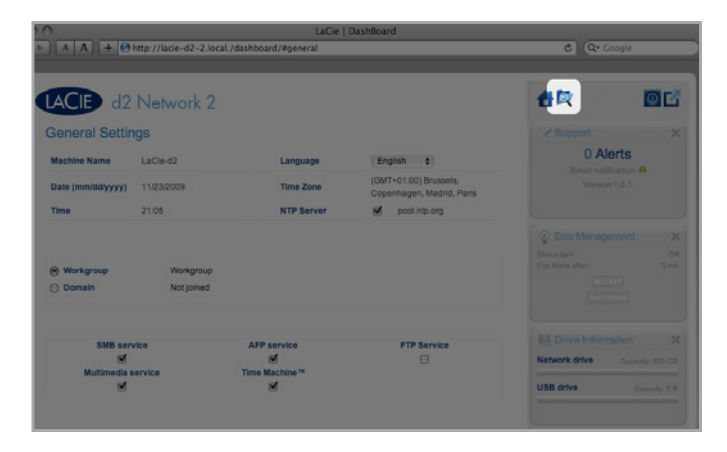

<span id="page-24-2"></span>Afb. 24

<span id="page-24-3"></span>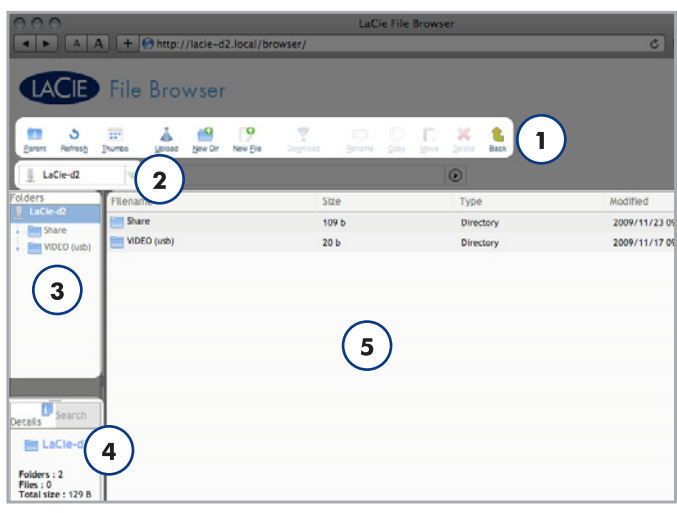

# <span id="page-25-1"></span><span id="page-25-0"></span>3.4. Gedeelde mappen openen via USB

De d2 Network 2 kan op uw netwerk worden aangesloten via Ethernet of rechtstreeks op een computer via USB. Dit hoofdstuk legt uit hoe u uw harddrive aansluit op een computer. Voor informatie over de verbinding met uw netwerk raadpleegt u hoofdstuk *[2. Verbinding](#page-11-1)  [maken met een netwerk](#page-11-1)*.

**BELANGRIJK:** u moet succesvol verbinding maken met het netwerk en de Installatiewizard uitvoeren voordat u de d2 Network 2 op uw computer aansluit via USB. Volg de stappen in hoofdstuk *[2.](#page-11-1) [Verbinding maken met een netwerk](#page-11-1)* voordat u verder gaat. U moet ook de opslag voor de USB-toegang vergroten door de schuifbalk voor de capaciteit van de USBShare aan te passen (die standaard is ingesteld op 0 GB) (raadpleeg *[2.4. STAP 4: de Installatiewizard](#page-16-1)  [voltooien](#page-16-1)* of *[4.11. Dashboard: Drivegegevens](#page-47-1)*).

**TECHNISCHE OPMERKING:** als uw netwerk is beperkt tot overdrachtsnelheden van 10/100 Mbit of als u WiFi gebruikt, zijn snellere overdrachten doorgaans mogelijk met de USB-aansluiting. In dit geval adviseert LaCie u dat u eerst grote hoeveelheden bestanden via USB kopieert naar de d2 Network 2 en dat u ze daarna deelt in uw netwerk via de Ethernet-kabel.

Volg deze stappen om uw LaCie d2 Network 2 aan te sluiten op uw computer:

*[3.4.1. STAP 1: De USB-kabel aansluiten](#page-26-1)*

*[3.4.2. STAP 2: de drive inschakelen](#page-27-1)*

## <span id="page-26-1"></span><span id="page-26-0"></span>3.4.1. STAP 1: De USB-kabel aansluiten

**BELANGRIJK:** u moet ruimte toewijzen aan de USBShare voordat u de drive aansluit op uw computer. Raadpleeg *[4.11. Dashboard:](#page-47-1) [Drivegegevens](#page-47-1)*.

- 1. Sluit het ene uiteinde van de USB-kabel aan op een vrije USB 2.0-poort van uw computer (*[Afb. 26](#page-26-2)*).
- 2. Sluit het andere uiteinde van de USB-kabel aan op de USBpoort (type B; zie *[Afb. 26](#page-26-2)*) aan de achterzijde van de d2 Network 2.
- 3. Ga verder met de volgende stap, *[3.4.2. STAP 2: de drive in](#page-27-1)[schakelen](#page-27-1)*.

**TECHNISCHE OPMERKING:** de USBShare van de d2 Network 2 is geformatteerd in MS-DOS (FAT32) voor gebruik met pc's en Mac's. U kunt de drive opnieuw formatteren in MS-DOS (FAT32) met het Dashboard (raadpleeg *[4.11. Dashboard: Drivegegevens](#page-47-1)* voor meer informatie). Om de USBShare te formatteren in een andere bestandsindeling (NTFS of HFS+), raadpleegt u de documentatie van de schijfbeheertoepassing voor uw besturingssysteem.

**TECHNISCHE OPMERKING:** de beschikbare capaciteit bij aansluiting van de d2 Network 2 op uw computer is standaard 0 GB. Deze quota is instelbaar maar kan niet meer dan 500 GB bedragen (voor een d2 Network 2 met 2 TB opslagruimte zal 500 GB bijvoorbeeld de maximale toegewezen opslagruimte zijn voor toegang via USB) (raadpleeg *[4.7. Dashboard: Gebruikers](#page-38-1)* voor meer informatie).

## Hi-Speed USB 2.0-kabels en -connectoren

Raadpleeg *[Afb. 27](#page-26-3)* voor een illustratie van de Hi-Speed USB 2.0-kabel die wordt gebruikt voor de aansluiting van uw LaCie d2 Network 2 op uw computer. USB is een seriële ingangs-/uitgangstechnologie om randapparaten op de computer of op elkaar aan te sluiten. Bij uw LaCie-drive wordt een Hi-Speed USB-kabel meegeleverd om een maximale snelheid van gegevensoverdracht te waarborgen bij aansluiting op een Hi-Speed USB 2.0-poort. Deze kabel werkt ook bij aansluiting op een USB 1.1-poort, maar in dat geval zijn de overdrachtsnelheden van USB 1.1 van kracht.

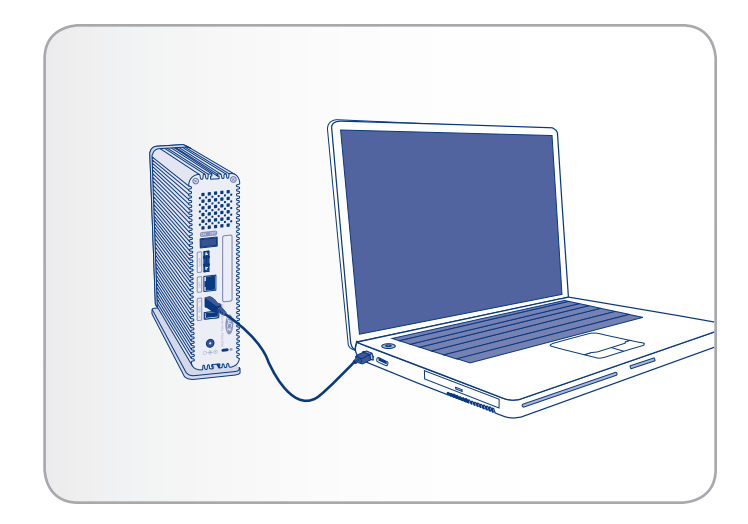

<span id="page-26-2"></span>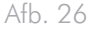

<span id="page-26-3"></span>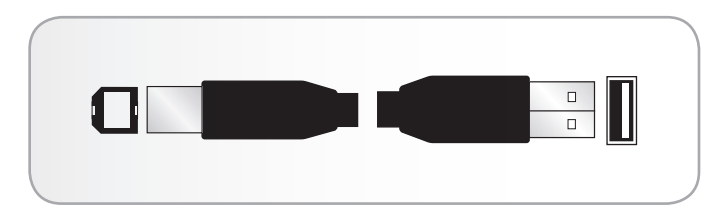

Afb. 27 – Hi-Speed USB 2.0-kabeluiteinden

## <span id="page-27-0"></span>3.4.2. STAP 2: de drive inschakelen

- <span id="page-27-1"></span>1. Sluit de voeding aan op een wandcontactdoos en op de LaCie d2 Network 2 (*[Afb. 28](#page-27-2)*).
- 2. Schakel de drive in door de aan/uit-knop aan de achterzijde van de drive (*[Afb. 29](#page-27-3)*) ingedrukt te houden totdat de LED oplicht. De LED begint te knipperen.
- 3. Zodra de LED niet langer knippert, wordt de harde schijf op uw computer geactiveerd en verschijnt de schijf in Deze computer/ Computer (Windows-gebruikers) of op het bureaublad (Macgebruikers).
- 4. Breng de bestanden van uw computer op de normale manier over.

**LET OP:** gebruik alleen de wisselstroomadapter die bij uw specifiek LaCie-apparaat is geleverd. Gebruik geen voeding van een ander LaCie-apparaat of een andere fabrikant. Als u een ander netsnoer of een andere voeding gebruikt, kan het apparaat beschadigd raken en wordt uw garantie ongeldig. Verwijder steeds de wisselstroomadapter voordat u uw LaCie-drive verplaatst. Als u de adapter niet verwijdert, kan er schade aan uw drive ontstaan en wordt uw garantie ongeldig.

**TECHNISCHE OPMERKING:** dankzij de voeding van 100-240 Volt kunt u de LaCie-drive in het buitenland gebruiken. Als u deze functie wilt gebruiken, moet u wel een geschikte adapter of een geschikt netsnoer aanschaffen. LaCie accepteert geen verantwoordelijkheid voor schade aan de drive ten gevolge van het gebruik van een ongeschikte adapter. Bij gebruik van een andere dan een door LaCie goedgekeurde adapter wordt uw garantie ongeldig.

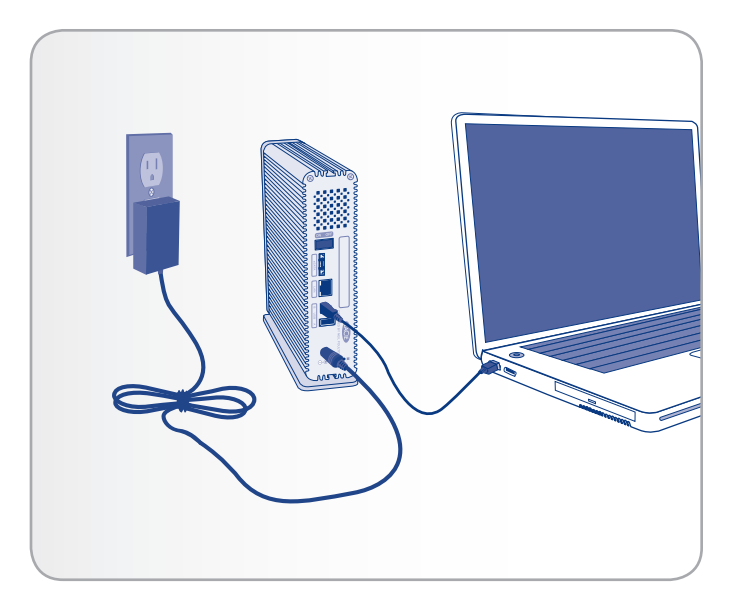

<span id="page-27-2"></span>Afb. 28

<span id="page-27-3"></span>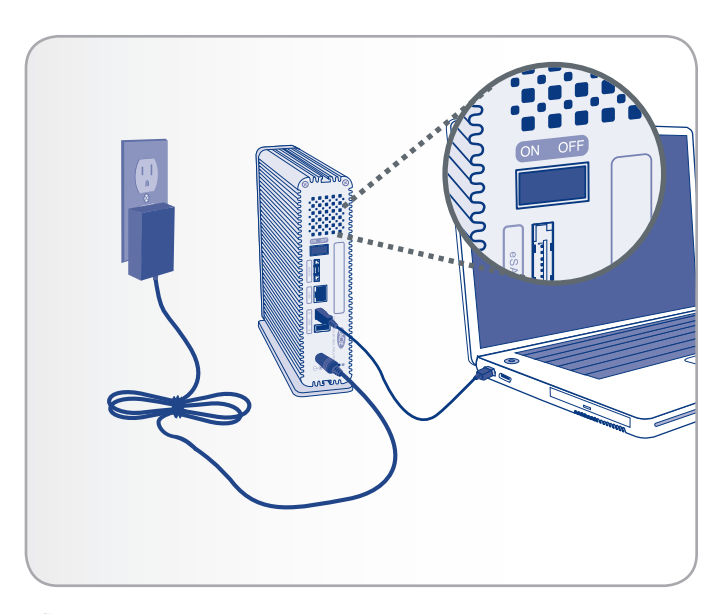

## <span id="page-28-0"></span>3.4.3. De USB-aansluiting loskoppelen

Externe USB-apparaten bieden "Plug&Play"-functionaliteit. Dit betekent dat uw drive kan worden aangesloten en losgekoppeld terwijl de computer is ingeschakeld. Om storingen te voorkomen, is het echter belangrijk dat de volgende stappen worden uitgevoerd bij het loskoppelen van de harddrive.

### Windows-gebruikers

Klik in het systeemvak (rechts onder in de hoek van uw scherm) op het pictogram Uitwerpen. Dit is een kleine groene pijl boven een hardwareafbeelding. (*[Afb. 30](#page-28-1)*).

Er verschijnt een bericht waarin de apparaten worden vermeld die door het pictogram Uitwerpen worden bestuurd (er zou moeten verschijnen "Hardware veilig verwijderen"). Klik op de drive die u wenst los te koppelen.

Vervolgens verschijnt het volgende bericht: "Hardware kan veilig worden verwijderd" (of een vergelijkbare melding). Het apparaat kan nu veilig worden losgekoppeld.

### Mac-gebruikers

Sleep het pictogram van de harddrive naar de prullenbak (*[Afb.](#page-28-2) [31](#page-28-2)*). (Het hieronder afgebeelde pictogram is een algemeen USBapparaatpictogram. Uw drive kan worden weergegeven door een pictogram dat er als de schijf zelf uitziet.)

Wanneer het pictogram van het bureaublad verdwijnt, kan de drive worden verwijderd.

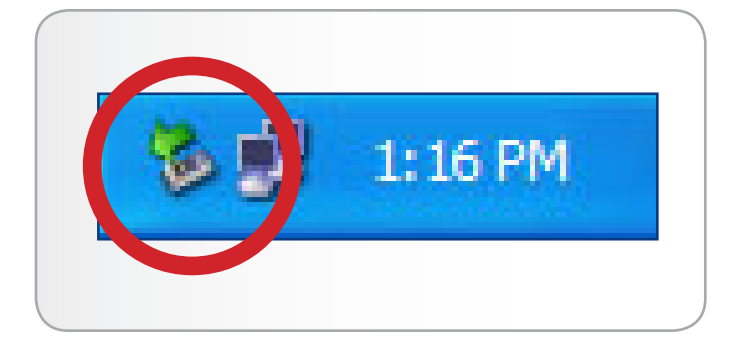

<span id="page-28-1"></span>Afb. 30 - Windows-gebruikers

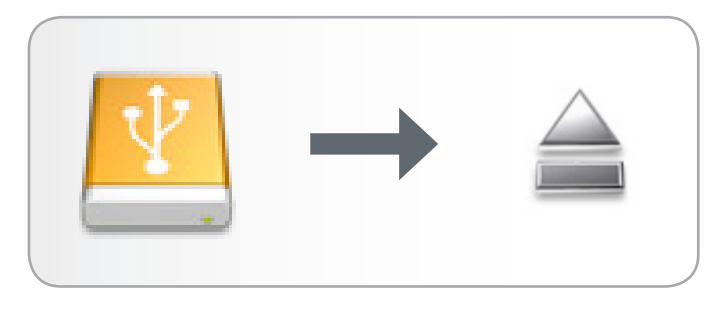

<span id="page-28-2"></span>Afb. 31 - Mac-gebruikers

# <span id="page-29-1"></span><span id="page-29-0"></span>3.5. Gedeelde mappen openen via het internet

U hebt toegang tot uw d2 Network 2 via het internet. Raadpleeg *[4.10. Dashboard: Netwerk](#page-45-1)* voor informatie over de totstandbrenging van de verbinding.

Na de verbinding is de browsergebaseerde Bestandsverkenner de gemakkelijkste manier om uw bestanden te openen. U kunt bestanden uploaden, downloaden en zelfs de meeste soorten multimediabestanden (zoals mp3 en flv) streamen. Voor meer informatie over de Bestandsverkenner raadpleegt u *[3.3. Gedeelde mappen openen](#page-24-1)  [via de Bestandsverkenner](#page-24-1)*.

## <span id="page-30-1"></span><span id="page-30-0"></span>3.6. Gedeelde mappen openen via **FTP**

Het FTP-protocol wordt gebruikt om bestanden van de ene computer naar de andere te versturen via een lokaal netwerk of het internet. Met dit protocol kunt u bestanden veilig uitwisselen met uw vrienden en kennissen omdat alleen personen met een gebruikersaccount toegang hebben.

**BELANGRIJKE OPMERKING:** de FTP-service wordt standaard ingeschakeld voor nieuwe gedeelde mappen maar als u de service op het algemene niveau of het niveau van de gedeelde map hebt uitgeschakeld, schakelt u de service in zoals beschreven in paragrafen *[4.6. Dashboard: algemene instellingen](#page-36-1)* en *[4.9. Dashboard:](#page-42-1) [gedeelde mappen](#page-42-1)*.

Als u lokaal in het LAN verbinding wenst te maken met de d2 Network 2 via FTP, voert u in het adresveld van uw browser of FTP-client het volgende in:

### ftp://[IP-adres]

**TECHNISCHE OPMERKING:** raadpleeg paragraaf *[2.6. Een](#page-18-1)  [statisch IP-adres toewijzen](#page-18-1)* voor instructies over het vinden van het IP-adres van uw d2 Network 2.

Voorbeeld: ftp://192.168.10.149

#### OF

ftp://<gebruikersnaam>:<wachtwoord>@<ip of apparaatnaam>/

Voorbeeld: ftp://ringo:4xtp23@LaCie-d2/

Om in te loggen, voert u de gebruikersnaam en het wachtwoord in dat u hebt ingesteld in het Dashboard (*[4.7. Dashboard: Gebruikers](#page-38-1)*) of de Installatiewizard.

Voor toegang op afstand tot de drive vanaf een computer die zich NIET in uw netwerk bevindt, raadpleegt u *[3.5. Gedeelde mappen](#page-29-1)  [openen via het internet](#page-29-1)*.

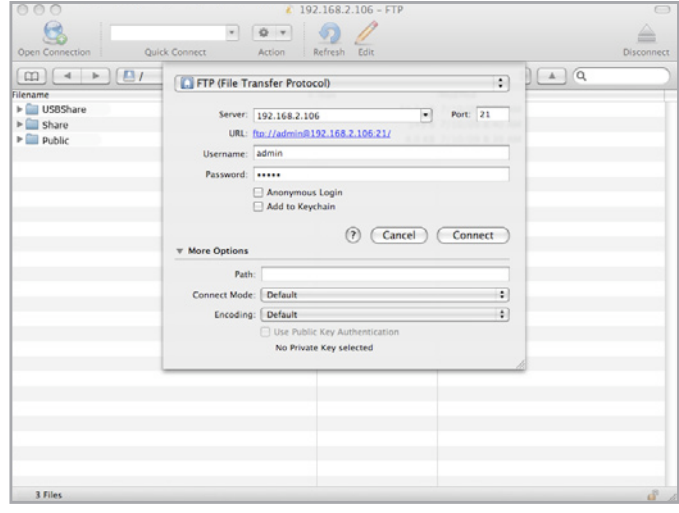

# <span id="page-31-1"></span><span id="page-31-0"></span>3.7. Multimediaserver

Zodra u de netwerkverbinding tussen uw computer en de 2big Network 2 tot stand hebt gebracht, kunt u uw d2 Network 2 configureren als een UPnP-multimediaserver. Volg deze stappen:

- 1. Zorg ervoor dat de d2 Network 2 correct is verbonden met uw thuisnetwerk zoals beschreven in hoofdstuk *[2. Verbinding](#page-11-1)  [maken met een netwerk](#page-11-1)*.
- 2. Kies welke gedeelde map(pen) beschikbaar zullen zijn voor DLNA/UPnP-apparaten en schakel vervolgens UPnP in voor die gedeelde map in het Dashboard van de d2 Network 2 (raadpleeg paragraaf *[4.9. Dashboard: gedeelde mappen](#page-42-1)*) (*[Afb. 33](#page-31-2)*).
- 3. Nu kunt u bestanden in geconfigureerde gedeelde mappen op uw d2 Network 2 afspelen op elke UPnP/DLNA-gecertificeerde speler/adapter (zoals een XBox 360, Play Station 3, een mobiele telefoon met DLNA, enz.).

**TECHNISCHE OPMERKING:** als u uw DLNA-apparaten toegang wilt geven tot bestanden op uw externe USB-harddrive aangesloten op de uitbreidingspoort van de d2 Network 2, selecteert u Multimedia Indexation (Multimedia-indexering) in het Dashboard: onder External Ports (Externe poorten).

<span id="page-31-2"></span>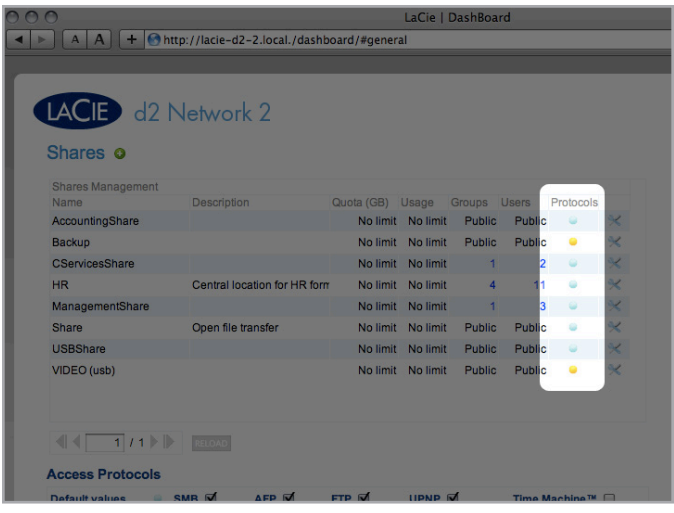

## <span id="page-32-0"></span>3.8. iTunes-muziekserver

De d2 Network 2 kan optreden als een iTunes-muziekserver door audiobestanden in onbeveiligde gedeelde mappen te streamen naar een netwerkcomputer met iTunes. Na de configuratie verschijnt een afspeellijst met de apparaatnaam van uw d2 Network 2 (standaard LaCie-d2) in de categorie Gedeeld in iTunes en worden audiobestanden op de d2 Network 2 vermeld in deze afspeellijst. Volg deze stappen:

- 1. Zorg ervoor dat de d2 Network 2 correct is verbonden met uw thuisnetwerk zoals beschreven in hoofdstuk *[2. Verbinding](#page-11-1)  [maken met een netwerk](#page-11-1)*.
- 2. Kies welke gedeelde map(pen) beschikbaar zullen zijn voor DLNA/UPnP-apparaten en schakel vervolgens UPnP in voor die gedeelde map in het Dashboard van de d2 Network 2 (raadpleeg paragraaf *[4.9. Dashboard: gedeelde mappen](#page-42-1)*) (*[Afb. 33](#page-31-2)*).
- 3. Open de gedeelde afspeellijst in iTunes (*[Afb. 34](#page-32-1)*).

**TECHNISCHE OPMERKING:** De iTunes-serverservice ondersteunt de volgende bestandstypes: .mp3, .wav, .aac, .pls en .m3u.

**TECHNISCHE OPMERKING:** u moet het delen van bibliotheken in de iTunes-voorkeuren inschakelen voor deze functionaliteit (Voorkeuren > Delen > Zoek naar gedeelde bibliotheken).

<span id="page-32-1"></span>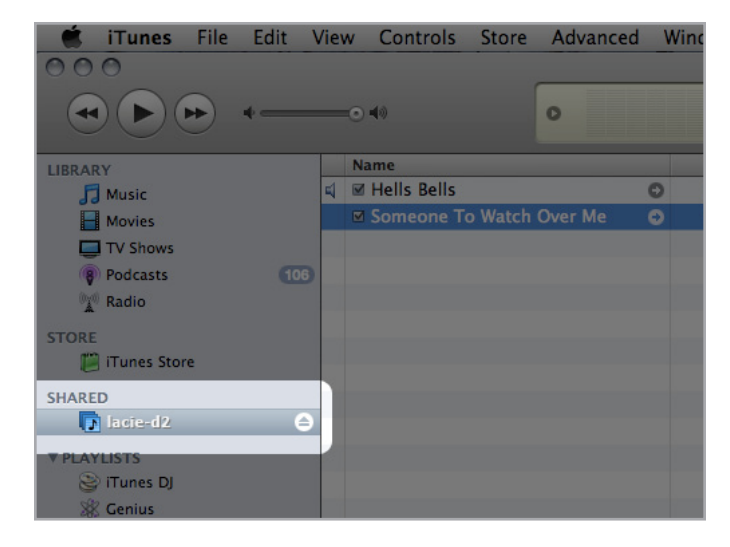

# <span id="page-33-1"></span><span id="page-33-0"></span>4. Uw LaCie d2 Network 2 beheren

De LaCie d2 Network 2 beschikt over een gebruiksvriendelijk, browsergebaseerd hulpmiddel voor de configuratie van de drive en het beheer van gebruikers, genaamd het Dashboard. Open het Dashboard door gewoon het IP-adres of de apparaatnaam van uw drive te typen in uw browser of door de LaCie Network Assistant te gebruiken.

Wanneer u voor het eerst inlogt, ziet u de Installatiewizard (raadpleeg paragraaf *[2.4. STAP 4: de Installatiewizard voltooien](#page-16-1)*). Als u later inlogt, ziet u onmiddellijk de Home-pagina van het Dashboard (*[Afb. 35](#page-33-2)*). Bij het inloggen als een geregistreerde gebruiker kunt u uw eigen account en de bestanden in de voor u toegankelijke gedeelde mappen beheren.

Dit hoofdstuk bestaat uit de volgende paragrafen die u helpen bij de navigatie doorheen het Dashboard en de configuratie van uw d2 Network 2:

- *[4.1. Dashboard: toegang](#page-34-1)*
- *[4.2. Dashboard: welkomstpagina](#page-35-1)*
- *[4.3. Dashboard: navigatie](#page-35-2)*
- *[4.4. Dashboard: uitloggen](#page-35-3)*
- *[4.5. Dashboard: opnieuw opstarten/uitschakelen](#page-35-4)*
- *[4.6. Dashboard: algemene instellingen](#page-36-1)*
- *[4.7. Dashboard: Gebruikers](#page-38-1)*
- *[4.8. Dashboard: groepen](#page-40-1)*
- *[4.9. Dashboard: gedeelde mappen](#page-42-1)*
- *[4.10. Dashboard: Netwerk](#page-45-1)*
- *[4.11. Dashboard: Drivegegevens](#page-47-1)*
- *[4.12. Dashboard: Eco-beheer](#page-49-1)*
- *[4.13. Dashboard: ondersteuning](#page-52-1)*
- *[4.14. Dashboard: Download](#page-54-1)*
- *[4.15. Dashboard: kopiëren](#page-55-1)*
- *[4.16. Dashboard: externe poorten](#page-56-1)*
- *[4.17. Productsoftware bijwerken](#page-58-1)*
- *[4.18. Fabrieksinstellingen herstellen](#page-60-1)*

<span id="page-33-2"></span>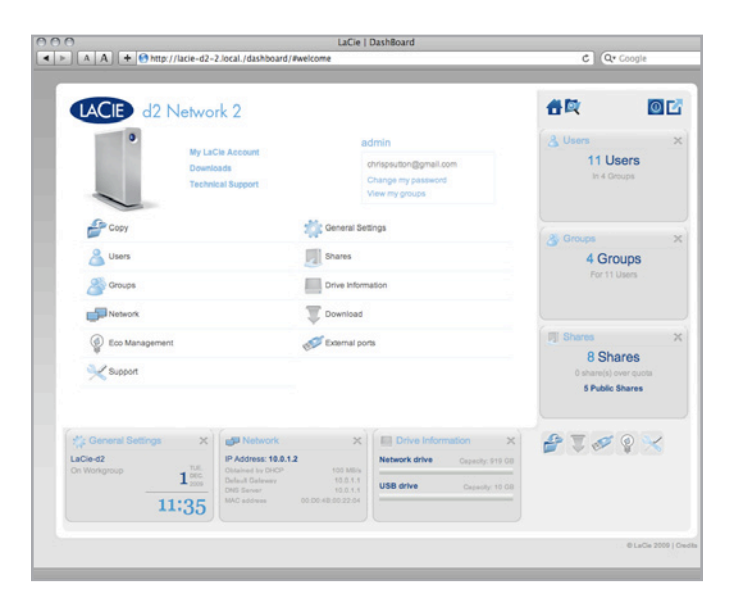

Afb. 35

## <span id="page-34-1"></span><span id="page-34-0"></span>4.1. Dashboard: toegang

U kunt het Dashboard op twee manieren openen: met de LaCie Network Assistant en met een browser.

### Met de LaCie Network Assistant

1. Klik op het LaCie Network Assistant-pictogram in het systeemvak (Windows-gebruikers) of de menubalk (Mac-gebruikers) en selecteer LaCie-d2.

De inlogpagina van de LaCie d2 Network 2 wordt geopend in een nieuw browservenster of tabblad (*[Afb. 36](#page-34-2)*). Als uw browser niet is geopend, opent de LaCie Network Assistant deze voor u.

### Met een browser

1. Open uw internetbrowser (Firefox, Internet Explorer, Safari, enz.) en typ het IP-adres of de apparaatnaam van uw LaCie d2 Network 2 (standaard LaCie-d2) in het URL-veld (webadres) van uw browser (*[Afb. 37](#page-34-3)*).

http://[IP-adres] of

http://LaCie-d2 (Windows)

http://lacie-d2.local (Mac)

**OPMERKING:** het IP-adres van uw LaCie d2 Network 2 kan worden gevonden door te klikken op het tabblad Netwerk van het netwerkconfiguratievenster van de LaCie Network Assistant (*[Afb. 38](#page-34-4)*).

- 2. Voor toegang als beheerder voert u uw gebruikersnaam en wachtwoord van de beheerdersaccount in het inlogvenster in:
- 3. Klik op Login (Aanmelden).

**BELANGRIJKE OPMERKING:** de inlognaam en het wachtwoord zijn hoofdlettergevoelig.

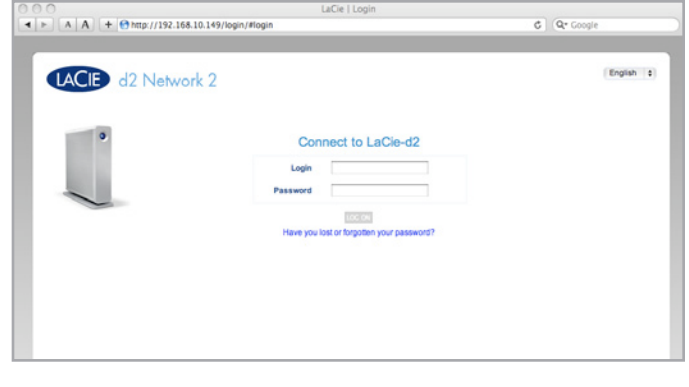

<span id="page-34-2"></span>Afb. 36

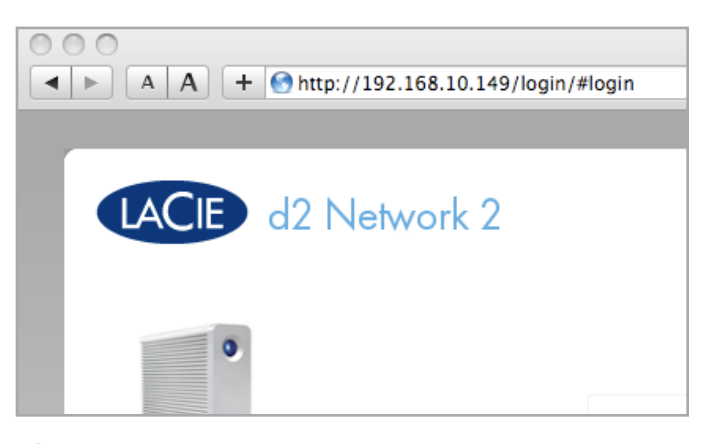

<span id="page-34-3"></span>Afb. 37

<span id="page-34-4"></span>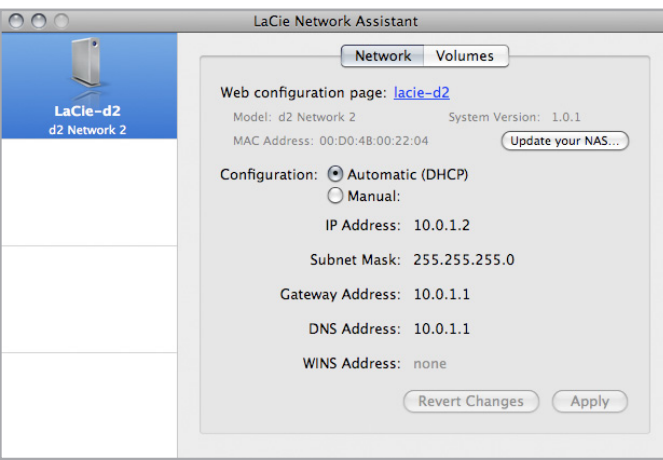

## <span id="page-35-1"></span><span id="page-35-0"></span>4.2. Dashboard: welkomstpagina

De welkomstpagina bevat links naar nuttige documenten op de La-Cie-website (*[Afb. 39](#page-35-5)*, a) en een tabel met de verschillende pagina's van het Dashboard (*[Afb. 39](#page-35-5)*, b). U kunt ook de taal wijzigen op deze pagina (*[Afb. 39](#page-35-5)*, c).

**BELANGRIJK:** als u inlogt als beheerder bij het Dashboard, ziet u de gedetailleerde Welkomstpagina die u volledig kunt beheren (zoals in *[Afb. 39](#page-35-5)*). Als u inlogt als gebruiker, zult u minder opties hebben (mogelijkheid om gebruikersnaam/wachtwoord te wijzigen en toegang tot bestandsverkenner).

# <span id="page-35-2"></span>4.3. Dashboard: navigatie

Het Dashboard bestaat uit een centraal gebied omgeven door "widgets" of kleine vakjes die de verschillende pagina's van het Dashboard voorstellen. De widget toont een overzicht van de informatie op de pagina. Voor de volledige informatie navigeert u naar de pagina.

- ✦ Voor de navigatie naar een pagina klikt u op de widget onder de titel.
- Voor de minimalisatie van een widget klikt u op de X naast de titel.
- Voor de maximalisatie van een geminimaliseerde widget sleept u het pictogram naar een gemaximaliseerde widget, die op zijn beurt wordt vervangen.

# <span id="page-35-3"></span>4.4. Dashboard: uitloggen

Als u wenst uit te loggen bij het Dashboard, klikt u op de uitlogknop in de rechterbovenhoek van elke Dashboard-pagina (*[Afb. 40](#page-35-6)*).

# <span id="page-35-4"></span>4.5. Dashboard: opnieuw opstarten/ uitschakelen

Om de drive opnieuw op te starten of uit te schakelen, klikt u op deze knop en kiest u vervolgens tussen Deep Sleep Mode (Slaapstand) en Restart (Opnieuw opstarten) (*[Afb. 41](#page-35-7)*).

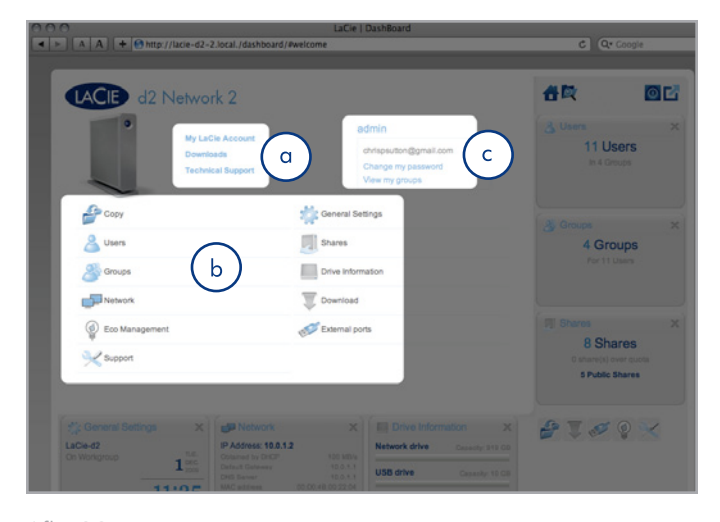

<span id="page-35-5"></span>Afb. 39

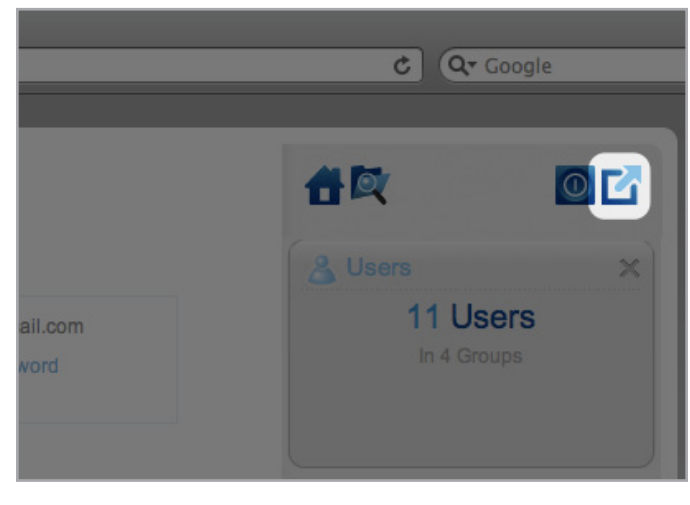

<span id="page-35-7"></span><span id="page-35-6"></span>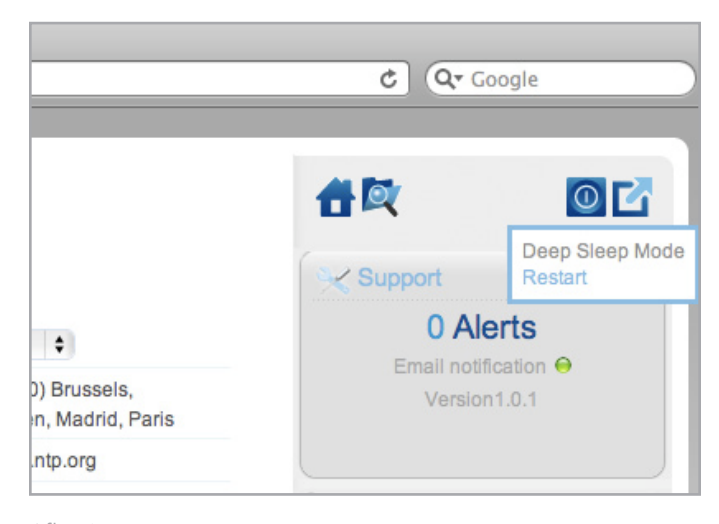
## 4.6. Dashboard: algemene instellingen

Met deze pagina kan de beheerder enkele van de algemene instellingen van de d2 Network 2 aanpassen.

Apparaatnaam: wijzig de apparaatnaam. De apparaatnaam identificeert uw d2 Network 2 in de LaCie Network Assistant en in het lokale netwerk.

**BELANGRIJK:** de apparaatnaam kan max. 15 tekens tellen.

Datum (mm/dd/jj): wijzig de datum.

Tijd: wijzig de tijd.

Language (Taal): wijzig de taal van het Dashboard.

Tijdzone: wijzig de tijdzone.

NTP Server (NTP-server): klik op het vakje en klik vervolgens op het veld aan de rechterzijde en typ het adres van een Network Time Protocol-server om de tijd van de d2 Network 2 automatisch in te stellen. Wanneer NTP is geselecteerd, kunt u de tijds- en datuminstellingen niet wijzigen.

Werkgroep: wijzig de Windows-werkgroepnaam om uw d2 Network 2 deel te laten uitmaken van een bepaalde werkgroep.

Domain (Domein): Raadpleeg paragraaf *[4.6.1. Active Directory](#page-37-0)*.

**TECHNISCHE OPMERKING:** Mac-gebruikers verbonden met een netwerk met Windows-computers kunnen gedeelde mappen ook openen door in Finder Netwerk > [Werkgroep] > LaCie-d2 te selecteren waarbij "[Werkgroep]" de naam van de Windows-werkgroep is.

Toggle Services (Services aan/uit): schakel de diverse services in or uit. Standaard zijn alle services ingeschakeld. UPnP- en Time Machine-services moeten echter ook worden ingeschakeld op het niveau van de gedeelde map om te kunnen werken (*[4.9. Dash](#page-42-0)[board: gedeelde mappen](#page-42-0)*).

Deze instelling kan op het niveau van de gedeelde map worden opgeheven. Raadpleeg *[4.9. Dashboard: gedeelde mappen](#page-42-0)* voor meer informatie.

- ✦ SMB: schakel deze functie in/uit om het netwerkoverdrachtprotocol SMB te activeren/deactiveren.
- ✦ AFP: schakel deze functie in/uit om het AFP (Apple Filing Protocol) te activeren/deactiveren.

vervolg op de volgende pagina >>

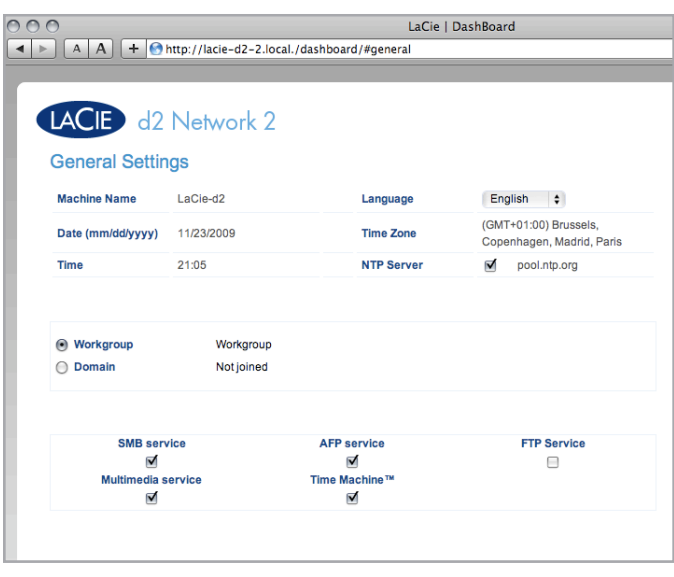

- ✦ FTP Service (FTP-service): schakel deze functie in zodat uw d2 Network 2 toegankelijk is via FTP (File Transfer Protocol). Raadpleeg paragraaf *[3.5. Gedeelde mappen openen via het](#page-29-0) [internet](#page-29-0)* voor informatie over FTP-toegang.
- ✦ UPnP: met deze functie kunt u uw d2 Network 2 laten werken als een UPnP-multimediaserver. Bestanden opgeslagen in gedeelde mappen waarvoor de UPnP-service is geactiveerd, kunnen worden afgespeeld op spelers waarbij UPnP is ingeschakeld (zoals mobiele telefoons, computers en spelconsoles). Voor informatie over het gebruik van uw d2 Network 2 voor het streamen van bestanden naar uw UPnP-apparatuur raadpleegt u *[3.7. Multimediaserver](#page-31-0)*. Voor informatie over het gebruik van de d2 Network 2 als iTunes-muziekserver raadpleegt u paragraaf *[3.8. iTunes-muziekserver](#page-32-0)*.
- ✦ Time Machine: de d2 Network 2 is compatibel met Apple's Time Machine. Dit programma maakt back-ups van uw Macintosh op een extern volume op periodieke tijdstippen.

**TECHNISCHE OPMERKING:** als u juist nieuwe inhoud hebt toegevoegd aan de d2 Network 2, kan het enkele minuten duren voordat ze beschikbaar zijn voor UPnP/DLNA-gecertificeerde spelers/adapters.

#### <span id="page-37-0"></span>4.6.1. Active Directory

Met deze functie kunt u de d2 Network 2 toevoegen aan een Windows-domein. Na de verbinding worden bestaande gebruikers/ wachtwoorden in het domein behouden door de d2 Network 2 en worden ze behandeld alsof ze werden gemaakt in het Dashboard. U kunt de pagina Users (Gebruikers) gebruiken om domeingebruikers toegang te geven tot de gedeelde mappen op de d2 Network 2.

Om verbinding met een gedeelde map te maken, klikt u op het vakje Domain (Domein) en vult u vervolgens de volledige domeinnaam in, net als de inlognaam en het wachtwoord van de beheerder. Voor complexere netwerkconfiguraties klikt u op de pijl Advanced Criteria (Geavanceerde criteria) en vult u de servernaam en het IP-adres in (*[Afb. 43](#page-37-1)*).

Om het domein te verlaten, klikt u op de knop Leave (Verlaten) en authenticeert u de handeling door de gebruikersnaam en het wachtwoord van de beheerder in te voeren (*[Afb. 44](#page-37-2)*).

Na de verbinding dient u de gebruikers van het domein te zien op de pagina Users (Gebruikers) van het Dashboard (deze gebruikers worden geïdentificeerd door het woord Domain (Domein) in plaats van wachtwoord).

| $A$ $A$ + $\Theta$ http://lacie-d2-2.local./dashboard/#general<br>LACIE d2 Network 2<br><b>General Settings</b><br>English<br>Language<br>$\blacksquare$<br><b>Machine Name</b><br>LaCie-d2<br>(GMT+01:00) Brussels,<br><b>Time Zone</b><br>Date (mm/dd/yyyy)<br>11/23/2009<br>192.168.8.155<br><b>NTP Server</b><br>$\overline{v}$<br><b>Time</b><br>21:05<br><b>Workgroup</b><br>Workgroup<br>€<br>LEAVE<br><b>C</b> Domain<br>Join to<br>DOMAIN-RD.COM<br><b>SMB service</b><br><b>AFP service</b><br><b>FTP Service</b><br>$\overline{\triangledown}$<br>ঢ়<br><b>Multimedia service</b><br>Time Machine™<br>$\overline{\nabla}$<br>$\overline{v}$ |  | LaCie   DashBoard         |
|----------------------------------------------------------------------------------------------------|--|---------------------------|
|                                                                                                    |  |                           |
|                                                                                                    |  |                           |
|                                                                                                    |  |                           |
|                                                                                                    |  |                           |
|                                                                                                    |  |                           |
|                                                                                                    |  |                           |
|                                                                                                    |  | Copenhagen, Madrid, Paris |
|                                                                                                    |  |                           |
|                                                                                                    |  |                           |
|                                                                                                    |  |                           |
|                                                                                                    |  |                           |
|                                                                                                    |  |                           |
|                                                                                                    |  |                           |
|                                                                                                    |  |                           |
|                                                                                                    |  |                           |

<span id="page-37-1"></span>Afb. 43

<span id="page-37-2"></span>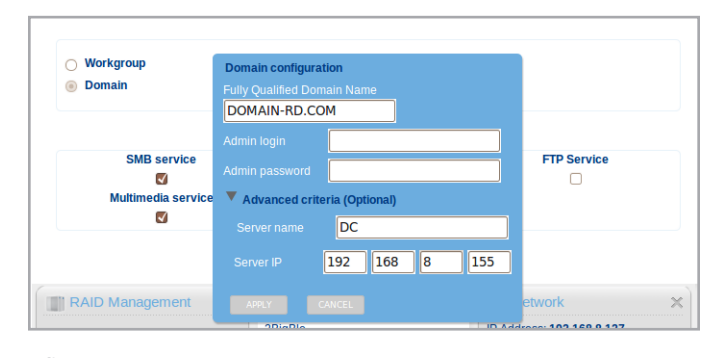

## 4.7. Dashboard: Gebruikers

Met deze pagina kunt u gebruikersaccounts beheren. Raadpleeg hieronder hoe u taken uitvoert die betrekking hebben op het gebruikersbeheer (*[Afb. 45](#page-38-0)*).

De gebruikersgegevens worden in een tabel georganiseerd.

- ✦ Een X in de kolom Admin geeft aan dat de gebruiker beheerdersbevoegdheden heeft.
- ✦ Het cijfer in de kolom Shares geeft aan tot hoeveel gedeelde mappen de gebruiker toegang heeft.
- ✦ Het cijfer in de kolom Groups (Groepen) geeft aan tot hoeveel groepen het lid behoort.
- ✦ Het bolletje in de kolom Domain (Domein) geeft aan indien de gebruiker werd toegevoegd wanneer het product werd toegevoegd aan een domein.

#### 4.7.1. Een nieuwe gebruiker toevoegen

- 1. Klik op het groene plusteken naast de paginatitel ("Gebruikersaccounts").
- 2. In het vakje dat wordt geopend, typt u de gebruikersnaam (U mag 4 tot 20 karakters invoeren en letters (hoofdlettergevoelig), nummers, koppelteken en onderste liggend streepje gebruiken. U mag geen andere symbolen, interpunctietekens of spaties gebruiken. Begin of eindig niet met een koppelteken en/of onderste liggend streepje.) en het wachtwoord (4 tot 20 karakters), bevestigt u het wachtwoord, en vervolledigt u optionele velden (e-mailadres, beheerdersaccount in/uitschakelen) (*[Afb. 46](#page-38-1)*). Klik op het vakje Admin account (Beheerdersaccount) om de gebruiker beheerdersbevoegdheden te geven.
- 3. Druk op het groene plusteken aan de rechterzijde om de gebruikersaccount te maken.

**BELANGRIJKE OPMERKING:** het wachtwoord is hoofdlettergevoelig.

**BELANGRIJK:** het wachtwoord van de beheerder dient ten minste 4 tekens lang te zijn.

**TECHNISCHE OPMERKING:** Als een e-mailadres wordt opgegeven, ontvangt de gebruiker meldingen over zijn/haar gebruikersaccount die automatisch worden verstuurd door de d2 Network 2. Zie paragraaf *[4.13.1. Gebeurtenissen e-mailmeldingen](#page-53-0)* voor meer informatie.

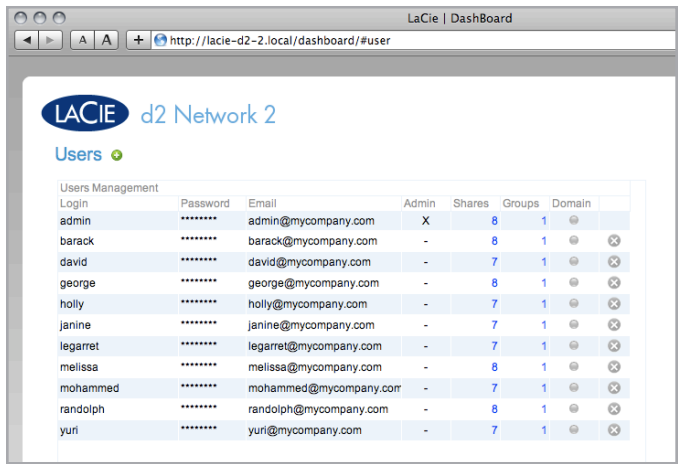

<span id="page-38-0"></span>Afb. 45

<span id="page-38-1"></span>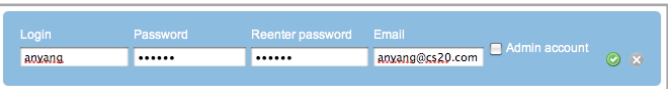

### 4.7.2. Een gebruiker verwijderen

- 1. Klik op de grijze "x" aan de rechterzijde van de gebruiker in de tabel.
- 2. In het dialoogvenster voor de bevestiging klikt u op Delete (Verwijderen) (*[Afb. 47](#page-39-0)*).

### 4.7.3. Een gebruiker bewerken

1. Klik op de tekst in een veld in de gebruikerstabel om een waarde te wijzigen (*[Afb. 48](#page-39-1)*).

**LET OP:** de quota verkleinen kan ervoor zorgen dat gegevens worden verwijderd.

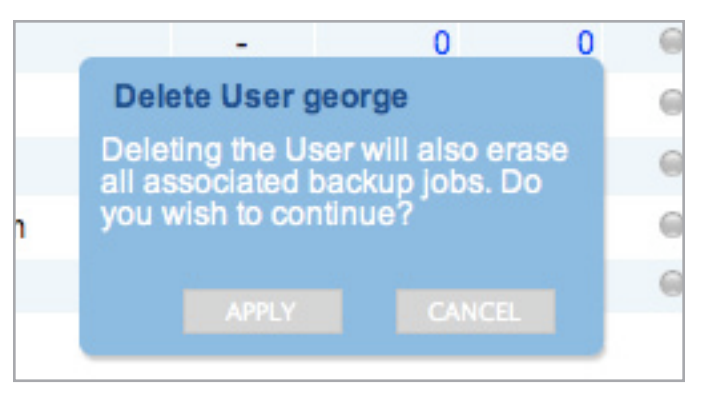

<span id="page-39-0"></span>Afb. 47

<span id="page-39-1"></span>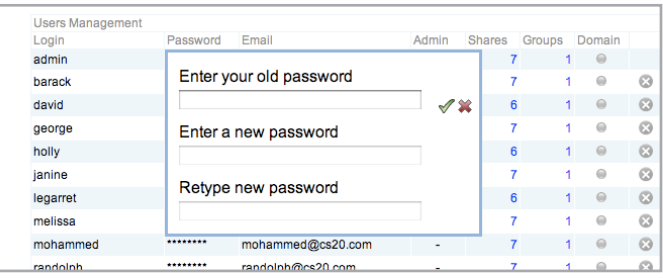

### 4.8. Dashboard: groepen

Met deze pagina kan de beheerder groepen beheren. Groepen vereenvoudigen het beheer van gebruikers en de toegang tot gedeelde mappen. Hierdoor kunnen beheerders toegangsrechten voor volledige groepen wijzigen in plaats van afzonderlijke gebruikers.

Op deze pagina kunnen beheerders groepen maken, wijzigen, verwijderen en toevoegen.

**TECHNISCHE OPMERKING:** gebruikers kunnen tot meerdere groepen behoren.

**TECHNISCHE OPMERKING:** als er een verschil bestaat tussen de rechten toegewezen aan een afzonderlijke gebruiker en de rechten toegewezen aan een groep waartoe de gebruiker behoort, hebben de rechten voor meeste bevoegdheden voorrang. Als een gebruiker bijvoorbeeld toegang heeft tot een gedeelde map met de naam "Back-up" en zij behoort tot een groep die deze toegang niet heeft, zal ze nog steeds toegang hebben tot "Back-up" (zie tabel rechts).

#### 4.8.1. Een nieuwe groep toevoegen

Om een nieuwe groep te maken, klikt u op het groene plusteken en vult u vervolgens de groepsnaam en de beschrijving in (optioneel) (*[Afb. 50](#page-40-0)*).

### 4.8.2. Een groep bewerken

U kunt de groepsnaam of beschrijving wijzigen door op het veld te klikken en te typen.

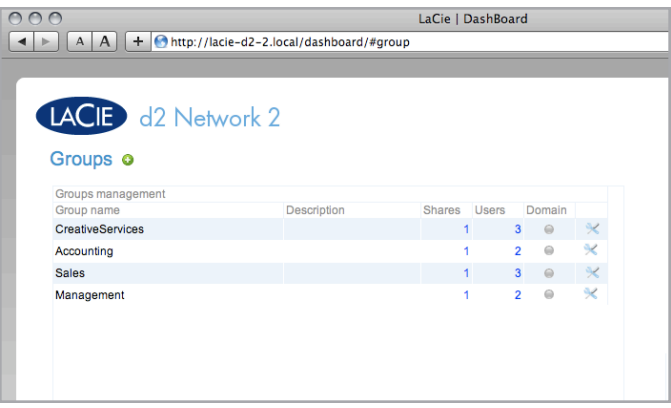

Afb. 49

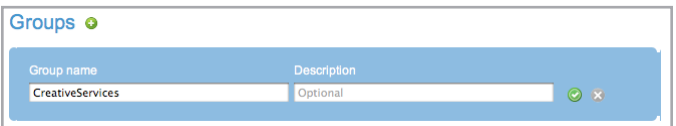

<span id="page-40-0"></span>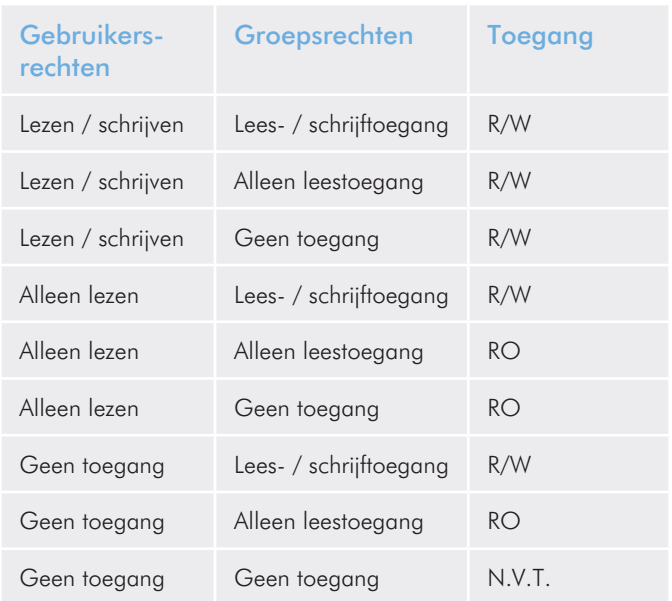

### 4.8.3. Een groep verwijderen

Om een groep te verwijderen, klikt u op het bewerkingspictogram aan de rechterzijde van de groep (*[Afb. 51](#page-41-0)*). In het venster dat verschijnt, klikt u op Delete this group (Deze groep verwijderen). Bevestig de verwijdering in het dialoogvenster (*[Afb. 52](#page-41-1)*). Let wel dat dit proces geen gebruikers verwijdert die zijn toegewezen aan de groep.

### 4.8.4. Gebruikers toevoegen aan/ verwijderen uit een groep

Om een gebruiker toe te voegen aan of te verwijderen uit een groep, klikt u op het bewerkingspictogram aan de rechterzijde van de groep en selecteert u vervolgens Manage users (Gebruikers beheren) (*[Afb. 53](#page-41-2)*). Om een gebruiker toe te voegen, selecteert u hem/haar in de kolom Gebruikers en klikt u op de knop Toevoegen. Om een gebruiker te verwijderen, selecteert u de gebruiker in de kolom Leden en klikt u op de knop Verwijderen. Om meerdere gebruikers te selecteren houdt u de Ctrl-toets (Windows) of Commandtoets (Mac) ingedrukt.

U kunt de toegangsrechten van een groep voor een gedeelde map toewijzen op de pagina Shares (Gedeelde mappen).

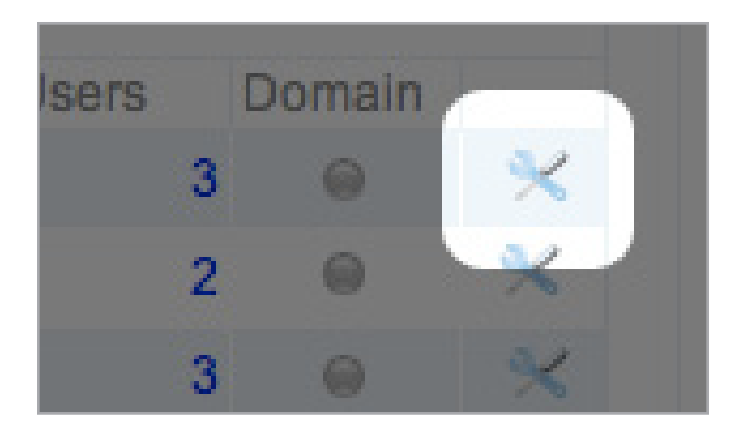

<span id="page-41-0"></span>Afb. 51

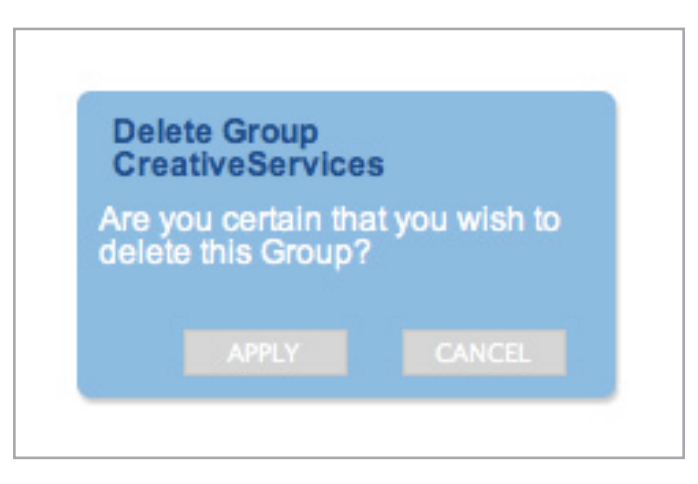

<span id="page-41-1"></span>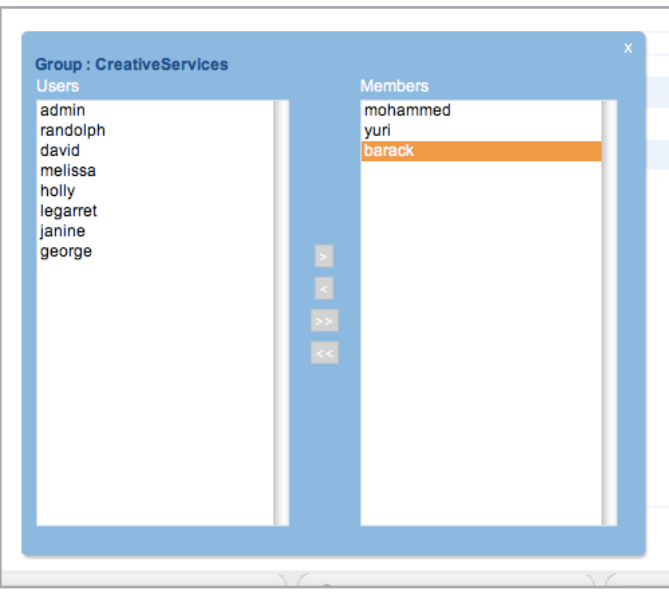

<span id="page-41-2"></span>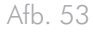

### <span id="page-42-0"></span>4.9. Dashboard: gedeelde mappen

Shares – netwerkmappen – stellen de opslagcapaciteit van de d2 Network 2 voor. Standaard heeft het apparaat twee gedeelde mappen, Share en Public, en USBShare wordt automatisch gemaakt wanneer opslag wordt toegewezen aan de USB-aansluiting. De pagina Shares (Gedeelde mappen) in het Dashboard maakt het de beheerder mogelijk om quota's en toegangsrechten toe te wijzen aan gebruikers en groepen en om protocollen voor de toegang op het niveau van gedeelde mappen in of uit te schakelen (*[Afb. 54](#page-42-1)*).

**TECHNISCHE OPMERKING:** u hoeft geen gedeelde mappen te maken om het product te gebruiken. Gebruik gewoon de standaard gedeelde mappen: Share, Public en/of USBShare.

#### 4.9.1. Een nieuwe gedeelde map toevoegen

Om een nieuwe gedeelde map te maken, klikt u op het groene plusteken en vult u vervolgens de groepsnaam, beschrijving (optioneel) en quota (optioneel) in. Als u geen quota instelt, zal de toegewezen ruimte aan de gedeelde map onbeperkt zijn (totdat de drive vol is).

Beslis dan indien de gedeelde map openbaar of privé zal zijn. Als u kiest voor openbaar, zullen alle gebruikers en gasten lees- en schrijftoegang tot de gedeelde map hebben.

**BELANGRIJK:** als u het keuzevakje Public (openbaar) niet aanvinkt, zal geen enkele gebruiker toegang hebben tot de gedeelde map totdat u toegangsrechten toewijst.

### 4.9.2. Een gedeelde map bewerken

Om de naam, beschrijving of quota van een gedeelde map te wijzigen, klikt u op het veld en begint u te typen (*[Afb. 55](#page-42-2)*). Voor meer informatie over het wijzigen van toegangsrechten raadpleegt u *[4.9.4.](#page-43-0) [Toegangsrechten voor Gebruikers/Groepen instellen/wijzigen](#page-43-0)*..

#### 4.9.3. Een gedeelde map verwijderen

Om een gedeelde map te verwijderen, klikt u op het bewerkingspictogram aan de rechterzijde van de gedeelde map. In het venster dat verschijnt, klikt u op Delete this Share (Deze gedeelde map verwijderen). Bevestig de verwijdering in het dialoogvenster (*[Afb. 56](#page-42-3)*). Let wel dat het verwijderen van een gedeelde map alle bestanden in de gedeelde map verwijdert.

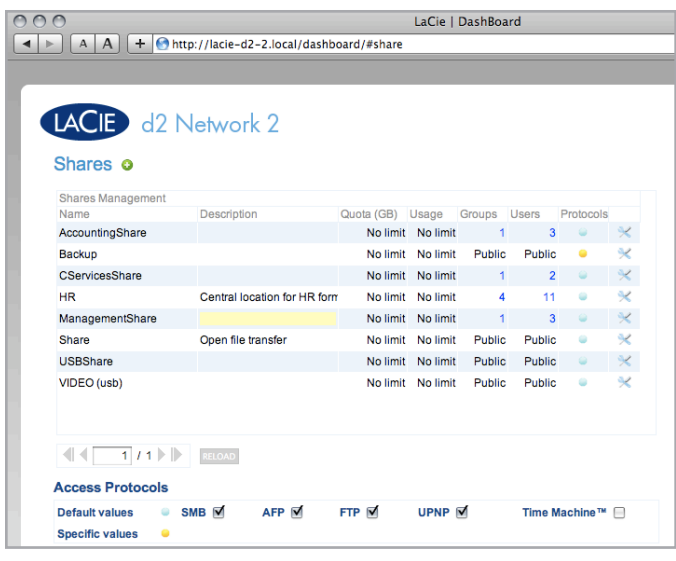

<span id="page-42-1"></span>Afb. 54

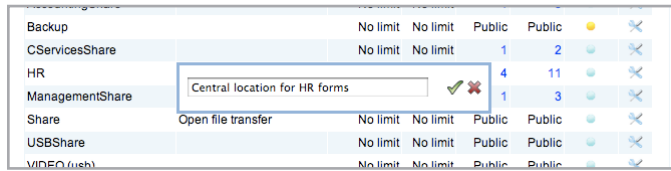

<span id="page-42-2"></span>Afb. 55

<span id="page-42-3"></span>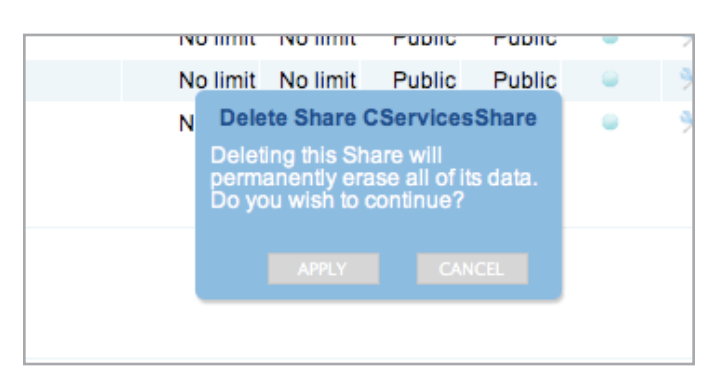

### <span id="page-43-0"></span>4.9.4. Toegangsrechten voor Gebruikers/ Groepen instellen/wijzigen

Om de toegangsrechten voor de gedeelde map voor gebruikers en groepen te wijzigen, volgt u de instructies hieronder (en raadpleegt u *[Afb. 57](#page-43-1)*).

✦ Gebruikerstoegang wijzigen (voor een private gedeelde map): Klik op het bewerkingspictogram aan de rechterzijde van de gedeelde map en selecteer vervolgens Manage User Access (Gebruikerstoegang beheren). In het venster dat wordt geopend, selecteert u een gebruiker in de kolom Lezen Schrijven of Alleen lezen en klikt u op de knop Toevoegen. Om een gebruiker te verwijderen, selecteert u de gebruiker in de kolom Leden en klikt u op de knop Verwijderen.

**TECHNISCHE OPMERKING:** als u "Grant read access to Guest and System users" (Leestoegang verlenen aan Gasten en Systeemgebruikers) selecteert, zal de gedeelde map alleen kunnen worden gelezen door elke gebruiker (inclusief gasten) naast de geregistreerde gebruikers. Dit wordt met een "+" aangegeven naast de gebruikers met toegang tot de gedeelde map in de tabel Gedeelde mappen

- ✦ Groepstoegang wijzigen: Klik op het bewerkingspictogram aan de rechterzijde van de gedeelde map en selecteer vervolgens Manage Group Access (Groepstoegang beheren). Selecteer een groep in het vak Lezen Schrijven of Alleen lezen in de linkerkolom en klik op de knop Toevoegen. Om een groep te verwijderen, selecteert u de groep in de rechterkolom en klikt u op de knop Verwijderen.
- ✦ Een gedeelde map privé of openbaar maken: Klik op het bewerkingspictogram aan de rechterzijde van de gedeelde map en selecteer vervolgens Change share to public (Gedeelde map openbaar maken) of Change share to private (Gedeelde map privé maken)..

### 4.9.5. Over toegangsrechten

- ✦ Alleen lezen betekent dat alle gebruikers bestanden kunnen bekijken en openen maar alleen de beheerder kan de bestanden kopiëren naar de gedeelde map (zie tabel rechts).
- Lezen/schrijven betekent dat alle gebruikers bestanden kunnen bekijken, wijzigen en kopiëren naar de gedeelde map.

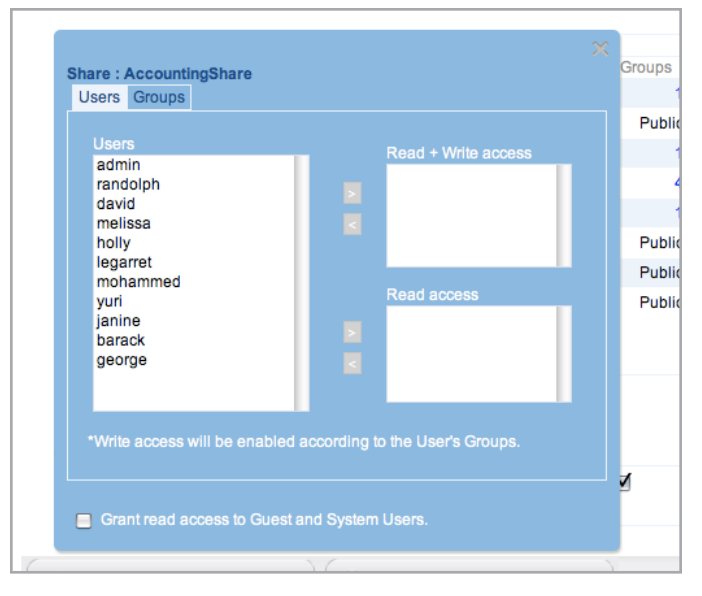

<span id="page-43-1"></span>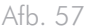

### 4.9.6. Protocollen voor toegang tot gedeelde map opgeven

Als u klikt op het bolletje onder de kolom Protocollen, kunt u aanpassen welke toegangsprotocollen actief zijn voor die gedeelde map. Voor nieuwe gedeelde mappen zijn SMB, AFP en FTP standaard ingeschakeld. Als u de gedeelde map wilt gebruiken in combinatie met UPnP/DLNA-apparatuur en/of als doel met Time Machine, activeert u deze protocollen door op het bolletje in de kolom Protocollen te klikken. Als de standaardinstelling wordt opgeheven op het niveau van de gedeelde map, verandert het bolletje in de kolom Services van blauw naar geel (*[Afb. 58](#page-44-0)*).

<span id="page-44-0"></span>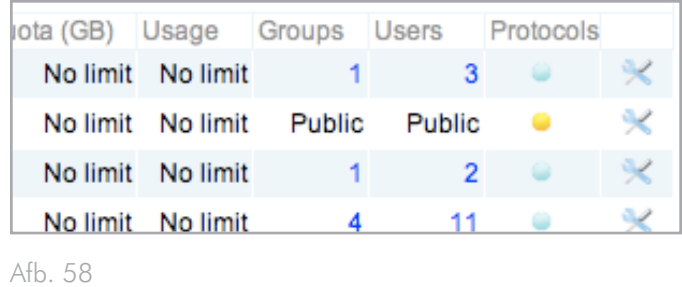

## <span id="page-45-1"></span>4.10. Dashboard: Netwerk

Met deze pagina kunt u de netwerkinstellingen van uw d2 Network 2 aanpassen. Merk op dat de pagina twee tabbladen heeft: standard (standaard) en advanced (geavanceerd).

### 4.10.1. Standaardinstellingen

Configuratie met DHCP of handmatig: als uw netwerk beschikt over DHCP, zoals bij de meeste gebruikersnetwerken, wordt de d2 Network 2 automatisch een IP-adres en andere waarden toegewezen. Hierdoor zien de meeste gebruikers dat de tabel is ingevuld met waarden. Als u Configure Manually (Handmatig configureren) selecteert, kunt u de waarden in de tabel aanpassen.

Automatische poorttoewijzing: Als u wilt dat uw d2 Network 2 toegankelijk is via het internet voor toegang op afstand, moet u bepaalde poorten openen in uw router voor een goede communicatie. Vink dit vakje aan om poorttoewijzing in te schakelen. Zo wordt UPnP-IGD/NAT-PMP gebruikt voor een automatische poorttoewijzing (als uw router compatibel is).

**TECHNISCHE OPMERKING:** de volgende poorten moeten worden toegewezen voor een goede communicatie: 21 (FTP) en 80 (HTTP).

**BELANGRIJK:** als u automatisch poorttoewijzing activeert, worden openbare gedeelde mappen toegankelijk (lezen/schrijven) via FTP.

Omzetting dynamische IP: U kunt u een Dynamic DNS-service van een andere leverancier gebruiken om een gemakkelijk te onthouden URL te maken voor de toegang op afstand tot uw d2 Network 2. Deze service is gratis en vereist geen abonnement. Volg deze stappen:

- 1. Ga naar een aanbieder van een Dynamic DNS-service zoals DYNDNS.com.
- 2. Maak een account aan.
- 3. Voer het IP-adres van de d2 Network 2 in en maak een hostnaam aan (bijv. smithfamily.dyndns.org).
- 4. Open in het Dashboard de pagina Network (Netwerk) en voer de serviceaanbieder, de gebruikersnaam, de hostnaam en het wachtwoord in dat u hebt ingesteld.
- 5. Klik op Apply (Toepassen).
- 6. Open een webbrowser op een apparaat met een internetverbinding en typ de hostnaam (*[Afb. 60](#page-45-0)*). De inlogpagina van uw d2 Network 2 wordt geopend.

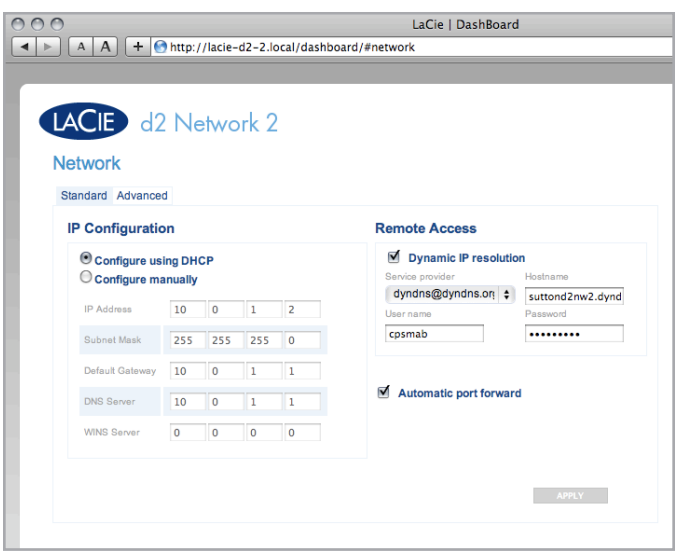

<span id="page-45-0"></span>Afb. 59

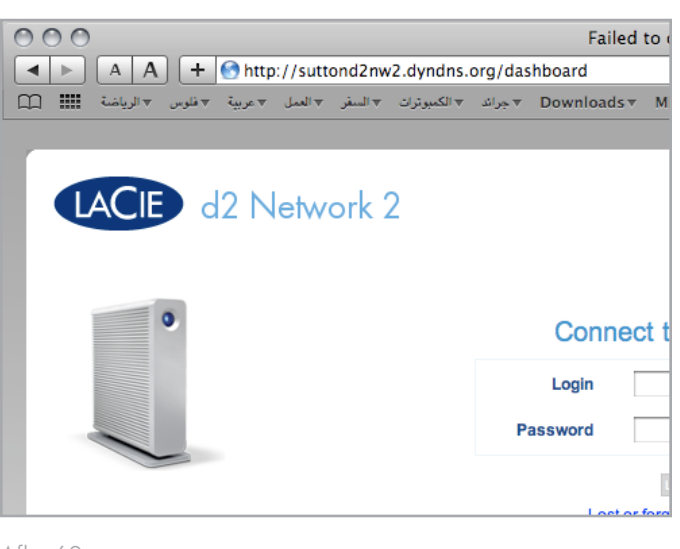

### 4.10.2. Geavanceerde instellingen

Proxyconfiguratie: De d2 Network 2 kan worden geconfigureerd om verbinding te maken met een proxyserver. Vul de URL en poort van de server URL in en optionele authenticatie-informatie en klik op Apply (Toepassen).

SMTP-configuratie; Om ervoor te zorgen dat uw d2 Network 2 waarschuwingse-mails kan verzenden naar gebruikers, configureert u de SMTP-instellingen. Verifieer indien het waarschuwingssysteem werkt door het keuzevakje Send a verification email (Een verificatiee-mail verzenden) aan te vinken.

Na het wijzigen van een van de bovenstaande instellingen klikt u op de knop Apply (Toepassen).

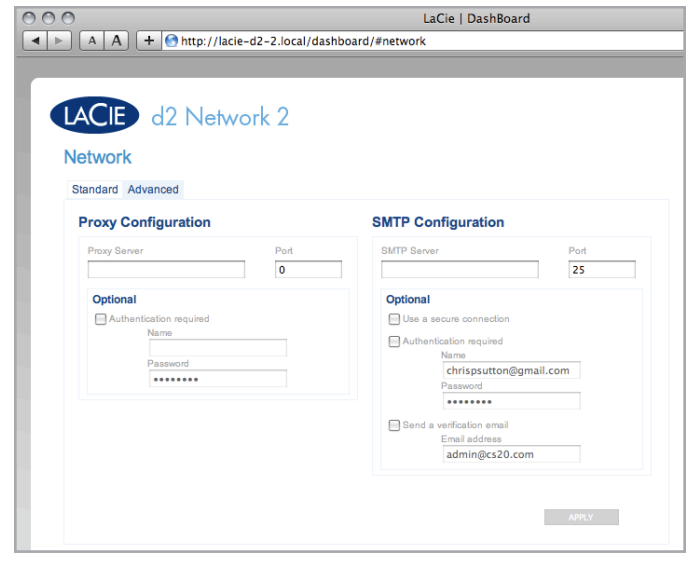

Afb. 61

### <span id="page-47-1"></span>4.11. Dashboard: Drivegegevens

Deze pagina toont u informatie over het schijfgebruik en laat u toe uw drive opnieuw te formatteren.

#### 4.11.1. Uw LaCie d2 Network 2 formatteren

Wanneer u klikt op de knop Format (Formatteren) bovenaan (*[Afb.](#page-47-0) [62](#page-47-0)*, a), worden ALLE gegevens op de schijf (inclusief USBShare) gewist en wordt de schijf geformatteerd. Gegevens op de aan de voorzijde aangesloten USB- of eSATA-harddrive worden niet aangetast. Wanneer u klikt op de knop Format (Formatteren) onderaan (*[Afb. 62](#page-47-0)*, b), wordt alleen de USBShare geformatteerd.

Opnieuw formatteren:

- 1. Klik op de knop FORMAT (FORMATTEREN).
- 2. In het blauwe venster dat wordt geopend, bevestigt u door op de knop FORMAT (FORMATTEREN) te klikken.

**LET OP:** het formatteren wist alle gegevens op uw drive (maar verwijdert geen gebruikers of instellingen). Zorg ervoor dat u een backup van uw gegevens hebt gemaakt op een ander volume voordat u verder gaat. Als u de USBShare formatteert en u wilt eerst een back-up maken in een andere gedeelde map, adviseert LaCie u de Bestandsverkenner (raadpleeg *[3.3. Gedeelde mappen openen](#page-24-0) [via de Bestandsverkenner](#page-24-0)*) te gebruiken in plaats van SMB/AFP (bijv. de Finder voor Mac-gebruikers of een Verkenner-venster voor Windows-gebruikers). LaCie kan niet verantwoordelijk worden gehouden voor het verlies van uw gegevens tijdens het formatteren.

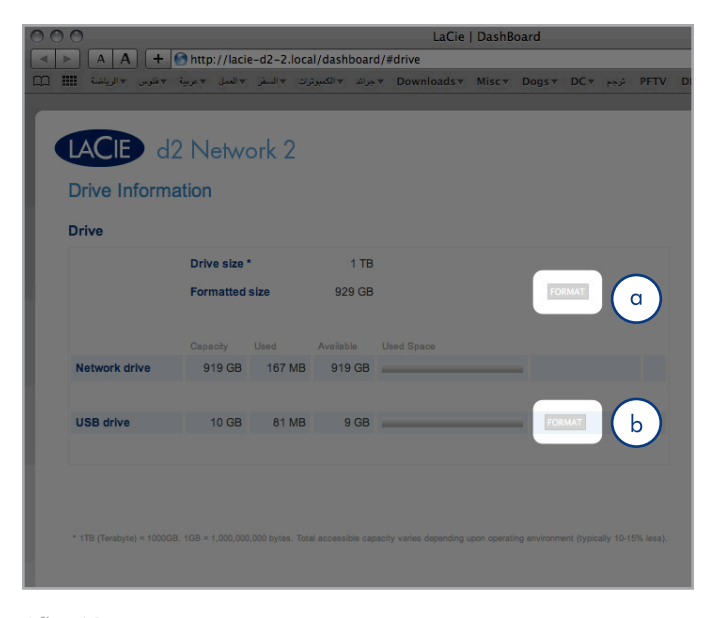

<span id="page-47-0"></span>Afb. 62

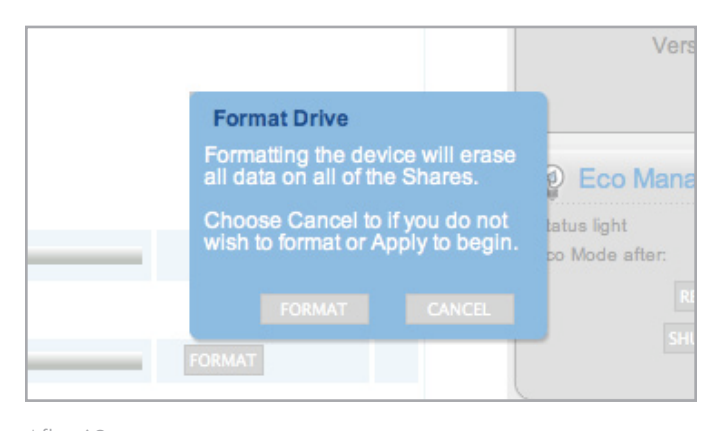

### 4.11.2. De capaciteit van de USBShare wijzigen

Bij de titel USB Drive klikt u op het cijfer onder de titel Capacity (Capaciteit) om de capaciteit voor de USB-toegang te wijzigen. U kunt deze ruimte aanpassen van 0 GB tot wel 500 GB (standaardinstelling is 0 GB) (*[Afb. 64](#page-48-0)*).

Als u ervoor kiest om de grootte van de gedeelde map kleiner te maken, wordt het volume automatisch opnieuw geformatteerd en worden alle gegevens op het volume gewist. Bevestig uw keuze in het pop-upvenster om verder te gaan.

Als u ervoor kiest om de opslagruimte van de USB share te vergroten, moet u de gedeelde map formatteren door op de knop Format (Formatteren) te klikken onder de titel USB Drive.

**BELANGRIJK:** LaCie beveelt u sterk aan het volume van de US-BShare niet groter dan 128 GB te maken tenzij u de USBShare formatteert in NTFS of HFS+ met behulp van het schijfhulpprogramma van uw besturingssysteem.

<span id="page-48-0"></span>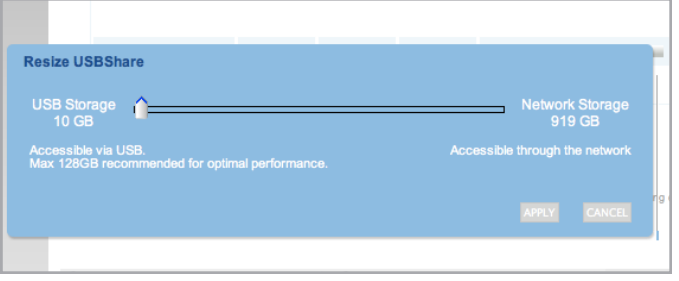

## 4.12. Dashboard: Eco-beheer

Status light on (Statuslampje aan): vink dit vakje uit als u het blauwe licht wenst uit te schakelen. Let wel dat de waarschuwingsindicatoren hierdoor niet worden uitgeschakeld.

Eco-modus na: stel de inactiviteitsduur in waarna de drive naar de Eco-modus schakelt waardoor de schijven aan een lager toerental draaien om zo minder stroom te verbruiken. Het product verlaat de Eco-modus automatisch wanneer een verzoek wordt verzonden naar de drive.

Slaapstand inschakelen: Slaapstand betekent dat de drive schakelt naar een modus met een uiterst laag energieverbruik en niet wordt uitgeschakeld wanneer u op de knop Shut Down (Uitschakelen) klikt (raadpleeg hieronder). Deze modus kan worden geactiveerd door te klikken en de blauwe knop aan de voorzijde ingedrukt te houden. Om de drive uit de Slaapstand te halen, drukt u op de blauwe knop of gebruikt u de functie Wake on LAN in de LaCie Network Assistant (raadpleeg *[4.12.2. Wake on LAN](#page-51-0)*).

**BELANGRIJK:** als de Slaapstand is ingeschakeld en u klikt op de knop Shut Down (Uitschakelen) (raadpleeg hieronder), schakelt de drive in de Slaapstand en wordt de drive NIET uitgeschakeld.

**BELANGRIJK:** wanneer de Slaapstand is geactiveerd, worden alle processen, inclusief downloads en back-ups, beëindigd.

Geplande switch Aan: stel de drive in om de Slaapstand op een bepaald tijdstip in te schakelen om energie te besparen.

Geplande switch Uit: stel de drive in om de Slaapstand op een bepaald tijdstip uit te schakelen om energie te besparen.

UPS-beheer: Zie paragraaf *[4.12.1. UPS-beheer](#page-50-0)* voor meer informatie.

**BELANGRIJK:** na het wijzigen van een van de bovenstaande instellingen klikt u op de knop Apply (Toepassen).

**OPMERKING:** voor informatie over het gebruik van de multifunctionele aan/uit-knop raadpleegt u paragraaf *[2.5. Functies van aan/](#page-17-0) [uit-knop](#page-17-0)*.

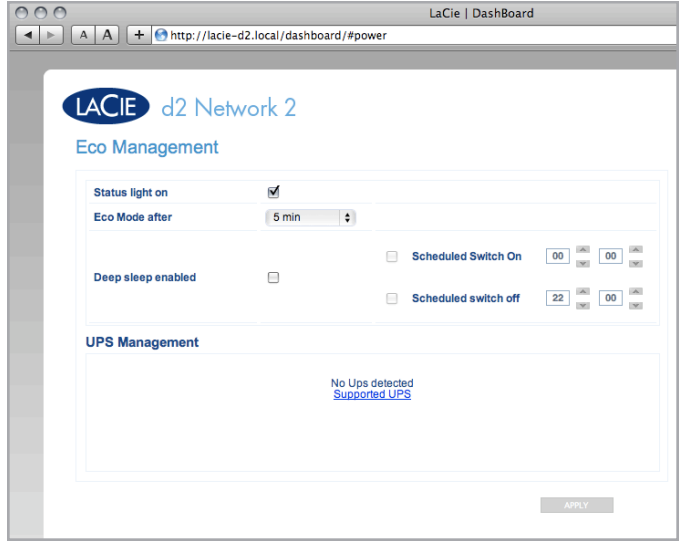

Afb. 65

#### <span id="page-50-0"></span>4.12.1. UPS-beheer

De d2 Network 2 ondersteunt het beheer van UPS (uninterrupted power supply). Als u een ondersteund UPS-apparaat aansluit op de USB-poort van de d2 Network 2, ziet u in het Dasboard parameters die u kunt wijzigen.

In de linkerkolom geeft een bolletje de status van de voeding aan.

- ✦ Bij een groene kleur wordt de voeding geleverd via het netsnoer.
- ✦ Bij een grijze kleur wordt de voeding niet geleverd via het netsnoer.

Onder de titel Battery threshold level (%) (Drempelniveau batterij %) aan de rechterzijde kunt u een minimumpercentage voor het batterijvermogen kiezen waarbij de d2 Network 2 automatisch in standbymodus treedt.

Als het batterijvermogen bijna volledig op is en de drive wordt automatisch uitgeschakeld, kunt u daaronder kiezen om de drive opnieuw op te starten zodra de stroomvoorziening is hersteld.

**OPMERKING:** voor een lijst met ondersteunde UPS-apparatuur klikt u op de link Supported UPS (Ondersteunde UPS).

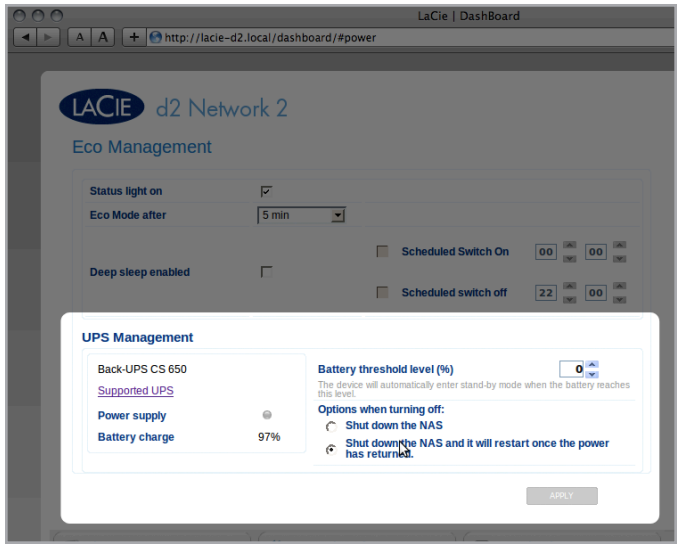

### <span id="page-51-0"></span>4.12.2. Wake on LAN

U kunt de LaCie Network Assistant (LNA) gebruiken om uw d2 Network 2 uit de slaapstand te halen.

#### Als u WOL voor het eerst gebruikt:

- 1. U hebt het MAC-adres van uw drive nodig. Klik op het LNApictogram in uw systeemvak (Windows) of menubalk (Mac) en selecteer Configuratievenster.... Selecteer en kopieer vervolgens het MAC-adres (*[Afb. 67](#page-51-1)*).
- 2. Klik dan op het LNA-pictogram in uw systeemvak (Windows) of menubalk (Mac) en selecteer Een apparaat wekken... (*[Afb. 68](#page-51-2)*).
- 3. Plak het MAC-adres in het veld klik op Wekken.

#### Later gebruik:

- 1. Klik op het LNA-pictogram in uw systeemvak (Windows) of menubalk (Mac) en selecteer Een apparaat wekken... (*[Afb. 68](#page-51-2)*).
- 2. Kies het NAS-product dat u wenst te wekken in het menu (*[Afb.](#page-51-3) [69](#page-51-3)*).
- 3. klik op Wekken.

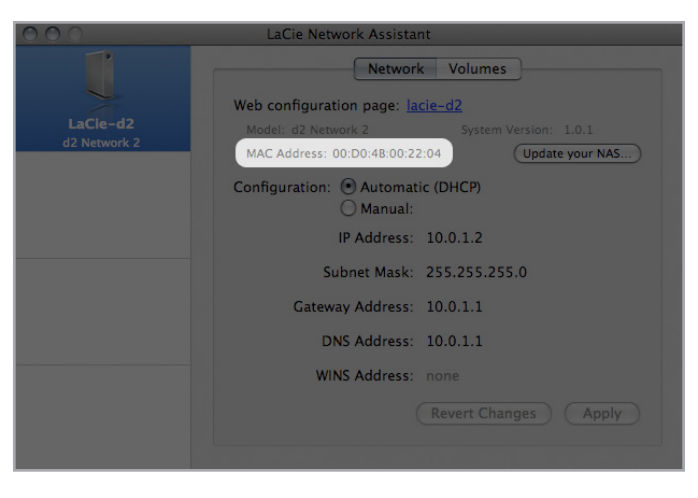

Afb. 67

<span id="page-51-1"></span>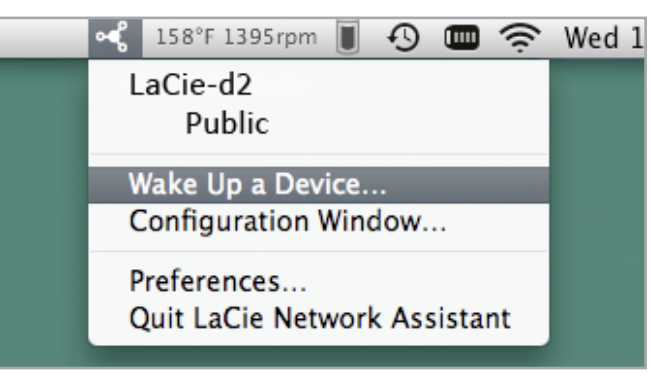

<span id="page-51-2"></span>Afb. 68

<span id="page-51-3"></span>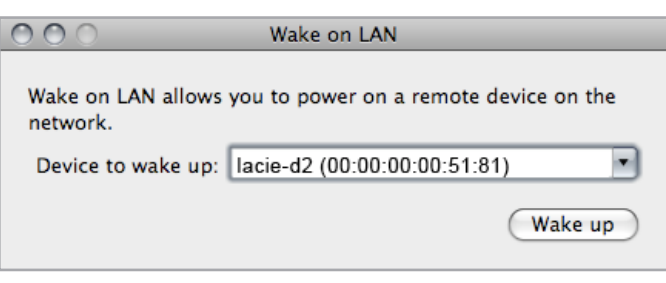

### <span id="page-52-0"></span>4.13. Dashboard: ondersteuning

De ondersteuningspagina geeft u toegang tot het systeemlog en laat u e-mailwaarschuwingen instellen.

Systeemlogboek: Klik op de knop Clear (Wissen) om het systeemlog op te schonen. Klik op de knop Download (Downloaden) om het log op uw computer op te slaan als u het moet versturen naar de klantenservice.

Waarschuwingsbericht: als u dit vakje aanvinkt, ontvangt de beheerder automatisch een e-mail bij belangrijke gebeurtenissen van uw d2 Network 2 (als hij/zij een e-mailadres instelt op de pagina Gebruikers, als de drive beschikt over een internetverbinding, en de SMTP-configuratie is ingesteld). Raadpleeg *[4.13.1. Gebeurtenissen](#page-53-0)  [e-mailmeldingen](#page-53-0)* voor meer informatie.

Automatische update: Voor informatie raadpleegt u *[4.17. Product](#page-58-0)[software bijwerken](#page-58-0)*.

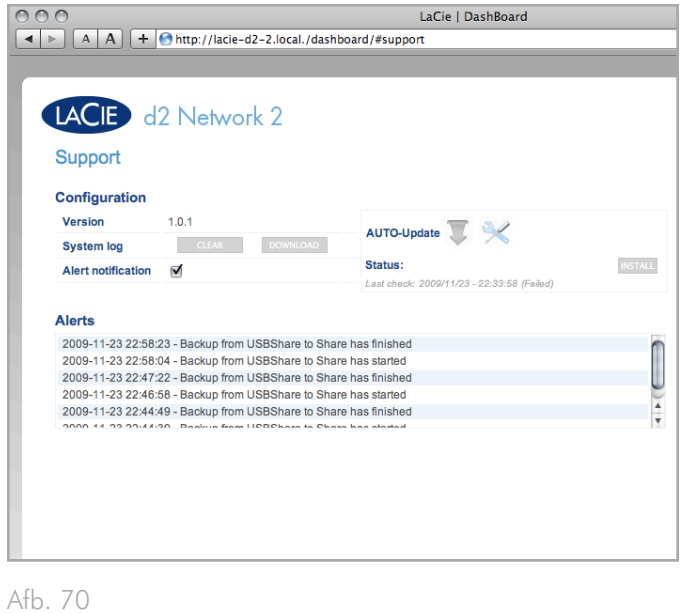

### <span id="page-53-0"></span>4.13.1. Gebeurtenissen e-mailmeldingen

De volgende gebeurtenissen zorgen ervoor dat een e-mailmelding wordt verstuurd als een e-mailadres is opgegeven in de pagina Gebruiker:

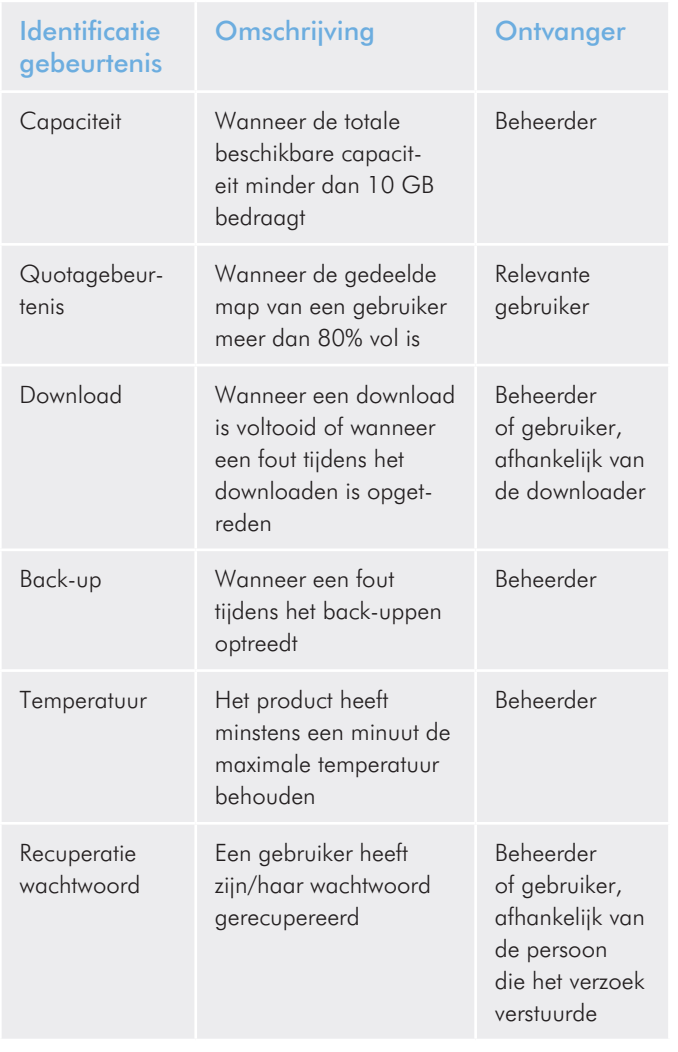

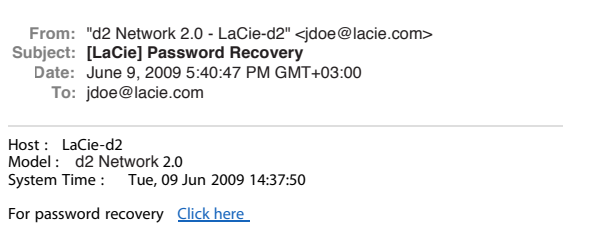

================================================ [ This message is automatically generated by the LaCie email notication service ] www.lacie.com

## 4.14. Dashboard: Download

Het Dashboard van de d2 Network 2 beschikt over een torrentserver waarmee u torrent-bestanden kunt downloaden (*[Afb. 72](#page-54-0)*). Voor meer informatie over torrents raadpleegt u:

http://en.wikipedia.org/wiki/BitTorrent\_protocol

- 1. Klik eerst op de knop Start Download Machine (Downloadprogramma starten).
- 2. Om een download te starten, klikt u op het groene plusteken naast de paginatitel (*[Afb. 73](#page-54-1)*).
- 3. Geef aan indien de torrentbron een bestand of een URL is en navigeer dan naar de bron.
- 4. Kies de bestemming (in welke gedeelde map moet het gedownloade bestand worden opgeslagen?) en klik op SUBMIT (BE-VESTIGEN).
- 5. De download van het bestand begint (soms kan het enkele minuten duren voordat de download begint)

### 4.14.1. Instellingen downloadpagina

**TECHNISCHE OPMERKING:** de downloadmanager is alleen beschikbaar voor beheerders.

Onder de lijst met downloads zijn er verschillende instellingen (*[Afb.](#page-54-2) [74](#page-54-2)*).

TCP-poort voor inkomende verbindingen: kies een routerpoort die de torrentservice zal gebruiken.

Limiet downloadsnelheid: voer hier een cijfer in om de max. downloadsnelheden te beperken.

Limiet uploadsnelheid: voer hier een cijfer in om de max. uploadsnelheden te beperken.

Max. actieve torrents: voer hier een cijfer in om het aantal torrents te beperken die tegelijkertijd kunnen worden gedownload/geüpload. Geef nul in om geen beperking in te stellen.

**TECHNISCHE OPMERKING:** omdat de torrent-clientservice bandbreedte en systeembronnen gebruikt, kunnen meerdere gelijktijdige downloads van invloed zijn op de prestaties van de d2 Network 2. Zelfs na het voltooien van een download, kan het systeembronnen blijven gebruiken als het bestand wordt geüpload, zolang de torrent actief is.

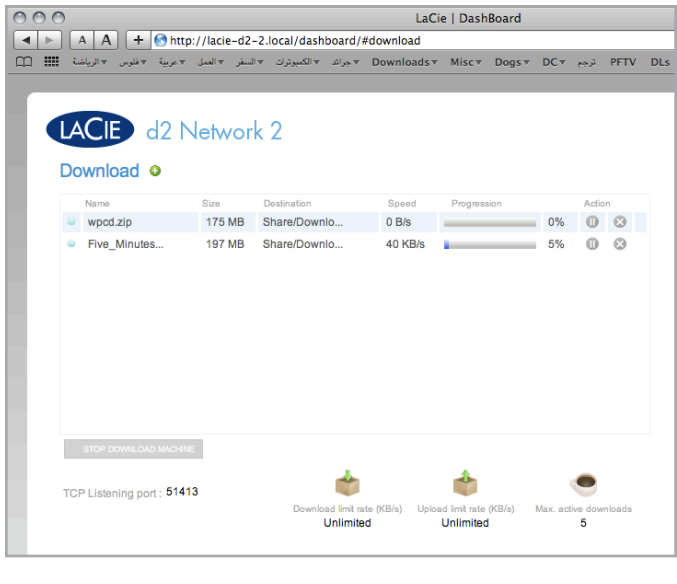

<span id="page-54-0"></span>Afb. 72

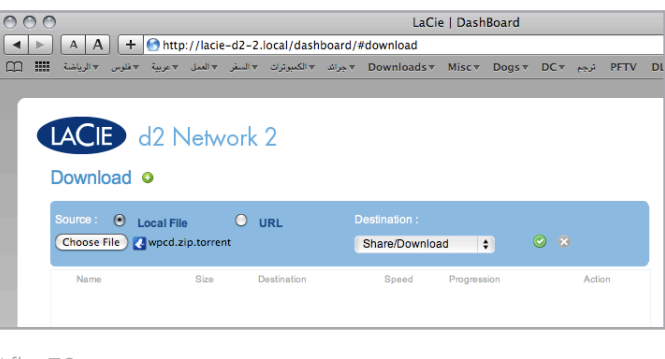

<span id="page-54-2"></span><span id="page-54-1"></span>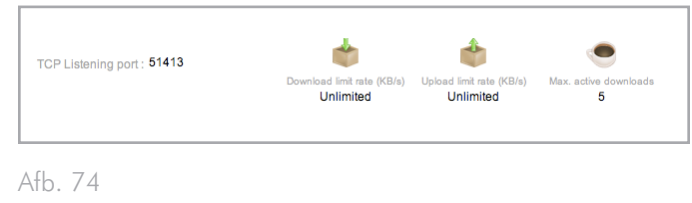

## 4.15. Dashboard: kopiëren

Met deze pagina kunnen beheerders back-ups instellen (*[Afb. 75](#page-55-0)*). Om een gedeelde map te gebruiken voor back-ups, moet de gebruiker die de back-up start lees- en schrijfrechten hebben voor die gedeelde map, of de gedeelde map moet openbaar zijn.

### 4.15.1. Een back-uptaak maken

- 1. Klik op het groene plusteken aan de rechterzijde van de paginatitel ("Jobs List", Takenlijst) (*[Afb. 76](#page-55-1)*).
- 2. Kies een Bron-share (wat u wilt back-uppen) in het linkermenu en een Bestemming-share (waar u de back-up wilt opslaan) in het rechtermenu.
- 3. Stel, indien gewenst, een tijd en datum in voor de back-uptaak.
- 4. Even later verschijnt een bericht met de melding dat de back-up is begonnen (*[Afb. 77](#page-55-2)*).
- 5. Een bericht brengt u op de hoogte wanneer de back-up is voltooid.

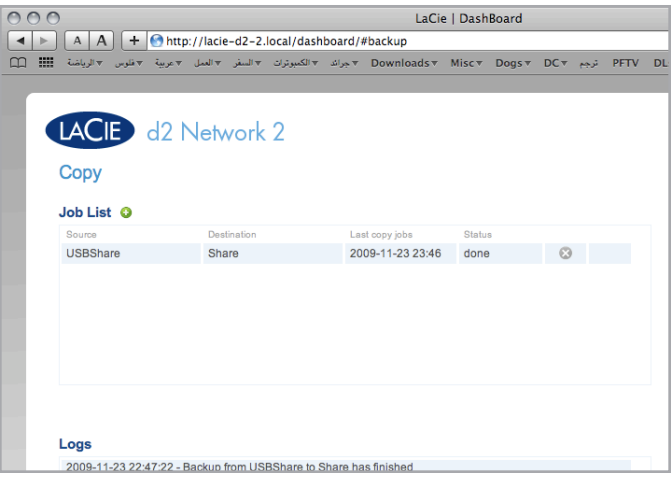

<span id="page-55-0"></span>Afb. 75

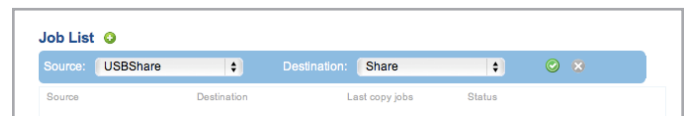

<span id="page-55-1"></span>Afb. 76

<span id="page-55-2"></span>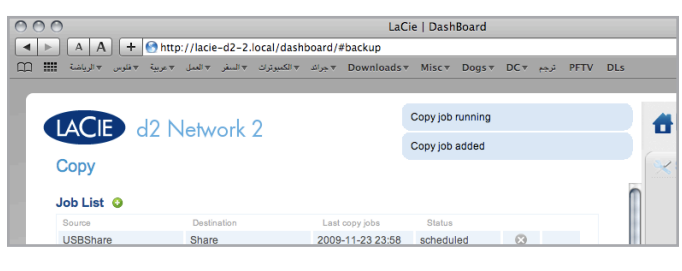

### 4.16. Dashboard: externe poorten

Deze pagina biedt u informatie over apparaten die aangesloten zijn op één van de USB- of eSATA-uitbreidingspoorten van de d2 Network 2.

De d2 Network 2 beschikt over een printerserver. Klik op het vakje Activeer printerserver om de printerserver te activeren. U kunt een USB-printer aansluiten op de d2 Network 2 via de USB-poort aan de voorzijde. Na de aansluiting wordt de printer beschikbaar in uw netwerk. De juiste printerstuurprogramma's moeten op de hostcomputer geïnstalleerd zijn.

**BELANGRIJKE OPMERKING:** bij multifunctionele printers wordt alleen het afdrukken ondersteund. Als uw printer ook kan scannen, werkt deze functie niet als het apparaat is aangesloten op de d2 Network 2.

**BELANGRIJK:** alleen PostScript-printers worden ondersteund. Als uw printer niet wordt weergegeven op deze pagina, ondersteunt de printer mogelijk geen PostScript-afdrukken. Dit is vaak het geval bij multifunctionele printers en fotoprinters. LaCie kan niet garanderen dat uw printer de juiste protocollen ondersteunt om hem om te vormen tot een netwerkprinter.

Multimedia-indexering: Klik op dit vakje als u uw DLNA-apparaten toegang wilt geven tot bestanden op de externe USB- of eSATAharddrive aangesloten op de d2 Network 2.

Voor informatie over de aansluiting van een USB- of eSATA-harddrive raadpleegt u *[4.16.1. Een externe harddrive aansluiten](#page-57-0)*.

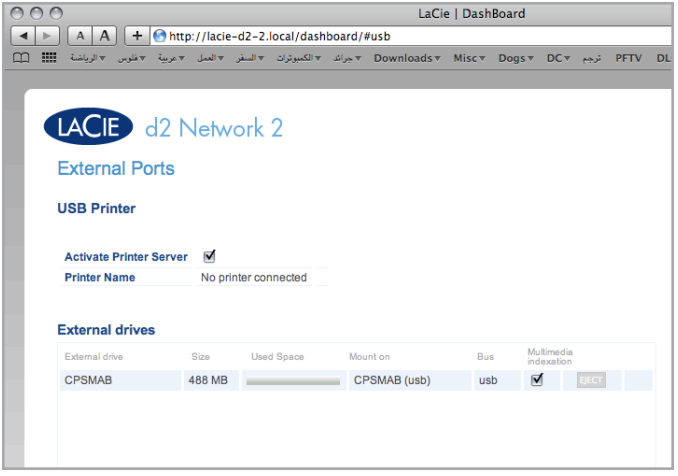

#### <span id="page-57-0"></span>4.16.1. Een externe harddrive aansluiten

U kunt een externe USB- of eSATA-harddisk of USB-sleutel aansluiten om de gegevens op uw LaCie d2 Network 2 te back-uppen of uw opslagcapaciteit uit te breiden. De toegang tot aangesloten harde schijven en gedeelde mappen is vergelijkbaar.

**TECHNISCHE OPMERKING:** externe USB-harddisks moeten in een van de ondersteunde indelingen worden geformatteerd om compatibel met de LaCie d2 Network 2 te zijn: MS-DOS (FAT32), NTFS, HFS+, EXT3 of XFS.

#### Een externe harde schijf aansluiten:

- 1. Zorg ervoor dat uw LaCie d2 Network 2 is verbonden met uw thuisnetwerk.
- 2. Schakel de externe harde schijf in en sluit de USB- of eSATAkabel aan op de USB-poort (type A; zie *[Afb. 79](#page-57-1)*) van de LaCie d2 Network 2 (*[Afb. 79](#page-57-1)*).
- 3. De schijf dient binnen enkele seconden te verschijnen als een gedeelde map in de LaCie Network Assistant en in het Dashboard. Voor de toegang tot de bestanden op de harde schijf maakt u ermee verbinding net als bij een gewone gedeelde map zoals beschreven in hoofdstuk *[3. Bestanden openen en](#page-19-0)  [overbrengen](#page-19-0)* (aangesloten USB-harddisks zijn altijd openbare gedeelde mappen en verlenen daarom lees- en schrijfrechten aan alle gebruikers).

#### Een externe harddisk verwijderen:

Om een aangesloten USB-harddrive te deactiveren, klikt u op de knop Eject (Verwijderen).

**BELANGRIJKE OPMERKING:** de max. ondersteunde capaciteit voor een externe drive geformatteerd in MS-DOS (FAT32) bedraagt 500 GB. Als de capaciteit van de aangesloten externe drive deze limiet overschrijdt, wordt de drive niet herkend door de d2 Network 2.

**BELANGRIJKE OPMERKING:** De maximale ondersteunde capaciteit voor een externe drive met eender welk bestandssysteem bedraagt 2 TB. Drives met een grotere capaciteit worden niet herkend door de d2 Network 2.

<span id="page-57-1"></span>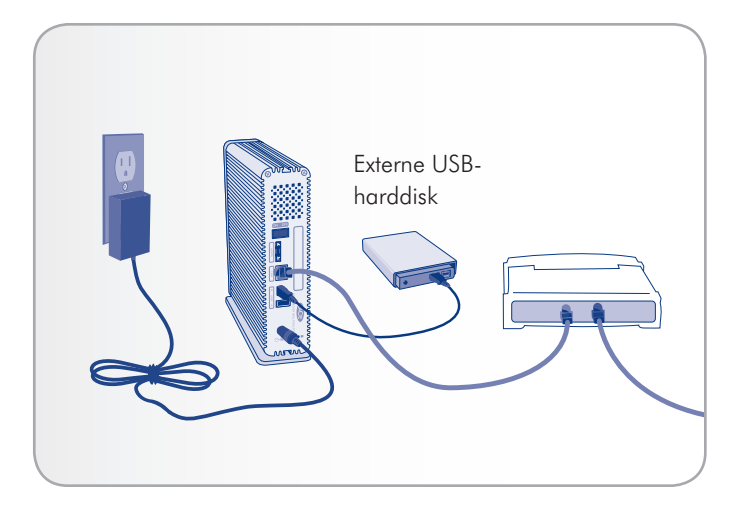

### <span id="page-58-0"></span>4.17. Productsoftware bijwerken

LaCie kan mogelijk verbeteringen aanbrengen of nieuwe functies toevoegen aan de software van uw netwerk-harddrive. Hieronder vindt u update-informatie.

Let wel dat u uw drive altijd kunt herstellen naar de fabrieksinstellingen door de procedure te volgen in *[4.18. Fabrieksinstellingen](#page-60-0)  [herstellen](#page-60-0)*.

### 4.17.1. Methode 1: automatische update

Uw netwerk-harddrive is standaard geconfigureerd om de nieuwste software-update via het internet te verkrijgen. De pagina Support (Ondersteuning) in het Dashboard van uw product controleert of updates beschikbaar zijn en installeert ze indien u dat wenst.

Als u er echter de voorkeur aan geeft om uw drive handmatig bij te werken of de drive maakt deel uit van een beperkt netwerk, kunt u de drive bijwerken met behulp van de LaCie Network Assistant (raadpleeg *[4.17.2. Methode 2: bijwerken met LaCie Network Assis](#page-59-0)[tant-software](#page-59-0)*).

- 1. Open Dashboard > Support (Dashboard > Ondersteuning).
- 2. In het vak Auto-Update (Automatische update) klikt u op de grijze pijl omlaag om op nieuwe updates te controleren (*[Afb. 80](#page-58-1)*).
- 3. Als een update beschikbaar is, begint de download automatisch.
- 4. Zodra de download is voltooid, klikt u op de knop Install (Installeren) (*[Afb. 81](#page-58-2)*).
- 5. De drive start opnieuw op en verdwijnt daarom tijdelijk in het netwerk (*[Afb. 82](#page-58-3)*). Wanneer de drive opnieuw verschijnt, kunt u de nieuwe softwareversie controleren via Dashboard > Support (Dashboard > Ondersteuning).

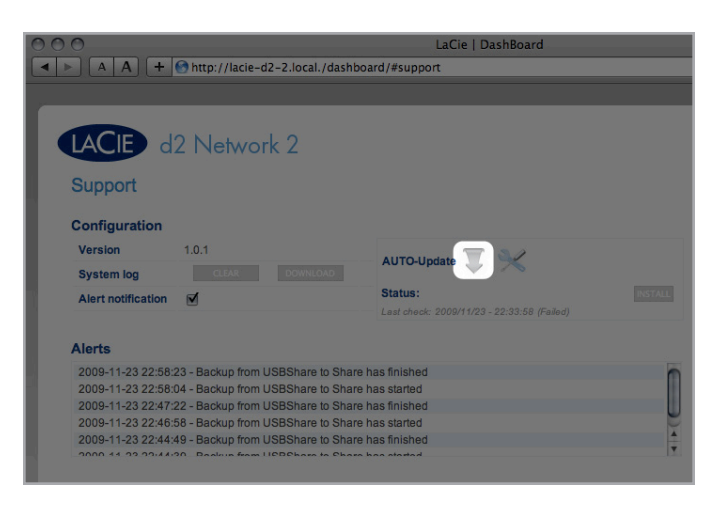

<span id="page-58-1"></span>Afb. 80

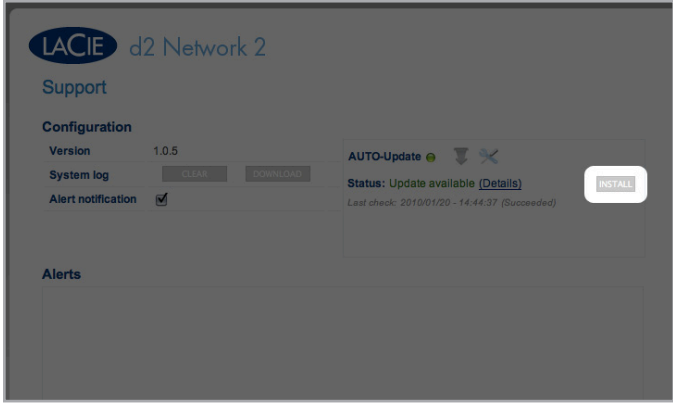

<span id="page-58-2"></span>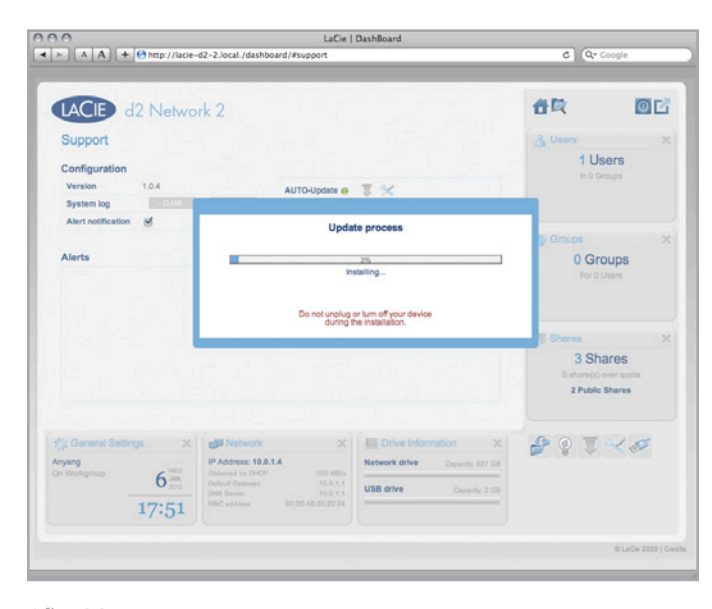

<span id="page-58-3"></span>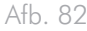

#### <span id="page-59-0"></span>4.17.2. Methode 2: bijwerken met LaCie Network Assistant-software

Deze updateprocedure wist noch uw configuratie noch uw bestanden op de drive.

Aanbevelingen voor bijwerken via LaCie Network Assistant

- ✦ Sluit uw pc of Mac aan op het netwerk met een Ethernetkabel (schakel de draadloze verbinding uit).
- ✦ Zorg ervoor dat gebruikers in uw netwerk alle gegevensoverdrachten naar het NAS-apparaat hebben gestopt
- ✦ Schakel andere NAS-apparatuur in het netwerk uit behalve het apparaat dat u wilt bijwerken
- ✦ Verbreek alle verbindingen met gedeelde mappen op het NAS-apparaat dat u wilt bijwerken
- 1. Zorg ervoor dat u de nieuwste versie van LaCie Network Assistant gebruikt (minimum 1.4.1). Als u een nieuwere versie downloadt, zorgt u ervoor dat u de oudere versies deïnstalleert.
- 2. Download de laatste software-update voor uw product hier.
- 3. Start de LaCie Network Assistant.
- 4. Ga naar Preferences (Voorkeuren) en zorg ervoor dat IPConf Support is gedeactiveerd (*[Afb. 83](#page-59-1)*).
- 5. Selecteer uw product in de lijst aan de linkerzijde en klik op de knop Update your NAS (Werk uw NAS bij) (*[Afb. 84](#page-59-2)*). Voer uw gebruikersnaam en wachtwoord in.
- 6. Blader naar en laad het updatepakket (.gecomprimeerd bestand) dat u hebt gedownload (*[Afb. 85](#page-59-3)*).
- 7. Klik op Continue... (Doorgaan...) om de update te starten. Mac-gebruikers moeten mogelijk hun beheerderswachtwoord invoeren.
- 8. Zodra de update is voltooid, controleert u deze: Klik op het LNA-pictogram in uw menubalk (Mac) of taakbalk (Windows) en selecteer Configuratievenster.... Klik op het tabblad Netwerk waar de systeemversie wordt vermeld.
- 9. Als de update is mislukt ondanks de hierboven vermelde netwerkvoorzorgsmaatregelen, sluit u de drive rechtstreeks aan op uw computer met de Ethernet-kabel en probeert u het opnieuw.

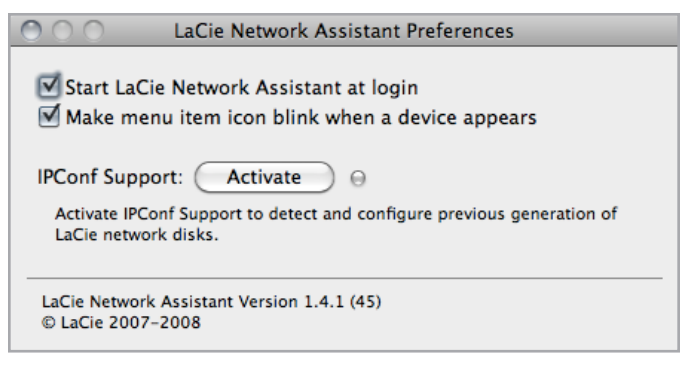

<span id="page-59-1"></span>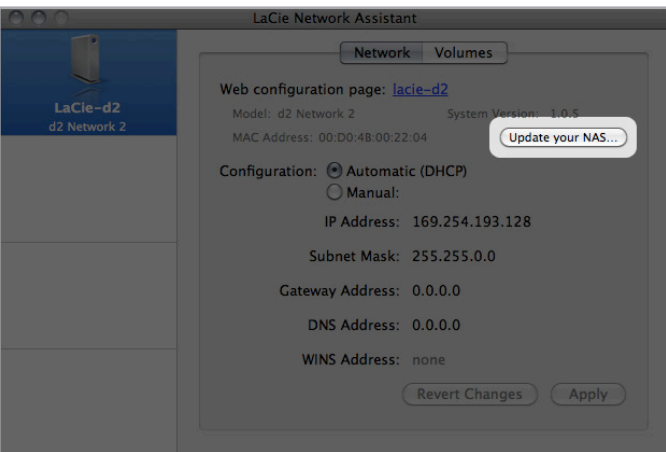

<span id="page-59-2"></span>Afb. 84

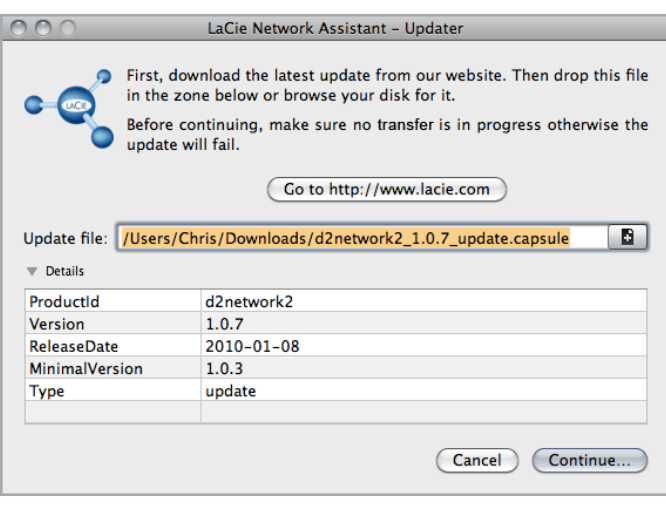

<span id="page-59-3"></span>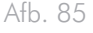

### <span id="page-60-0"></span>4.18. Fabrieksinstellingen herstellen

Als u om welke reden dan ook uw d2 Network 2 wilt resetten naar de fabrieksinstellingen, volgt u deze procedure:

**LET OP:** de reset van het product wist alle Dashboard-gegevens zoals gebruikers, groepen, gedeelde mappen en instellingen.

**LET OP:** Na de reset naar de standaardwaarden worden alle bestanden verplaatst naar een map met de naam Recovery (Herstel) in Share en zijn ze dus standaard alleen beschikbaar voor de beheerder.

- 1. Zorg ervoor dat de aan/uit-knop in de stand OFF staat.
- 2. Houd de blauwe knop aan de voorzijde ingedrukt.
- 3. Terwijl u de blauwe knop aan de voorzijde ingedrukt houdt, schakelt u de aan/uit-knop naar de stand ON. De blauwe knop aan de voorzijde zal blauw en rood knipperen.
- 4. Blijf de blauwe knop aan de voorzijde ingedrukt houden totdat de blauwe knop onafgebroken rood oplicht. Laat de blauwe knop aan de voorzijde los. Deze zal blauw knipperen.
- 5. Wanneer het knipperen stopt, duwt u de blauwe knop in (maar houd hem niet ingedrukt). De drive start opnieuw op.

# 5. Technische gegevens

## <span id="page-61-0"></span>5.1. Gegevensoverdracht optimaliseren

Onder gegevensoverdracht wordt de gegevensstroom verstaan die gepaard gaat met de uitvoering van een taak. Hierbij gaat het gewoonlijk om het verplaatsen van gegevens vanuit een opslaglocatie naar het RAM van de computer of vanaf het ene opslagapparaat naar het andere. Bij externe drives, zoals de d2 Network 2 (aangesloten via USB-kabel en NIET via Ethernet-kabel), worden de gegevens via de USB-interface vanuit de drive overgebracht naar de computer. De gegevens worden vanuit de drive, via de USB-poort (type B) op de drive, aan de computer doorgegeven via de interface van de USB-hostbusadapter.

#### USB

Als u gebruik wilt maken van de verbeterde prestaties van Hi-Speed USB 2.0, moet uw computer zijn uitgerust met een Hi-Speed USB 2.0-hostbusadapterkaart (apart verkocht of ingebouwd door de fabrikant van uw computer) en de bijbehorende stuurprogramma's. Dergelijke hostbusadapterkaarten, die een of meer USB-poorten bevatten, worden geleverd met speciale Hi-Speed USB 2.0-stuurprogramma's waarmee de computer de kaart kan besturen. Deze stuurprogramma's moeten zijn geïnstalleerd; anders werken USB 2.0-apparaten die zijn aangesloten op de poort niet aan de juiste snelheid.

Op computers met Mac OS X, Windows XP, Windows Vista en Windows 7 worden Hi-Speed USB 2.0-apparaten en -stuurprogramma's automatisch beheerd.

Neem contact op met uw LaCie-wederverkoper of met de afdeling Customer Support van LaCie voor meer informatie over Hi-Speed USB 2.0 PCI- of PC-kaarten, of bezoek onze website op: www.lacie. com.

# <span id="page-62-0"></span>6. Problemen oplossen

Mocht uw LaCie d2 Network 2 niet correct werken, raadpleeg dan het hoofdstuk over probleemoplossing en de FAQ's op onze website – www.lacie.com. Een van deze FAQ's kan het antwoord bevatten op uw specifieke vraag. U kunt ook de downloadpagina bezoeken, waar de recentste bijgewerkte softwareversies beschikbaar zijn:

www.lacie.com/support/downloads

Als u verdere ondersteuning nodig hebt, kunt u contact opnemen met de winkel waar u het LaCie-product hebt gekocht of met de technische ondersteuning van LaCie (zie paragraaf *[7.1. Contacta](#page-70-0)[dressen voor technische ondersteuning van LaCie](#page-70-0)* voor meer informatie).

## 6.1. Systeemlogboek

Het systeemlog stelt u in staat het type, de datum, de tijd, de bron en de gebeurtenis-ID van activiteiten op de LaCie d2 Network 2 te bekijken. Als u ooit een beroep moet doen op de technische dienst van LaCie, zal het log een belangrijke rol spelen. Raadpleeg voor meer informatie hoofdstuk *[4.13. Dashboard: ondersteuning](#page-52-0)*.

### 6.2. Nieuwe versies van de handleiding

LaCie streeft ernaar om u de meest actuele en uitgebreide gebruikershandleidingen te verstrekken. Het is ons doel u een gebruiksvriendelijke indeling te bieden die u helpt om de vele functies van uw nieuw apparaat snel te installeren en te gebruiken.

Als uw handleiding niet aansluit bij de configuraties van het product dat u hebt aangeschaft, kijk dan op onze website voor de nieuwste beschikbare versie.

www.lacie.com

# 6.3. Problemen met de netwerkverbinding oplossen

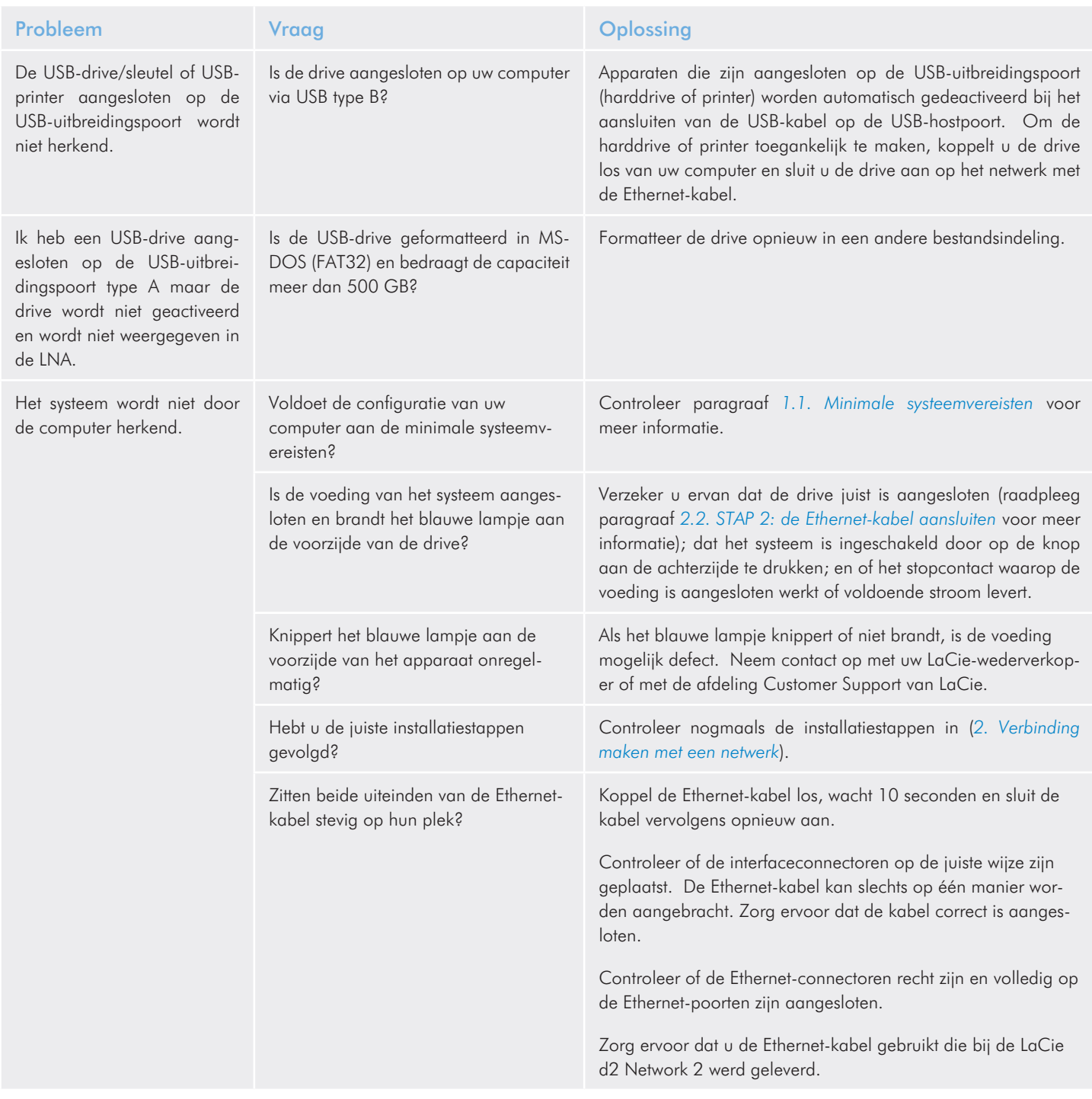

## LaCie d2 Network 2 • DESIGN BY NEIL POULTON **Problemen oplossen** Gebruikershandleiding entitle and the state of the state of the pagina 65

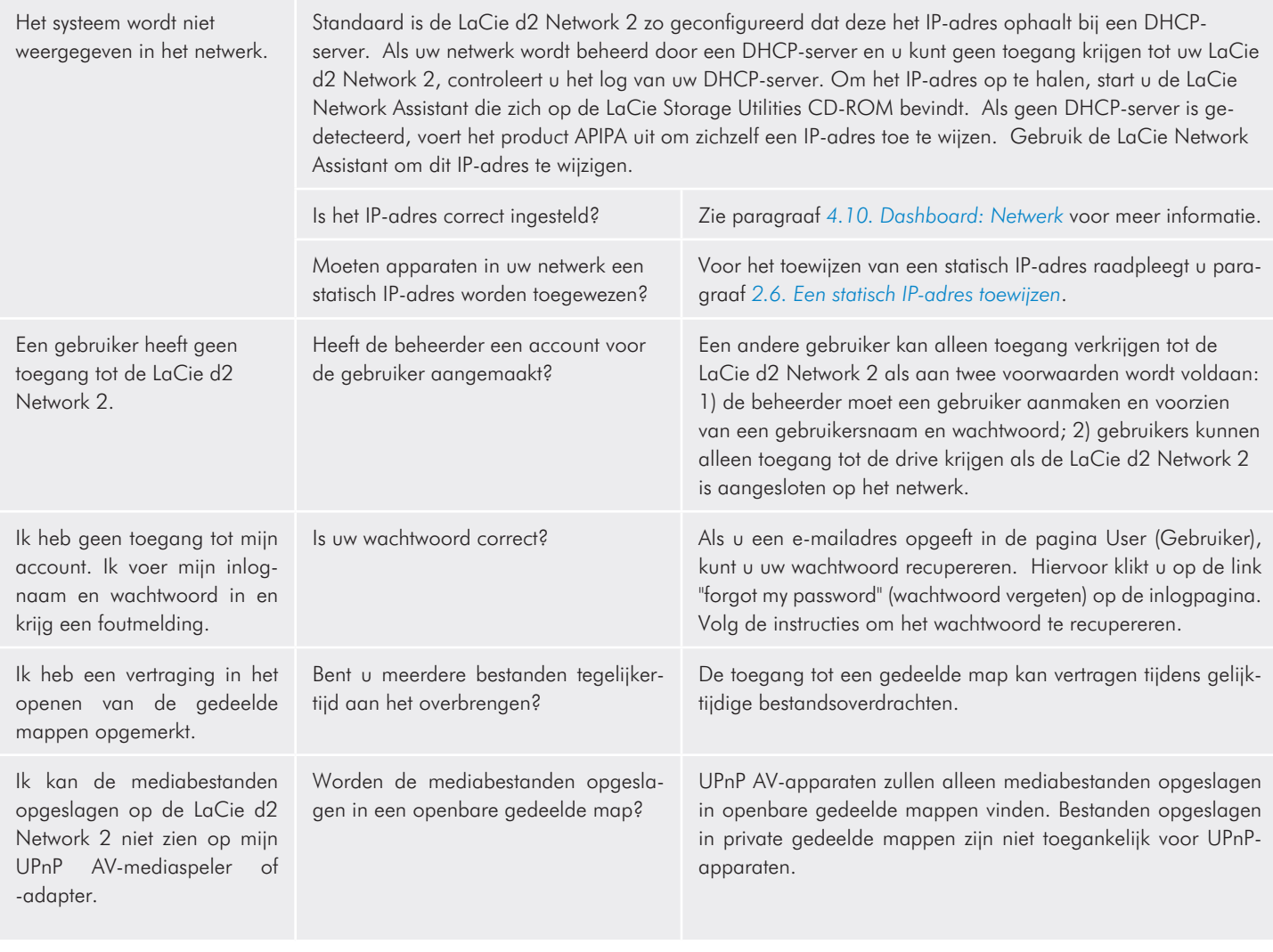

# 6.4. Problemen met de USB-aansluiting oplossen

### 6.4.1. Mac-gebruikers

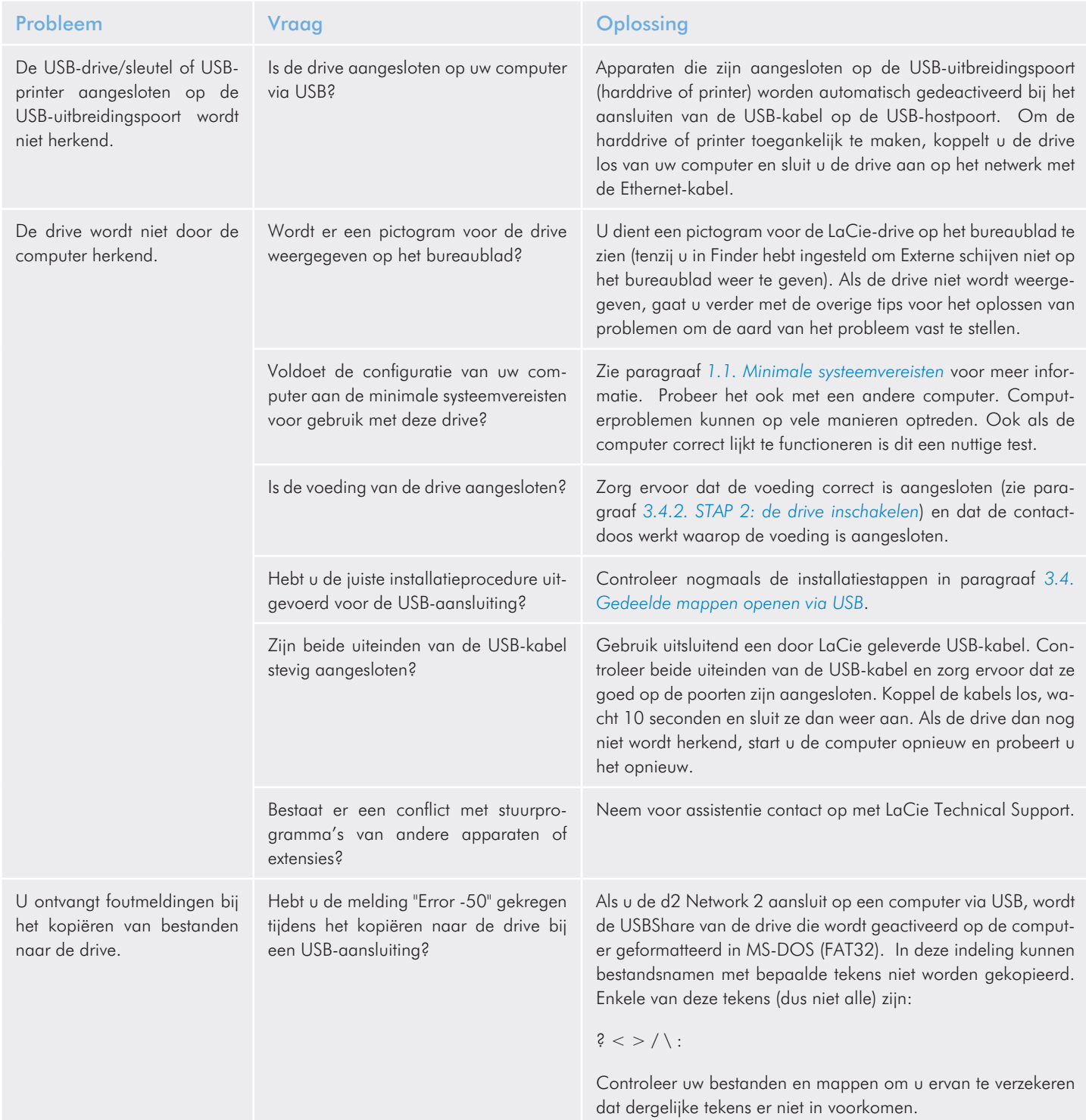

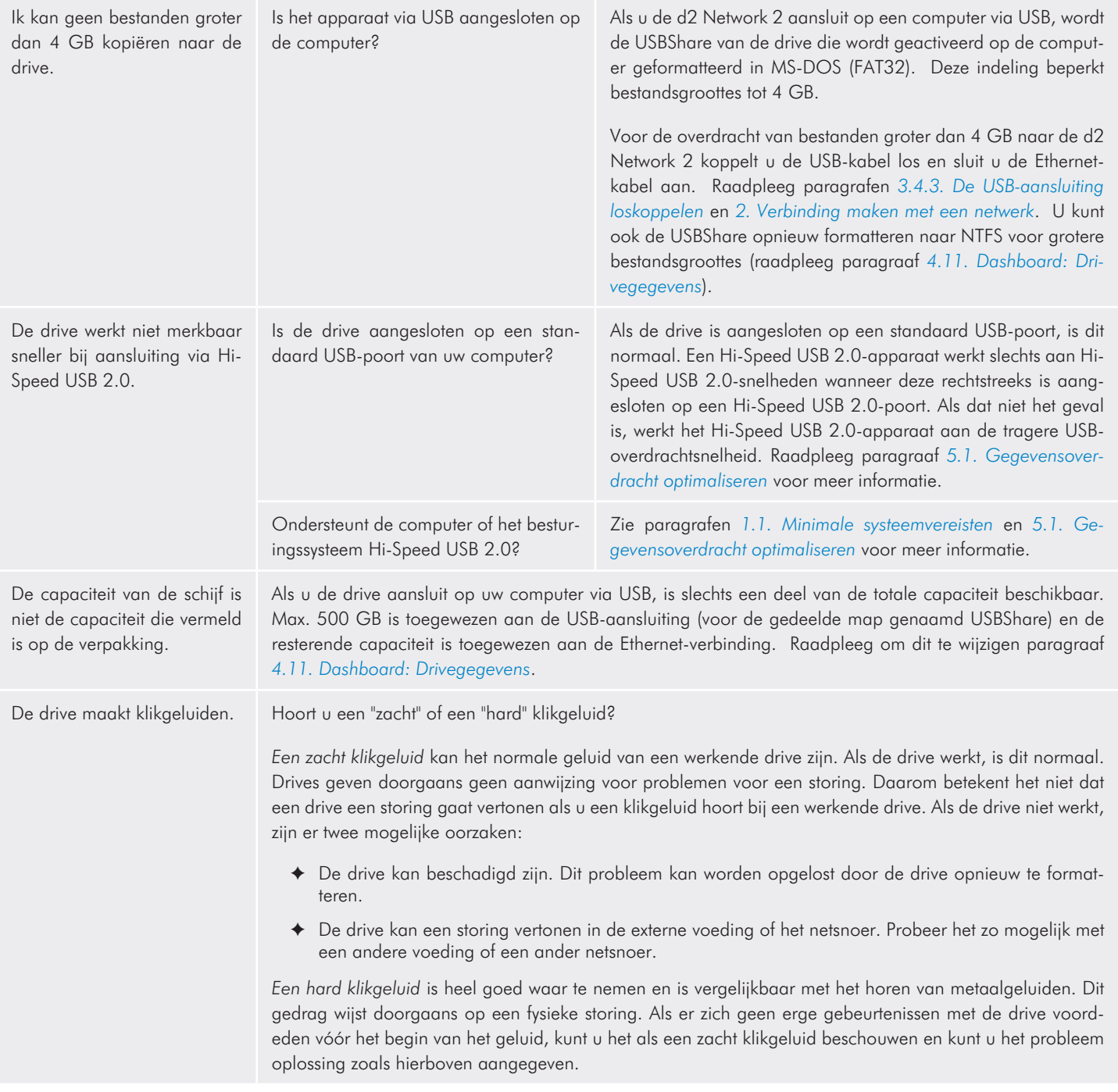

## 6.4.2. Windows-gebruikers

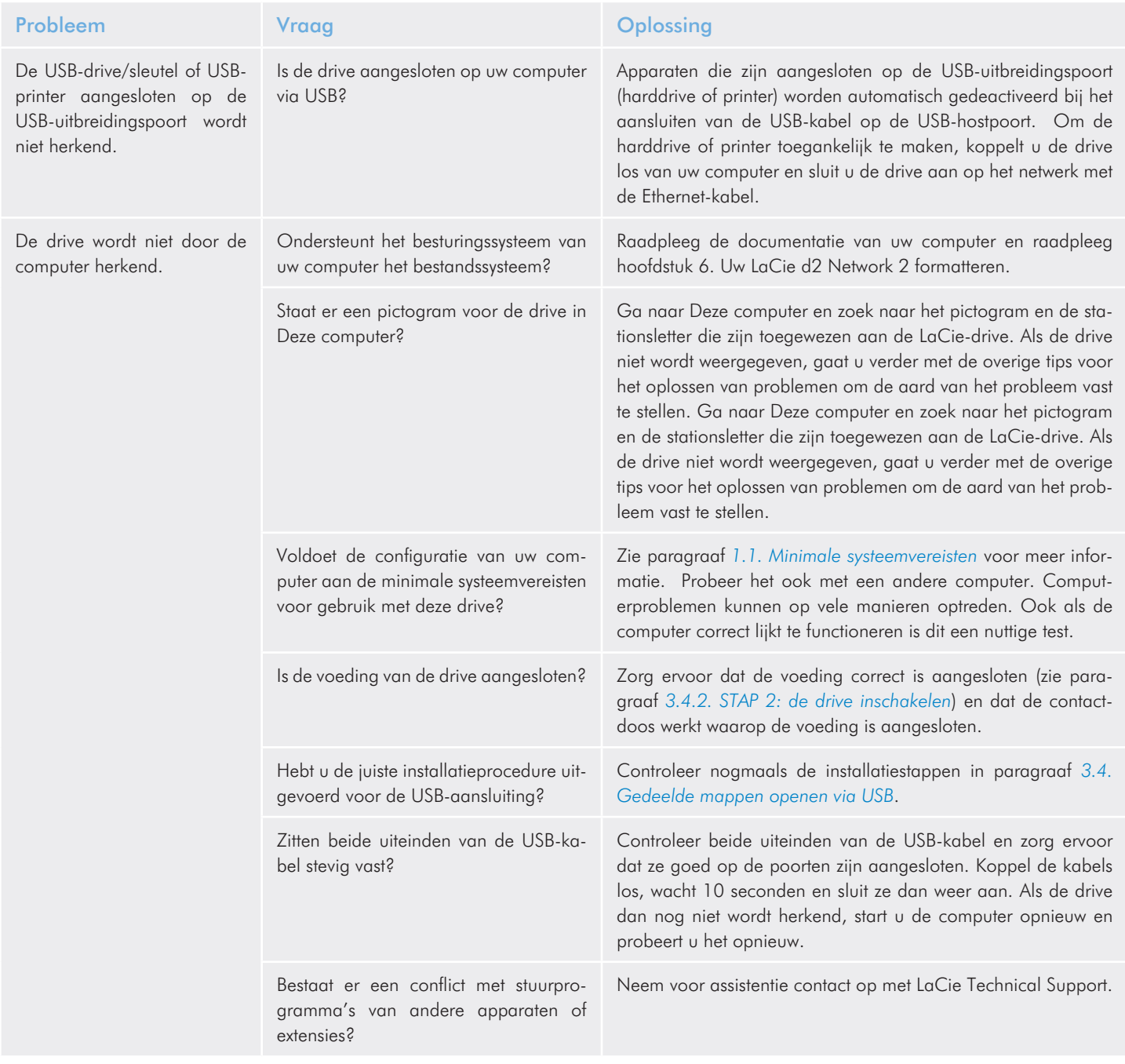

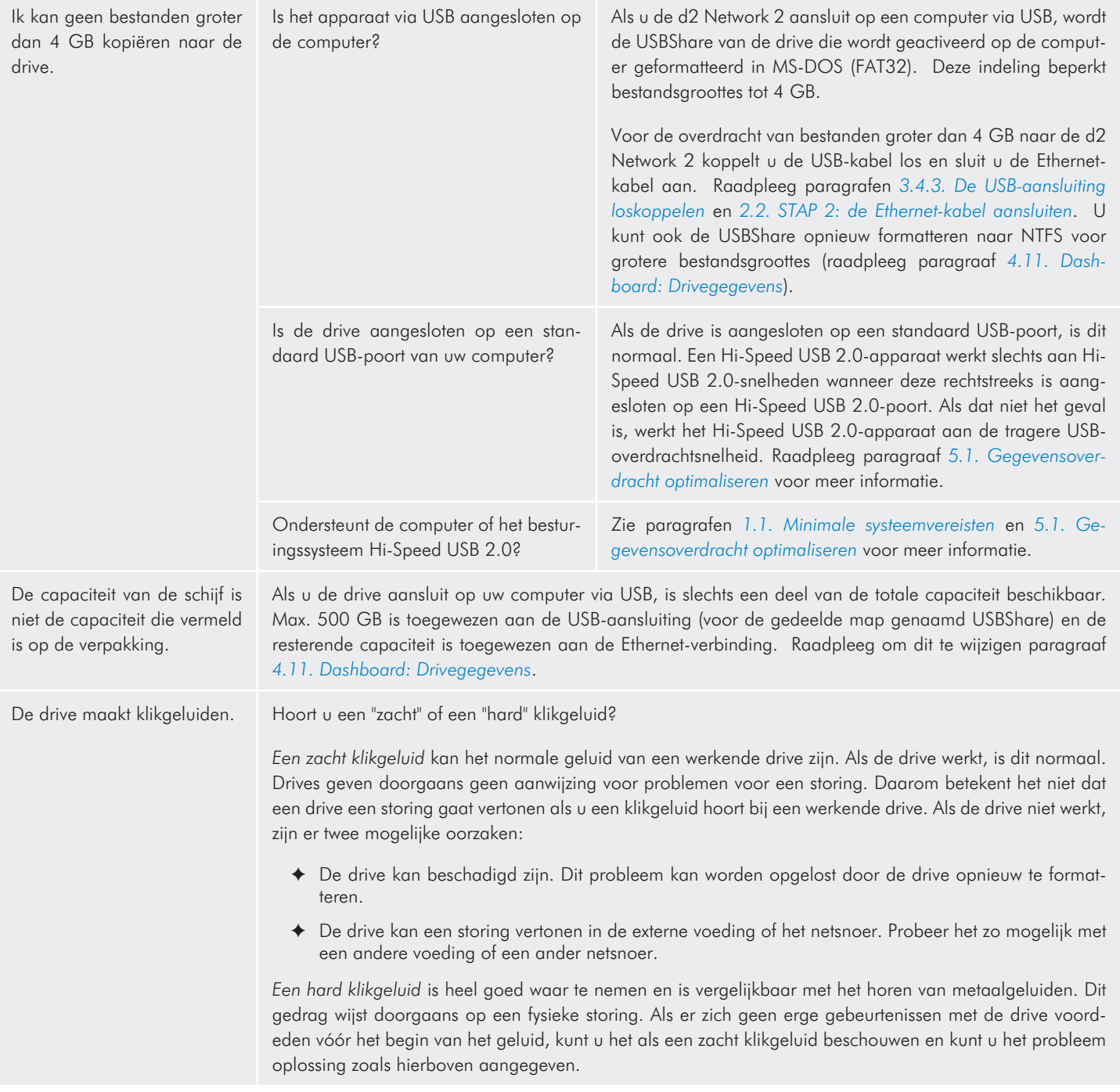

# 7. Contact opnemen met de klantenservice

#### Voordat u contact opneemt met de technische dienst

- 1. Lees de handleidingen en controleer hoofdstuk *[6. Problemen](#page-62-0) [oplossen](#page-62-0)*.
- 2. Probeer de oorzaak van het probleem vast te stellen. Maak de drive zo mogelijk tot het enige externe apparaat op de CPU en controleer of alle kabels correct en stevig zijn aangesloten.

Als u zich alle relevante vragen in de controlelijst voor probleemoplossing hebt gesteld en u slaagt er nog steeds niet in uw LaCie-drive goed te laten werken, neem dan contact met ons op via <www.lacie.com>. Neem plaats aan uw computer voordat u contact met ons opneemt en zorg ervoor dat u de volgende informatie bij de hand hebt:

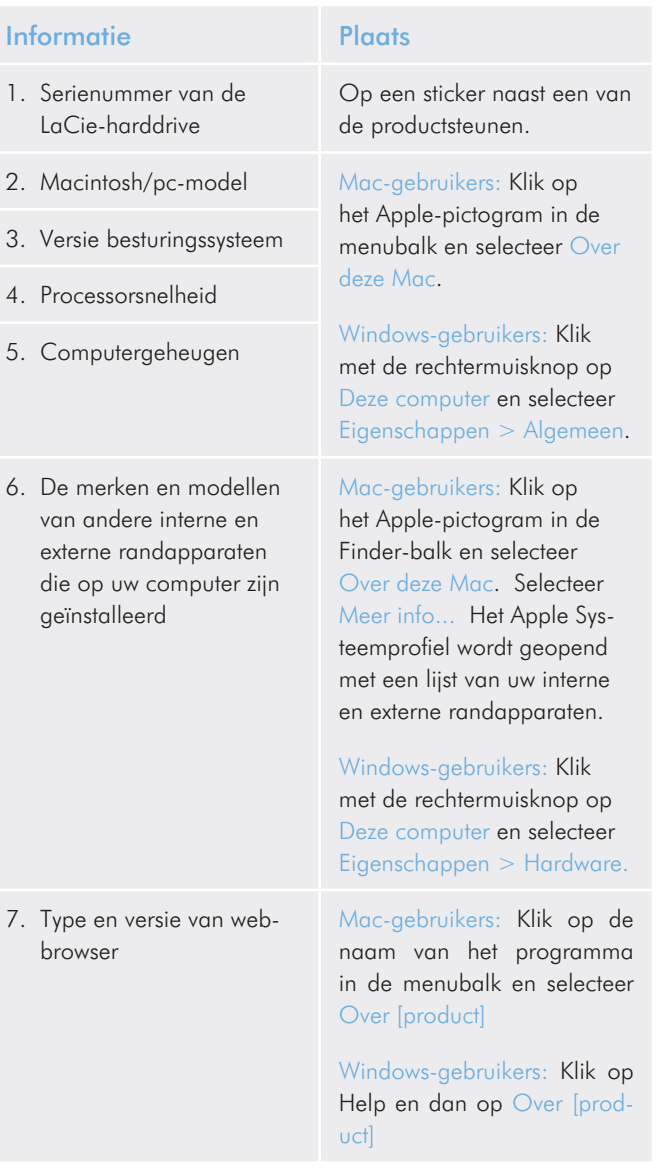

<http://www.lacie.com/intl/contact/>

## <span id="page-70-0"></span>7.1. Contactadressen voor technische ondersteuning van LaCie

LaCie Azië <http://www.lacie.com/cn/contact/> LaCie Australië <http://www.lacie.com/au/contact/> LaCie België <http://www.lacie.com/be/contact/> (Nederlandse) <http://www.lacie.com/befr/contact/> (Frans) LaCie Brazilië <http://www.lacie.com/us/contact/> LaCie Canada <http://www.lacie.com/ca/contact/> (Engels) <http://www.lacie.com/cafr/contact/> (Frans) LaCie Denemarken <http://www.lacie.com/dk/contact/> LaCie Finland <http://www.lacie.com/fi/contact/> LaCie Frankrijk <http://www.lacie.com/fr/contact/> LaCie Duitsland <http://www.lacie.com/de/contact/> LaCie Ierland <http://www.lacie.com/ie/contact/> LaCie Italië <http://www.lacie.com/it/contact/> Japan – Elecom CO., LTD. <http://www.lacie.com/jp/contact/> LaCie Korea <http://www.lacie.com/kr/contact/> LaCie Latiins-Amerika <http://www.lacie.com/la/contact/> LaCie Nederland <http://www.lacie.com/nl/contact/> LaCie Noorwegen <http://www.lacie.com/no/contact/> LaCie Portugal <http://www.lacie.com/pt/contact/> LaCie Singapore <http://www.lacie.com/asia/contact/> LaCie Zuidoost-Azië <http://www.lacie.com/sea/contact/> LaCie Spanje <http://www.lacie.com/es/contact/> LaCie Zweden <http://www.lacie.com/se/contact/> LaCie Zwitserland <http://www.lacie.com/ch/contact/> (Duits) <http://www.lacie.com/chfr/contact/> (Frans) <http://www.lacie.com/chit/contact/> (Italiaans) LaCie Verenigd Koninkrijk <http://www.lacie.com/uk/contact/> LaCie Verenigde Staten <http://www.lacie.com/us/contact/> (Engels) <http://www.lacie.com/uses/contact/> (Spaanstalige) LaCie Internationale Export

# 8. Garantie

Deze Beperkte garantie geldt alleen voor hardwareproducten vervaardigd door of voor LaCie die kunnen worden geïdentificeerd door het "LaCie"-handelsmerk, de handelsnaam of het aangebrachte logo. De Beperkte garantie geldt niet voor hardwareproducten of software die niet door LaCie zijn vervaardigd, zelfs indien ze worden verpakt of verkocht samen met LaCie-hardware. Andere fabrikanten, leveranciers of uitgevers dan LaCie mogen hun eigen garantie bieden aan de eindgebruiker die het product koopt maar LaCie biedt, voor zover wettelijk is toegestaan, haar producten op "as is"-basis. Software verdeeld door LaCie met of zonder de LaCiemerknaam (inclusief maar niet beperkt tot systeemsoftware) wordt niet gedekt door deze Beperkte garantie. Raadpleeg de licentieovereenkomst meegeleverd bij de software voor informatie over rechten met betrekking tot het gebruik ervan.

LaCie garandeert niet dat de werking van het product onderbroken of storingsvrij zal zijn. LaCie is niet verantwoordelijk voor schade door storingen bij het volgen van instructies voor het gebruik van het product. Deze garantie is niet van toepassing:

- ✦ op verbruikbare onderdelen, tenzij schade is opgetreden door een defect in het materiaal of vakmanschap;
- ✦ op uiterlijke schade, inclusief maar niet beperkt tot krassen, deuken en gebroken plastic bij poorten;
- ✦ op schade veroorzaakt door gebruik met producten die niet door LaCie werden vervaardigd;
- ✦ op schade veroorzaakt door ongelukken, verkeerd gebruik, misbruik, overstroming, brand, aardbeving of andere externe oorzaken;
- ✦ op schade veroorzaakt door de werking van het product buiten het toegestane of bestemde gebruik beschreven door La-Cie;
- ✦ op schade veroorzaakt door onderhoud (inclusief upgrades en uitbreidingen) uitgevoerd door iedereen die geen medewerker is van LaCie of een door LaCie erkende serviceprovider:
- ✦ op een product of onderdeel dat is aangepast om de functionaliteit of vaardigheid te wijzigen zonder de schriftelijke toestemming van LaCie; of
- als een LaCie-serienummer op het product is verwijderd of onleesbaar gemaakt.

Neem (telefonisch) contact op met LaCie Technical Support voor het verkrijgen van service onder garantie. Er wordt om het serienummer van uw LaCie-product gevraagd en er kan u worden gevraagd om een aankoopbewijs te overleggen waaruit blijkt dat het apparaat nog steeds onder de garantie valt.

Elke drive die naar LaCie wordt teruggestuurd, moet goed worden verpakt in de oorspronkelijke verpakking en voldoende gefrankeerd worden verzonden.

BELANGRIJK: Registreer u online voor gratis technische ondersteuning: www.lacie.com/register